Univerza  *v Ljubljani*  Fakulteta  *za gradbeništvo in geodezijo* 

*Jamova 2 1000 Ljubljana, Slovenija telefon (01) 47 68 500 faks (01) 42 50 681 fgg@fgg.uni-lj.si* 

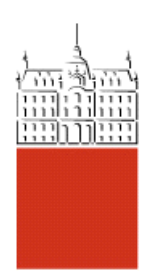

Operativno gradbeništvo (VS) modul Konstruktiva

Kandidat: **Leon Pelc** 

# **Inženirska predloga za informacijski modelirnik stavb**

**Diplomska naloga št.: 8** 

**Mentor:**  doc. dr. Tomo Cerovšek

#### **STRAN ZA POPRAVKE**

Stran z napako

Vrstica z napako

**Namesto** 

Naj bo

#### **IZJAVE**

Podpisani Leon Pelc izjavljam, da sem avtor diplomskega dela z naslovom »Inženirska predloga za informacijski modelirnik stavb«.

Izjavljam, da je elektronska različica v vsem enaka tiskani različici.

Izjavljam, da dovoljujem objavo elektronske različice v repozitoriju UL FGG.

Ljubljana, 16. 9. 2011 Leon Pelc

### **BIBLIOGRAFSKO – DOKUMENTACIJSKA STRAN IN IZVLEČEK**

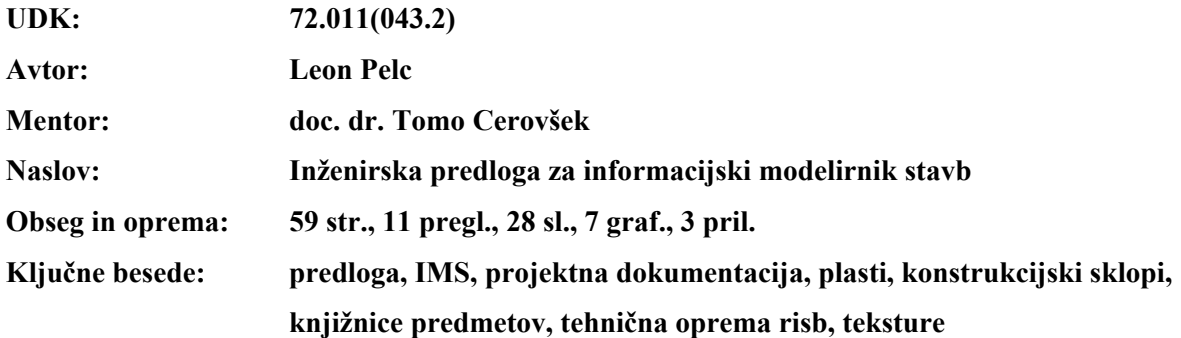

#### **Izvleček**

V želji po večji učinkovitosti in s tem znižanja stroškov v fazi projektiranja smo v diplomski nalogi izdelali pregled različnih predlog za informacijske modelirnike stavb ter njihovih funkcij in možnosti. Podrobneje so predstavljene možnosti, ki jih nudi program ArchiCAD za izdelavo inženirske predloge. V okviru te naloge smo izdelali predlogo za prej omenjeni informacijski modelirnik stavb, ki pri modeliranju in izdelavi projektne dokumentacije bolje upošteva obstoječe inženirske standarde. Na konkretnem primeru smo prikazali uporabo in učinek izdelane predloge.

#### **BIBLIOGRAPHIC – DOCUMENTALISTIC INFORMATION**

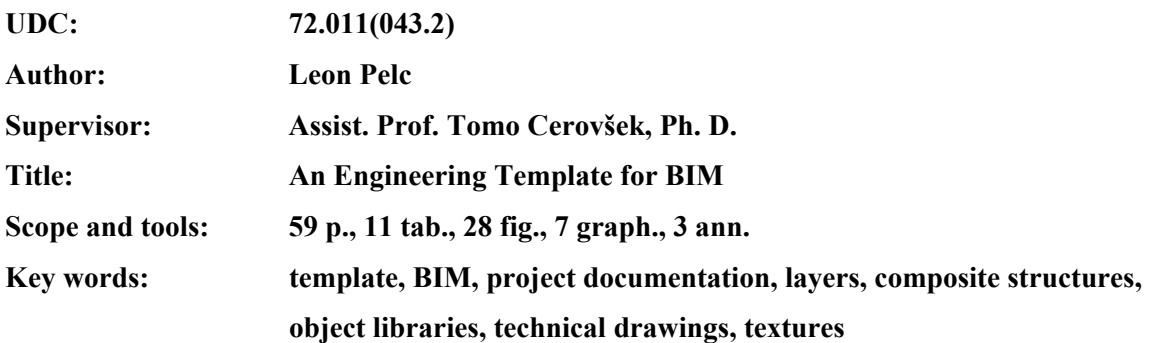

#### **Abstract**

To achieve greater efficiency and consequently lower costs within the process of project design the diploma thesis gives a review of various building information modelling templates, their functions and capabilities. The thesis is focused on the development of an engineering template for a BIM tool called ArchiCAD. Within the framework of the thesis, a template for above-mentioned BIM tool was developed to take into account important engineering standards for the design and project documentation. The application and use of the developed engineering template for BIM was demonstrated on a case study of an one-family house.

### **ZAHVALA**

Zahvaljujem se mentorju, docentu dr. Tomu Cerovšku, za pomoč, vodenje in strokovno svetovanje pri izdelavi tega diplomskega dela. K tej tematiki sem pristopil zaradi zanimanja in predvsem zaradi nadgradnje mojega predznanja na področju informacijskega modeliranja.

Posebna zahvala gre staršem, ki so me podpirali in mi omogočili študij.

### **STVARNO KAZALO**

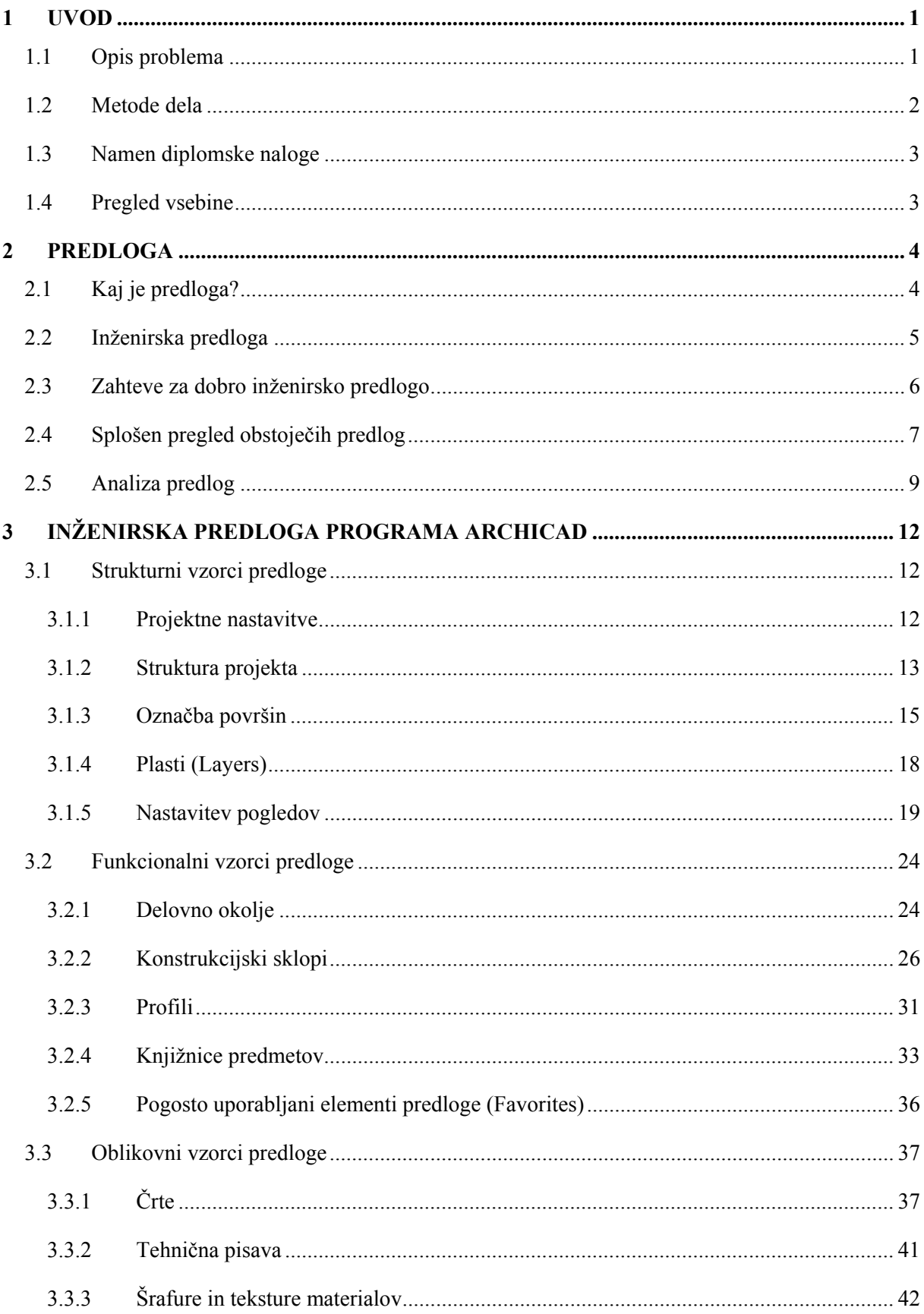

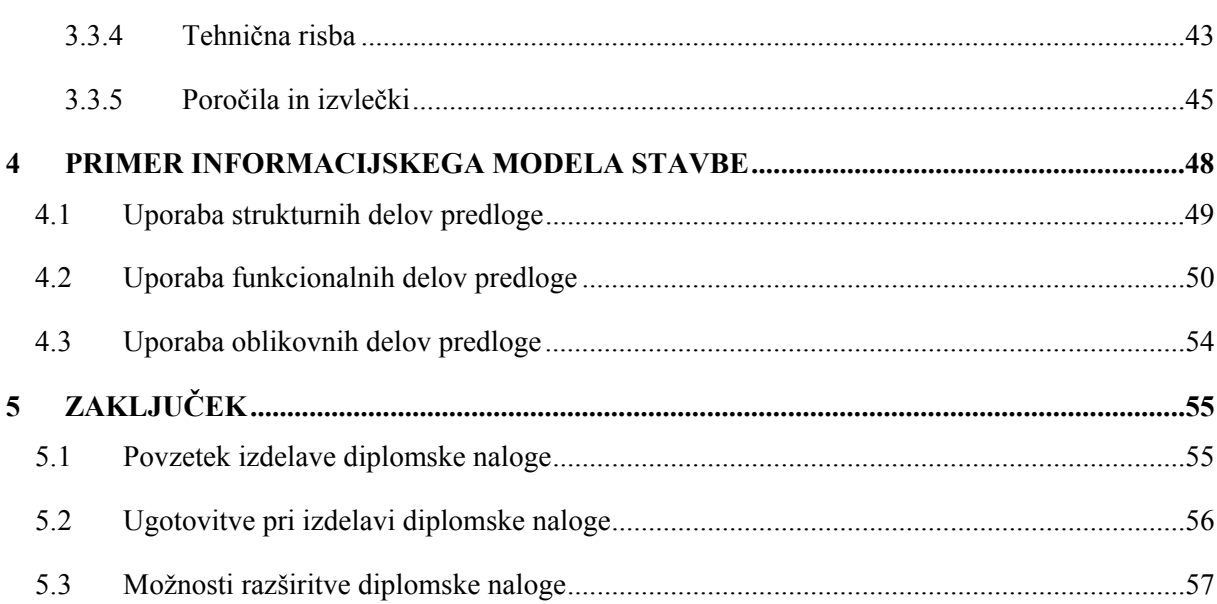

### **KAZALO PREGLEDNIC**

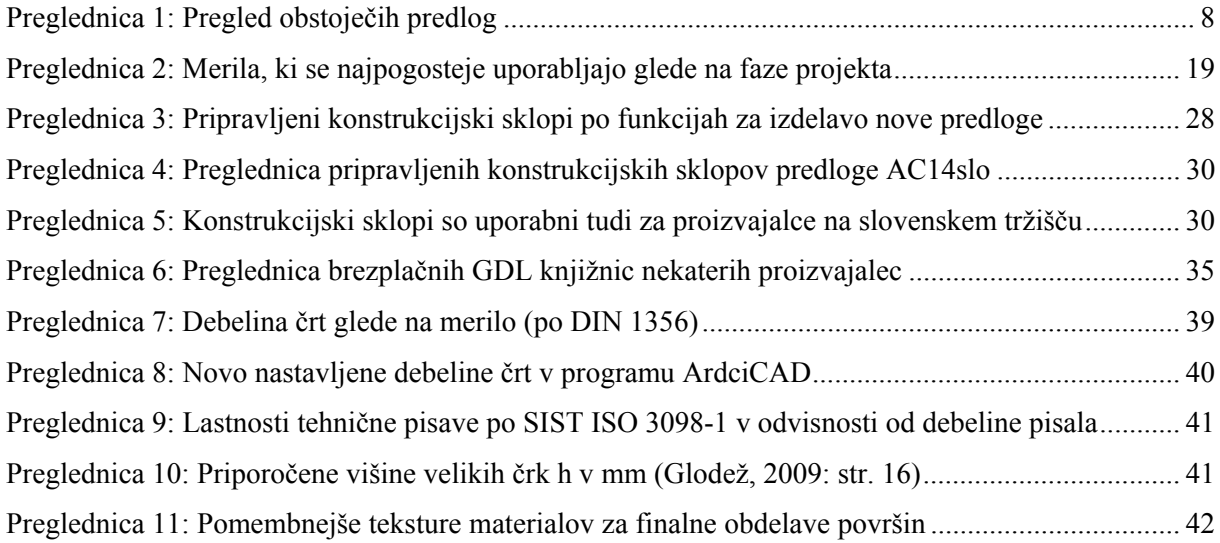

### **KAZALO SLIK**

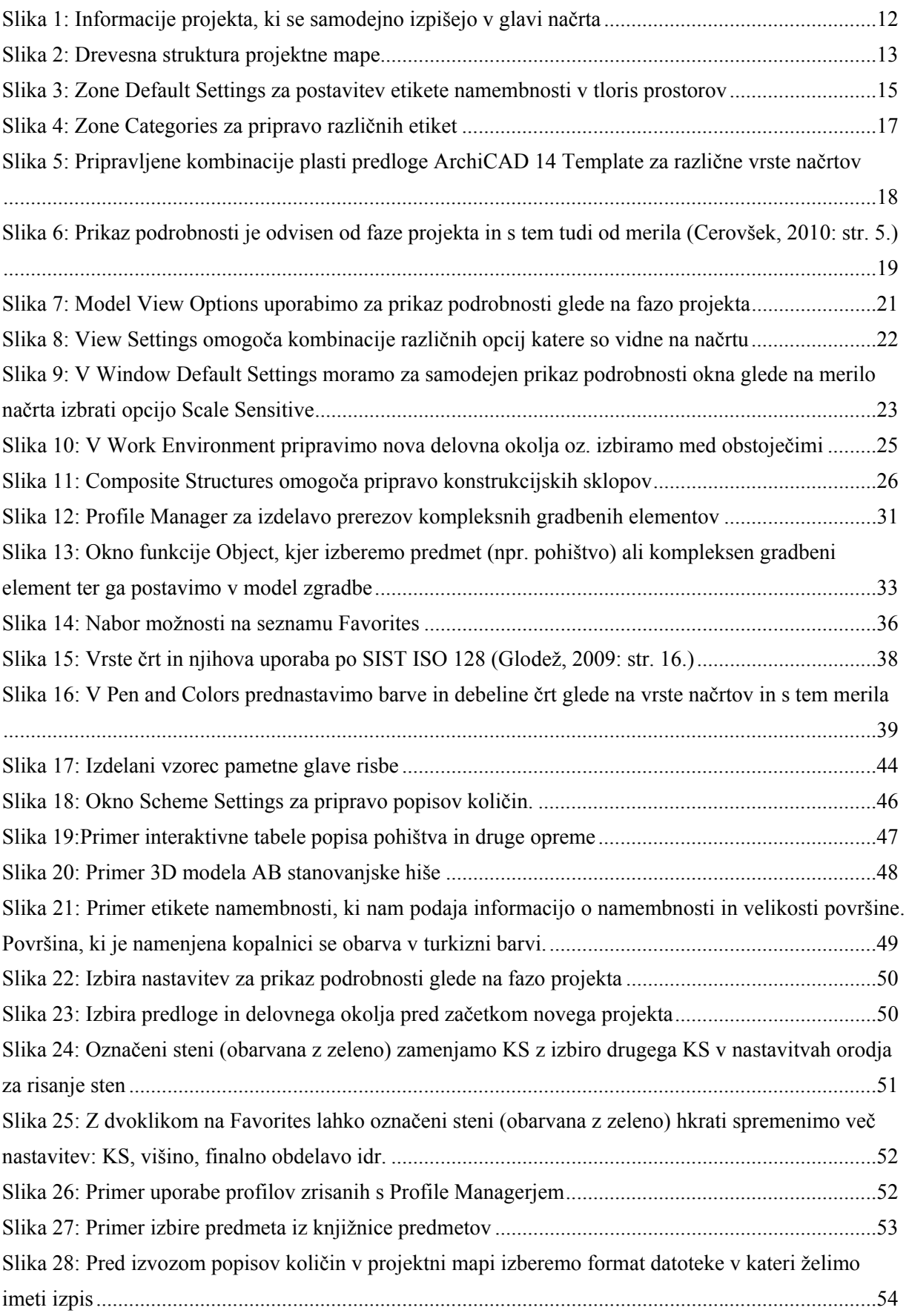

### **KAZALO GRAFIKONOV**

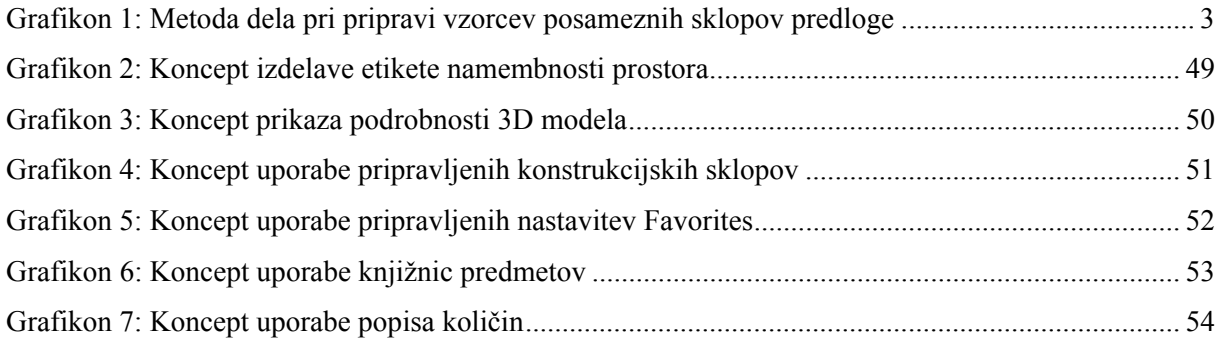

### **SEZNAM PRILOG**

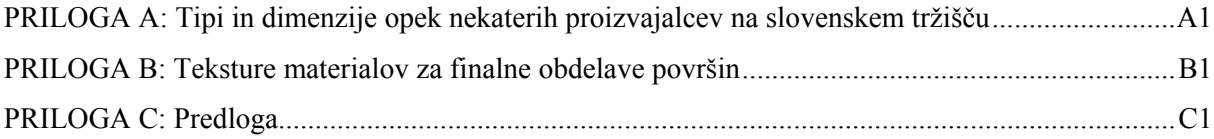

## **OKRAJŠAVE IN SIMBOLI**

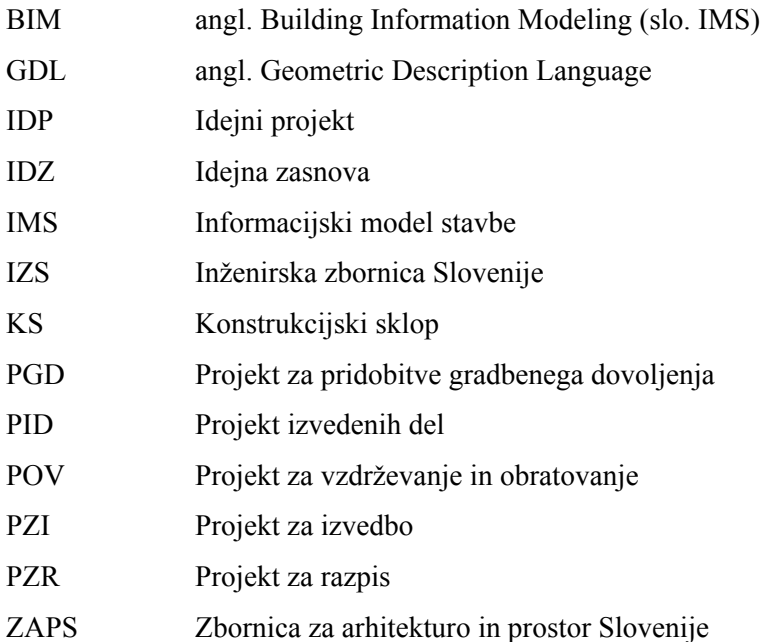

#### **1 UVOD**

Gradbena industrija je kompleksno področje, saj na enem projektu sodelujejo strokovnjaki z različnih področij in skupnim ciljem, da uspešno izpeljejo projekt. S časom se je nabralo vedno več izkušenj in praktičnega znanja, zato so se začeli graditi vedno večji in bolj zahtevni gradbeni objekti.

Ker izdelava projekta kompleksnega objekta zahteva ogromen obseg znanja, so se kasneje dela začela deliti, kar je pripeljalo do specializacije na različnih področjih. Dandanes na kompleksnih projektih sodelujejo strokovnjaki z različnih področij, ki pa običajno niso zaposleni pod eno streho in so sedeži njihovih podjetij medsebojno precej oddaljeni. Tako se je pojavila potreba po dobri medsebojni komunikaciji, ki bi s pridom izkorišča možnosti računalniških orodij za dosego svojih ciljev. Pomembno je, da komunikacija različnih strokovnjakov poteka na dogovorjeni ravni, kar omogoča hitro in nedvoumno medsebojno komuniciranje, le to pa je pomembno za nemoteno in kvalitetno delo.

Računalniško podprta orodja, namenjena projektiranju, stremijo k izmenjavi informacij med različnimi programi za različne namembnosti, za kar pa je potreben dober osnovni model, na katerem se kasneje nadaljuje projektiranje. Takšna vrsta projektiranja, kjer en model služi za statične, dinamične idr. analize, vsebuje ogromno različnih informacij, vsak program pa mora vedeti izluščiti prave. Da so takšni informacijski modeli stavb (IMS, angl. Building Information Modeling) uporabni, je potrebno, da razvijalci programske opreme upoštevajo iste standarde. Nekateri programi omogočajo analize modelov po različnih standardih, zato je pri izmenjavi IMS med programi potrebno ustrezno izbrati med različnimi ponujenimi možnostmi nastavitev.

Za različne vrste projektov in namene IMS je možno pripraviti tudi različne predloge (angl. Template) – prednastavitve programa za različne vrste projektov. Predloge nam poleg tega, da ponujajo pripravljene nastavitve programa za delo, prihranijo tudi delo in čas, saj nam tega ni potrebno početi za vsak projekt znova.

#### **1.1 Opis problema**

Z vzporednim razvojem strojne in programske opreme se je spremenil način projektiranja in delo inženirjev. Le to se je v zadnjih letih v časovnem smislu precej skrajšalo, saj delo s pomočjo računalnikov poteka neprimerljivo hitreje kot ročno risanje v preteklosti. Poleg tega je inženir pridobil tudi boljši vpogled v rezultat projekta, saj je risanje preraslo v 3D modeliranje.

Pri delu se venomer stremi k čim hitrejšemu in čim enostavnejšemu doseganju ciljev glede na nizke vhodne stroške. Za to se tudi programska oprema nenehno razvija v tej smeri, da bi za enako delo v prihodnosti porabili manj časa, kar pomeni tudi manj stroškov.

Ker se nekatera dela pri projektiranju ponavljajo neglede na vrsto objekta, se je pojavila zamisel, da se to naredi enkrat za vselej in se v prihodnosti samo prenese na nov projekt, kjer se uporabi. T. i. predloge, ki služijo za prenos nastavitev programa na nov projekt, obstajajo praktično že za vso resno programsko opremo na tržišču.

Predloge se posebej koristne izkažejo tam, kjer take prednastavitve programa za delo vzamejo ogromno časa in zahtevajo tudi določeno znanje. To velja npr. za podjetja, ki se ukvarjajo s projektiranjem in jim tako ni potrebno vedno znova izpolnjevati glav različnih formularjev ter glav tehničnih risb. Predloge pa si lahko pripravijo tudi glede na vrsto projekta in pri tem poskrbijo za pravilne nastavitve, kar se za dobro izkaže predvsem pri menjavi IMS med različnimi programi za potrebe projektiranja.

Danes je na spletu dostopnih nekaj osnovnih predlog, ki si jih nato uporabnik prilagodi svojim potrebam, le redko katere pa upoštevajo inženirske standarde, kar se tiče izgleda in izdelave tehnične dokumentacije. Za veliko predlog je značilno tudi, da zelo slabo izkoriščajo možnosti, ki jih program ponuja, zaradi česar so praktično neuporabne. Prav tako so nekatere od njih nepregledne in nesistematično urejene ali pa niso enostavne za uporabo, kar pomeni, da ne služijo svojemu primarnemu namenu, katerega naloga je delo poenostaviti in pohitriti. Poplava takih predlog na internetu med uporabniki povzroča še dodatno zmedo.

#### **1.2 Metode dela**

Za prikaz uporabnosti predloge pri projektiranju z uporabo programske opreme, ki ponuja t. i. BIM programske pakete, sem se med več ponudniki (npr. Autodesk, Bentley Systems, Vico Software, Nemetschek, Graphisoft, idr.) odločil za program ArchiCAD, podjetja Graphisoft. Kot se za večino od njih na internetu dobi plačljive ali celo brezplačne predloge, jih je na voljo tudi nekaj za program ArchiCAD. V splošnem sem pripravil tabelarni pregled ArchiCAD-ovih predlog, ki so na voljo, ter možnosti, ki jih ponujajo, primerjal z možnostmi, ki jih ponuja predloga programa Revit Architecture podjetja Autodesk.

V nadaljevanju naloge sem nato podrobneje opisal nekatere posamezne možnosti, ki jih ponuja ArchiCAD in podrobneje pregledal obstoječo predlogo slovenskega zastopnika PILON AEC d.o.o. za Graphisoftovo programsko opremo pri nas.

Izdelava predloge je potekala po principu analize obstoječega vzorca posameznega sklopa predloge, katerega se je na podlagi ugotovitev izboljšalo in prilagodilo za potrebe projektiranja. Enkrat tako obdelan vzorec je nato pripravljen za neodvisen izvoz iz obstoječe predloge z možnostjo ponovne uporabe na naslednjih projektih.

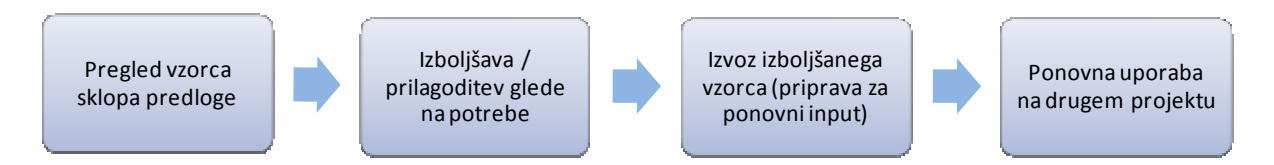

**Grafikon 1: Metoda dela pri pripravi vzorcev posameznih sklopov predloge** 

### **1.3 Namen diplomske naloge**

Namen diplomske naloge je:

- preveriti, v koliki meri predloge izkoriščajo možnosti programa ArchiCAD,
- preveriti, ali obstoječe predloge upoštevajo inženirske standarde, ki predpisujejo obliko in izgled tehnične dokumentacije,
- izboljšati obstoječo predlogo,
- na praktičnem primeru prikazati uporabno vrednost izdelane predloge.

### **1.4 Pregled vsebine**

V začetnem delu je najprej predstavljen pomen pojma predloga in namen njene uporabe. Sledi splošen opis funkcij naprednih inteligentnih predlog. Navedene in opisane so smernice za izdelavo dobre funkcionalne inženirske predloge, ki služi svojemu namenu. V nadaljevanju je opravljen splošen pregled nekaterih obstoječih predlog ter funkcij, ki jih ponujajo.

V 3. poglavju so podrobneje predstavljene nekatere možnosti pri izdelavi inženirske predloge programa ArchiCAD za informacijsko modeliranje stavb. V sklopu naloge so pripravljeni konstrukcijski sklopi po njihovih funkcijah in opisana uporaba in delo z njimi. Po priporočilih inženirskih standardov so bili nastavljeni parametri nekaterih elementov, kot so črte, pisava, kote in glava tehničnih risb. Delo z njimi je podrobneje opisano v nadaljevanju naloge. Za prikaz uporabnosti predloge je bil izdelan tudi konkreten primer manjšega stanovanjskega objekta.

V sklepnem delu so, na osnovi izdelane predloge in konkretnega primera informacijskega modela stavbe, podane ugotovitve in komentarji k uporabni vrednosti dela s predlogami.

#### **2 PREDLOGA**

#### **2.1 Kaj je predloga?**

Predloga je obrazec ali vzorec, ki ponuja vnaprej konfigurirane nastavitve in se uporablja kot vodilo za hitrejše delo.

Najbolj so nam poznane predloge programov MS Office. Npr. v MS Wordu imamo možnost izbire novega dokumenta v obliki poslovnega pisma. Tak dokument je že oblikovan in ima pripravljen prostor za ime, priimek in naslov v zgornjem levem kotu, prostor za naslov prejemnika nekoliko nižje pod naslovom avtorja, prostor za sporočilo itn. V bistvu je predloga samo nekakšen formular, ki se izpolni, pri tem pa se nam ni treba ukvarjati z obliko in izgledom, saj sta le ta že določena. S tem nam predloga prihrani čas, ki bi ga vsakič izgubili za oblikovanje dokumenta, če bi začeli na praznem listu.

Predloge obstajajo tudi za MS Excel, kjer v že urejeni tabeli (tip, barva, velikost, pisava itn.) samo izpolnimo prazna polja oz. zamenjamo obstoječe besedilo. V predlogi fotoalbuma programa MS PowerPoint svoj album ustvarimo tako, da vzorčne fotografije zamenjamo s svojimi itn.

Če se vedno znova in znova znajdemo pri ustvarjanju podobnih dokumentov, je dobro, da si obstoječi dokument shranimo kot predlogo. To nam danes omogoča večina programov. Tako nam naslednjič ni potrebno znova oblikovati dokumenta, ampak takoj začnemo z vnašanjem podatkov.

Takšne in drugačne predloge obstajajo tudi za inženirske programe in so običajno veliko bolj vsestranske in napredne v primerjavi z urejevalniki besedil. Inženirske predloge so lahko sestavljene tudi iz več samostojnih delov, od katerih vsak pokriva določeno področje (npr. delovno okolje, besedilo, tip črt, šrafure idr.) ter jih je možno poljubno kombinirati glede na potrebo in sestaviti v predlogo.

#### **2.2 Inženirska predloga**

Inženirska predloga sestoji iz več samostojnih sklopov na različnih nivojih, kjer lahko vsakega zase obdelujemo in pripravimo za modeliranje, ter jih poljubno po potrebi sestavimo v celoto – predlogo, glede na vrsto projekta, na katerem delamo.

Za vsak tak sklop pa lahko pripravimo različne oblikovne, strukturne in funkcionalne vzorce ali njihove kombinacije na različnih nivojih (Cerovšek, 2007: prosojnica 41):

- predloge za uporabniški vmesnik,
- predloge za dele stavb in detajle,
- predloge za tehnično dokumentacijo,
- predloge za poročila,
- predloga za tipične vrste gradbenih objektov (npr. javne zgradbe, stanovanjske zgradbe, idr.).

**Predloge za uporabniški vmesnik.** Na nivoju uporabniškega vmesnika si lahko pripravimo input v katerem oblikujemo delovno okolje, da je le to bolj funkcionalno. Več o delovnem okolju je napisanega v nadaljevanju.

**Predloge za tehnično dokumentacijo.** Na nivoju tehnične dokumentacije se pripravijo tipi in debeline črt za tehnično risanje, prav tako pisava, oznake in simboli, ki se uporabljajo za inženirsko sporazumevanje. S pomočjo tega se nato pripravi izgled in oprema načrtov, kot jo priporočajo inženirski standardi za načrte arhitekture, gradbenih konstrukcij, strojne opreme in inštalacij idr. ter popisi količin uporabljenih materialov. Na tem nivoju se glede na vrsto projektne dokumentacije (IDZ, PGD, PZI idr.) pripravi tudi output projektne dokumentacije, ki je lahko v tiskani obliki ali v elektronski obliki različnih formatov.

**Predloge za poročila.** V predlogah za poročila in izvlečke se pripravi različne oblike in strukture tabel, ki podajajo popis uporabljenih količin na projektu.

**Predloge za dele stavb in detajle.** Pripravimo lahko tudi različne inpute v obliki detajlov, knjižnic predmetov in konstrukcijskih sklopov (KS). Elementom, ki pa se najpogosteje uporabljajo za modeliranje, pa prednastavimo različne atribute in s tem poenostavimo in skrajšamo čas modeliranja na projektu.

**Predloge za tipične vrste gradbenih objektov.** S pomočjo takih inputov in outputov na različnih nivojih predloge, se nato sestavi predloga za različne tipične projekte za javne, stanovanjske idr. zgradbe ali projekte, katerih predmet je obnova starejših zgradb.

#### **2.3 Zahteve za dobro inženirsko predlogo**

Na podlagi izkušenj dela s programom ArchiCAD, ki sem jih pridobil pri izdelavi šolskega projekta in obvezni šolski praksi, sem ugotovil, da obstoječa predloga ne izkorišča vseh možnosti, ki jih program ponuja.

Poleg tega pa predloga niti ne upošteva oblike in izgleda tehnične dokumentacije, kot jo predpisujejo inženirski standardi. Tako sem na podlagi lastnih izkušenj in možnosti, ki jih ponuja program, prišel do zahtev, ki jih mora izpolnjevati dobra inženirska predloga.

Zahteve za dobro inženirsko predlogo:

- prilagodljiva potrebam inženirja (gradbenika, arhitekta, strojnika),
- prilagodljiva potrebam biroja,
- fleksibilna (lahko naknadno spreminjamo, dopolnjujemo, posodabljamo...),
- uporabna na več projektih,
- izkorišča vse možnosti prednastavitve atributov, ki jih program ponuja,
- nudi različna delovna okolja glede na faze projekta,
- poenostavi in pohitri proces projektiranja,
- sistematično urejena in pregledna,
- upošteva inženirske standarde,
- enostavna za uporabo in dopolnjevanje.

Dobro predlogo tvori več med sabo povezanih več delov (inputov in outputov), ki se jih da samostojno obdelovati. To naredi predlogo fleksibilno, saj je vsak njen vhodni del možno samostojno spreminjati, dopolnjevati ali posodabljati. Poleg tega ti posamezni deli omogočajo, da jih lahko med sabo kombiniramo glede na različne potrebe. Med inpute sodijo različne knjižnice in delovna okolja, med outpute pa projektna dokumentacija.

Knjižnica predmetov je običajno ena in se zgolj dopolnjuje z novimi predmeti ali materiali. Lahko pa dodamo tudi s spleta prenesene knjižnice proizvajalcev gradbenih elementov. Delovno okolje in projektno dokumentacijo pa je možno pripraviti v več različicah, npr. glede na fazo projekta ali glede na potrebe uporabnika (gradbenik, arhitekt, strojnik...). Tako lahko uporabnik med samim delom izbere potrebno delovno okolje oz. uporabi pravi output projektne dokumentacije glede na fazo projekta.

Pri menjavi delovnega okolja enostavno skrijemo gumbe in okna, kadar jih ne potrebujemo, in prikažemo tiste, ki jih potrebujemo, ter s tem naredimo delovno okolje bolj pregledno. Z izbiro ustreznega outputa projektne dokumentacije glede na fazo projekta pa na načrtih prikažemo ali skrijemo nekatere informacije oz. detajle.

Pomembno je, da je drevesna struktura načrtov, pogledov in popisov sistematično urejena, saj je predloga le tako pregledna in enostavna za uporabo, kar pohitri postopek projektiranja. Za dobro inženirsko podlogo je značilno, da vsebuje čim več prednastavljenih atributov elementov, ki se uporabljajo za delo v nekem biroju, ob tem pa upošteva inženirske standarde (izgled kotirnih črt, velikost in tip pisave kotnih mer, inženirski simboli, merilo načrta glede na fazo projekta...). Predloga je enostavna za izdelavo, saj ne zahteva dodatnih znanj, kot je npr. programiranje v katerem od programskih jezikov, saj gre samo za spreminjanje in shranjevanje nastavitev elementov, ki se uporabljajo med projektiranjem, po željah in potrebah uporabnika oz. biroja v katerem se uporablja. Ključnega pomena pa je, da lahko tako predlogo uporabimo tudi na vseh ostalih projektih, ki sledijo, saj se jo lahko shrani ločeno od aktualnega projekta.

#### **2.4 Splošen pregled obstoječih predlog**

V preglednici 1 je narejena splošna primerjava petih predlog za program Graphisoft ArchiCAD 14 in en splošen primer predloge za program Autodesk Revit Architecture. Predlogi ArchiCAD 14 Template in MEP Modeler 14 Template sta predlogi, ki sta kot privzeti nameščeni v programu ArchiCAD 14. Predlogi MasterTemplate 14 in CADSWIFT Template pa sta izboljšani predlogi z več prednastavljenimi možnostmi in funkcijami ter ju je mogoče kupiti preko spleta. Ac 14 slo predloga pa je predloga, ki jo je v sodelovanju s slovenskimi arhitekti pripravil slovenski zastopnik za program ArchiCAD 14. Iz Preglednice 1 je razvidno katere možnosti prednastavitev program ponuja in katere možnosti naštete predloge izkoriščajo.

**MEP** 

**CADSWIFT Template** 

**Autodesk Revit Architecture Template Checklist** 

Da Da

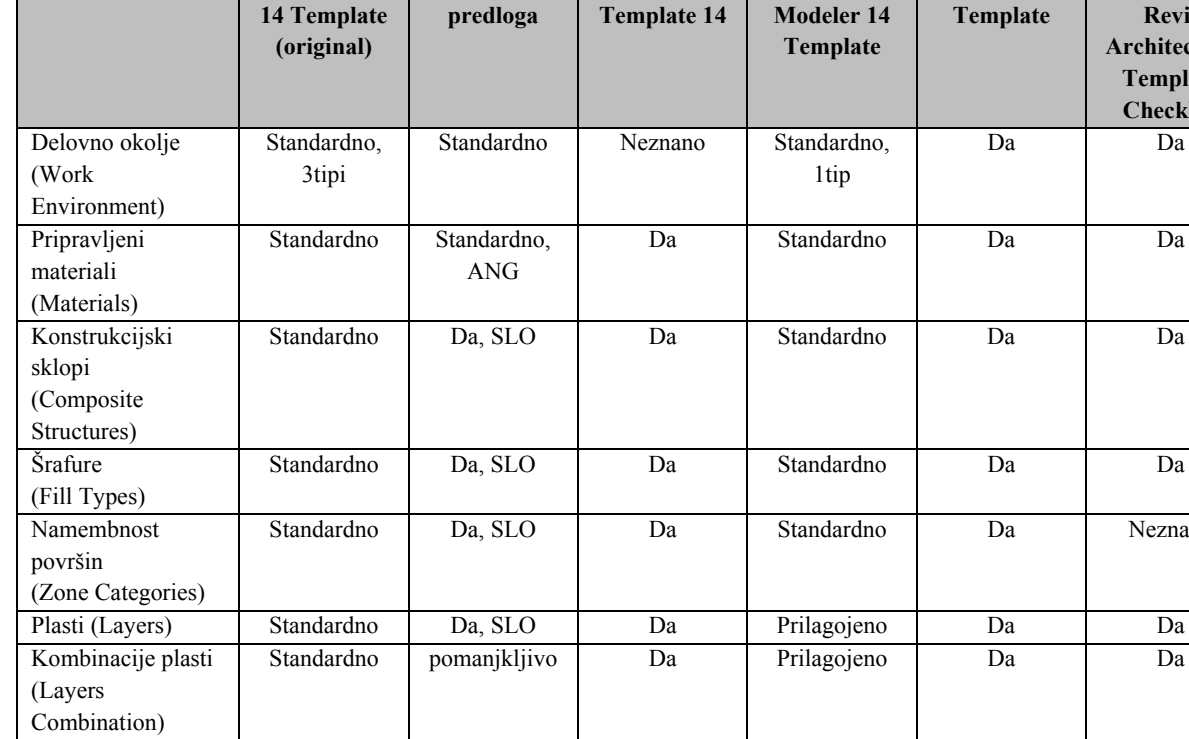

**Ac 14 slo** 

H

**Master** 

#### **Preglednica 1: Pregled obstoječih predlog**

**Predloga ArchiCAD** 

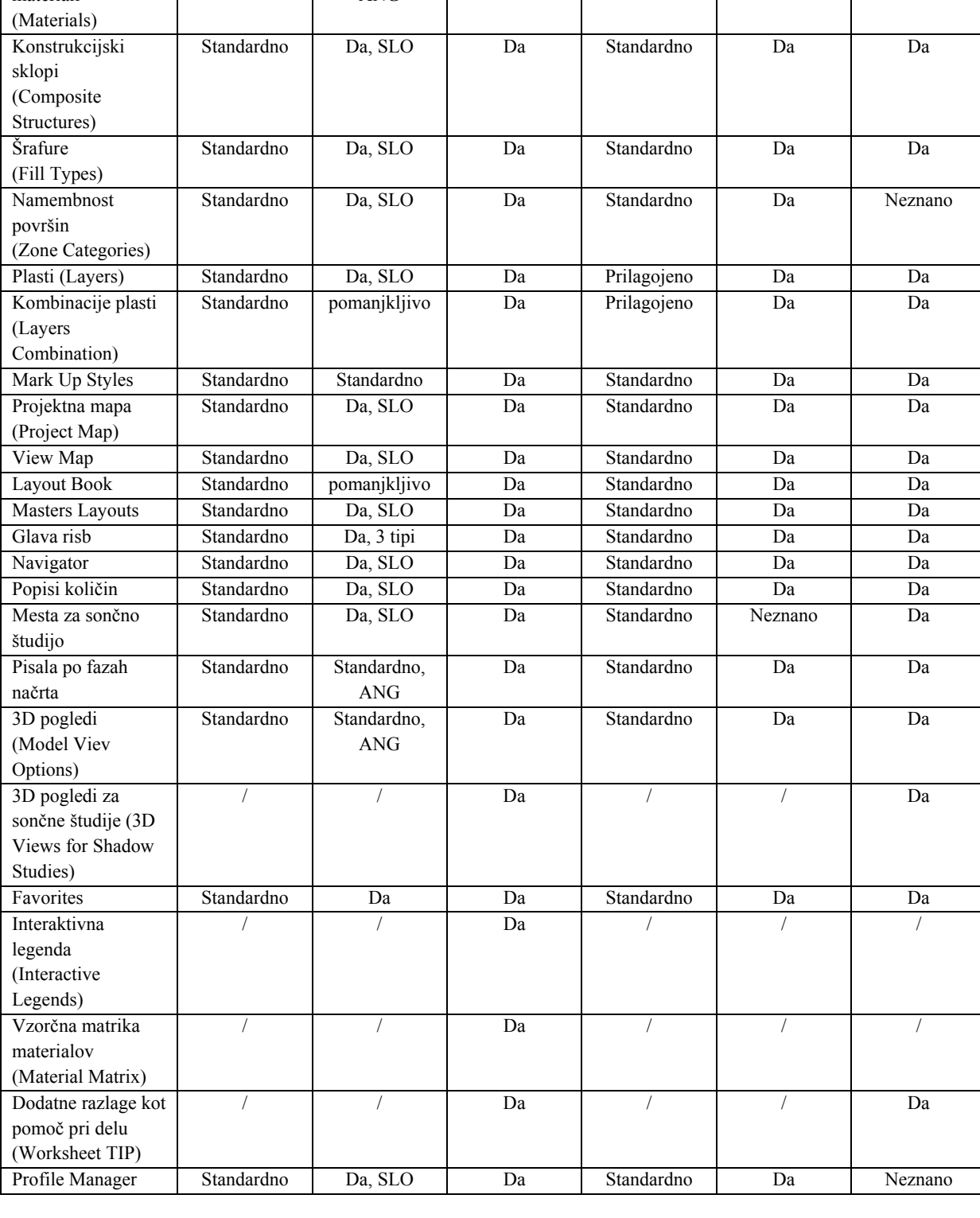

#### **2.5 Analiza predlog**

V nadaljevanju bom v splošnem opisal sklope predlog in njihove možnosti, kot so navedeni v preglednici 1, iz katere je razvidno tudi katera izmed predlog izkorišča te funkcije. V 3. poglavju diplomske naloge pa bom nekatere izmed teh sklopov tudi podrobneje predstavil.

**Organizacija projekta.** Projektna mapa so v drevesasto strukturo urejene skupine pogledov, kot so: tlorisi, prerezi, izgledi fasad, notranjosti, 3D pogledi, detajli, popisi količin itd. Drevesna struktura se sistematično uredi glede na potrebe projekta tako, da je smiselna in pregledna. (glej poglavje 3.1.2 Struktura projekta). Za upravljanje s projektno mapo imamo ponavadi okno t. i. *Navigator*, ki nam prikazuje drevesno urejeno strukturo različnih načrtov in pogledov, kot je to značilno za mape in datoteke v operacijskih sistemih.

**Nastavitve projekta.** Za potrebe izdelave sončnih študij objekta lahko uporabnik predpripravi geografske koordinate za želene kraje na Zemlji ter za poljuben datum in uro v letu določi položaj sonca in vpliv le tega na objekt.

**Plasti (Layerji).** Kombinacije plasti služijo kot nekakšen filter, kjer lahko hkrati skrijemo več plasti. To se uporablja predvsem pri izdelavi različne projektne dokumentacije, kjer v fazah zasnove določenih detajlov ne prikažemo na načrtih. (glej poglavje 3.1.4 Plasti)

**Označevanje.** V Mark Up Styles se da prednastaviti tudi barve s katerimi se obarvajo elementi ali deli projekta, ki so v reviziji, ali so odobreni, končani, v uporabi ali v konfliktni situaciji.

**Organizacija projektne dokumentacije.** Pri izdelavi **projektne dokumentacije** se vsem pogledom (tlorisi, prerezi itd.) določi nivo prikaza podrobnosti glede na fazo projekta, ki pogojuje merilo načrtov. S tem določimo kaj vse bo vidno na posameznih načrtih. Risbe za projektno dokumentacijo so urejene po skupinah glede na faze projekta (IDZ, IDP, PGD, PZI).

**Delovno okolje.** Delovno okolje omogoča uporabniku, da lahko po svojih željah ustvari ali prilagodi grafični uporabniški vmesnik tako, da je prikazano na zaslonu preglednejše in enostavnejše za uporabo. Boljši programi omogočajo pripravo več delovnih okolij, ki jih uporabljamo za različne faze projektiranja. (glej poglavje 3.2.1 Delovno okolje)

**Postavitev in izgled risb.** V predlogi lahko pripravimo izgled in obliko inteligentne **glave risbe**, katere vsebina se samodejno izpolni, kadar na risbo postavimo načrt. (glej poglavje 3.3.4 Tehnična risba)

**Črte.** Glede na faze projekta je možno prednastaviti **skupine pisal**, katerim se določi barva in debelina črt, ki se uporabljajo za gradbene, arhitekturne in detajlne načrte ter za načrte komunalnih napeljav. Zaradi večje preglednosti načrtov se uporabljajo različne debeline črt, katerih debelina je odvisna od faze projekta in s tem tudi od merila. Dobri programi nam omogočajo tudi, da sami definiramo različne tipe črt. (glej poglavje 3.3.1 Črte)

**Šrafure.** Pri definiranju novih **šrafur** s pomočjo spreminjanja parametrov zrišemo nov vzorec ali pa ga naložimo v obliki slikovne datoteke, ki ji določimo resolucijo in namembnost uporabe, kot so prerezi materialov, krovni sloj elementov ali enostavna šrafura za 2D risanje.

**Kote.** Za potrebe kotiranja lahko predpripravimo izgled kotirnih črt, pomožnih kotirnih črt, omejitve kotirnih črt oz. puščic ter velikost in tip pisave za kotirne mere.

**Materiali.** Nastavitve za materiale omogočajo dodajanje novih materialov v knjižnico v obliki slikovnih datotek, ki prikazujejo teksturo nekega material. Vsak material se nato poimenuje, določi se velikost vzorca v pikslih, način zrcaljenja vzorca, refleksija materiala, transparentnost, hrapavost, šrafura v prerezu idr. lastnosti. (glej poglavje 3.3.3 Šrafure in teksture materialov).

**Matrika materialov** so poimenovani grafični prikazi vseh materialov, ki so bili uporabljeni na nekem projektu in se lahko po potrebi tudi natisnejo na papir.

**Profili.** *Profile Manager* je funkcija za risanje prečnih prerezov bolj kompleksnih gradbenih elementov, ki se ne uporabljajo pogosto in jih še nimamo pripravljenih v svoji knjižnici. To običajno omogočajo vsi boljši programi za 3D modeliranje. (glej poglavje 3.2.3 Profili)

**Konstrukcijski sklopi.** Uporabnik sam lahko ustvari nove konstrukcijske sklope (KS) za stene in plošče tako, da določi število in debelino plasti, vsaki plasti določi material, tip in debelino črte, ki razmejuje plasti, funkcijo plasti (nosilna plast kompozita, izolacija, finalna obdelava) ter namembnost KS (stena, plošča, streha). Vsaki plasti je potrebno določiti tudi stopnjo prioritete, da program ve katere plasti se morajo stikovati med sabo v področju spojev različnih konstrukcijskih sklopov (stena, streha, plošča). (glej poglavje 3.2.2 Konstrukcijski sklopi)

**Namembnost površin.** Nekateri programi BIM imajo funkcijo, s katero program avtomatsko zazna meje nekega prostora in nam na želeno mesto v prostoru izpiše **namembnost površin** (hodnik, dnevna soba, kuhinja itd.), kvadraturo, volumen, višino prostora itn. Uporabnik v predlogi samo prednastavi izgled in obliko izpisa podatkov, za katere želi, da se izpišejo. (glej poglavje 3.1.3 Označba površin)

**Popisi količin** so po želji uporabnika urejene preglednice, v katerih program kasneje samodejno prikazuje in sešteva ves material in opremo, ki sta uporabljena na projektu. Tako v vsakem trenutku poznamo potrebe po materialu in z njimi povezane stroške. Boljši programi omogočajo tudi obojestransko interaktiven popis količin, kjer se spremembe, ki jih naredimo na popisu, pokažejo tudi v 3D modelu. Npr., da v popisu vrat, določen tip zamenjamo z drugim tipom vrat, se ta sprememba samodejno izvede tudi v 3D modelu. (glej poglavje 3.3.5 Poročila in izvlečki)

Orodjem za modeliranje lahko prednastavimo različne parametre in te nastavitve shranimo pod različnimi imeni ter si tako pripravimo zbirko najpogosteje uporabljenih nastavitev - **Favorites**. To lahko naredimo za elemente vse od zidov, plošč, strehe, oken in vrat vse do najpogosteje uporabljenih izgledov dimenzij, prerezov, teksta itd. (glej poglavje 3.2.5 Pogosto uporabljeni elementi predloge)

**Interaktivne legende** so nekakšna grafična podpora zbirki najpogosteje uporabljenih nastavitev elementov, ki poleg grafičnega prikaza elementa vsebujejo tudi opis in omogočajo, da element izberemo kar iz niih.

Programi omogočajo tudi prednastavitve **3D pogledov** modela, ki so del projektne mape. Tu gre za poglede na model, kot sta perspektiva in aksonometrija. V 3D pogledih pa lahko model prikažemo tudi kot poln model (Shading), žični model (Wireframe) ali kot kombinacijo obeh. Npr. ves objekt je prikazan kot poln model, le streha kot žični model, zaradi česar se vidi notranjost modela. Prav tako je možno pripraviti različne poglede sončnih študij, kot npr. tloris objekta ob različnih urah, ki prikazuje smer padanja in velikost sence. Ker so ti pogledi interaktivni, samodejno upoštevajo spremembe na modelu.

Običajno vsi programi omogočajo uporabniku lastne zapiske in opombe (t.i. **Worksheet TIP**) kot pomoč pri delu. Pri nekaterih pa se jih da opremiti tudi grafično, kar nam je v pomoč pri modeliranju kompleksnejših detajlov.

### **3 INŽENIRSKA PREDLOGA PROGRAMA ARCHICAD**

Dele predloge lahko uporabljamo kot vhod za modeliranje in dele predlog za prikaz rezultatov modeliranja. Med vhodne elemente ali inpute spadajo samostojni sklopi predloge, ki se oblikujejo in shranijo neodvisno od ostalih delov predloge ter ponovno uporabijo na drugih projektih ali predlogah. Sem spadajo knjižnice predmetov in detajlov ter drugi vzorci predloge, kot sta delovno okolje in Favorites.

#### **3.1 Strukturni vzorci predloge**

Med strukturne vzorce predloge sem uvrstil sklope predloge, ki z različnimi medsebojnimi odnosi vplivajo na prikaz podrobnosti modela tako pri modeliranju kot pri izdelavi projektne dokumentacije.

#### **3.1.1 Projektne nastavitve**

V predlogi je pripravljen podatkovni model za opis projekta. V zato pripravljena polja vnesemo vse informacije aktualnega projekta, kot so podatki naročnika in projektantskega biroja, imena projektantov, ki sodelujejo na projektu, fazo projekta itn. (glej sliko 1). Z uporabo inteligentne glave tehničnih risb se ti podatki za opis projekta samodejno prikažejo na vseh tehničnih risbah v projektni dokumentaciji (glej poglavje 3.3.4 Tehnična risba). Podatkovni model se da poljubno razširiti. Nekateri podatki so lahko zgolj informativne narave in za njih ni nujno, da se prikažejo v inteligentnih glavah tehničnih risb.

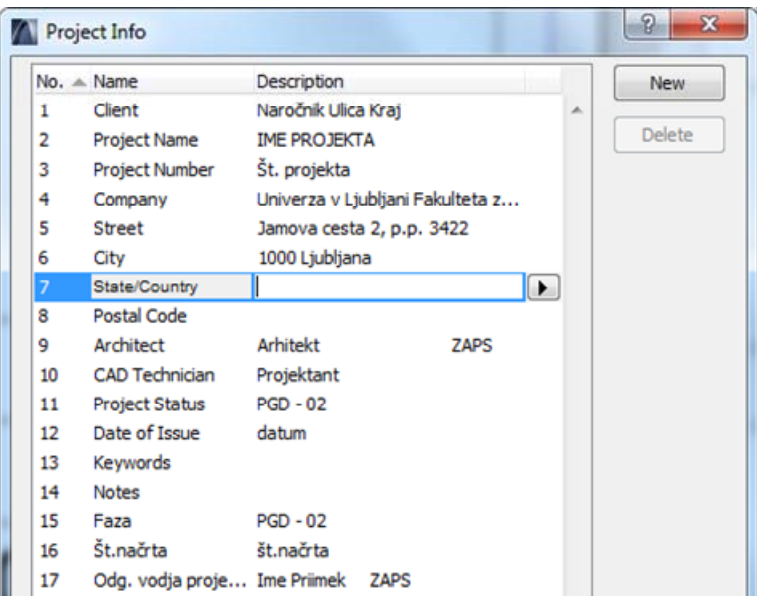

**Slika 1: Informacije projekta, ki se samodejno izpišejo v glavi načrta** 

#### **3.1.2 Struktura projekta**

Model stavbe je v projektu razdeljen na posamezne etaže, saj ga drugače ni možno prikazati in ne modelirati, saj modeliranje poteka na nivojih etaž, ker se le te zaradi različne porazdelitve prostorov lahko razlikujejo med sabo. Projekt je organiziran tako, da lahko model prikazujemo po etažah (kot tloris ali 3D model). Struktura prikazovanja projekta različnih pogledov in izvlečkov 3D modela stavbe je urejana v t. i. Projektno mapo, kjer izbiramo med različnimi pogledi na model.

3D modelu lahko določimo tudi lokacijo na Zemlji s tem, da podamo geografsko dolžino in širino lokacije, kjer bo tak objekt dejansko stal. Lokacija objekta je pomembna za izdelavo sončne študije, kjer se ugotavlja vpliv sonca na stavbo. V predlogi so poleg vseh glavnih mest večjih držav podane tudi geografske koordinate 24-ih večjih slovenskih krajev.

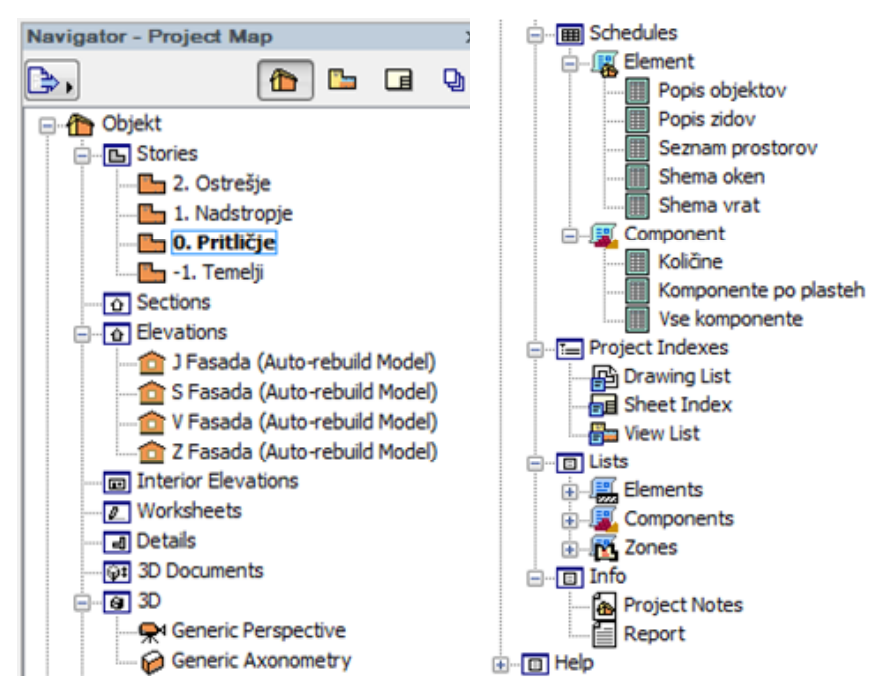

**Slika 2: Drevesna struktura projektne mape** 

Projektna mapa ima drevesno strukturo, ki je značilna tudi za npr. operacijski sistem MS Windows, vsebuje podmape Nadstroplja (angl. Stories), Prerezi (angl. Sections), Fasade (angl. Elevations), Notranji pogledi (Interior Elevations), Delovni list (angl. Worksheets), Detajli (angl. Details), 3D dokumenti (angl. 3D Documents), 3D in Popisi (angl. Schedules).

V podmapi Nadstropja najdemo poglede tlorisov vseh etaž, vsakemu nadstropju pa določimo tudi etažno višino. V predlogi bi načeloma lahko pripravili poglede tudi do 100 nadstropij, s čimer pa ne bi veliko pridobili, saj je dodajanje novih nadstropij izjemno enostavno in hitro, zato to ne bi imelo smisla. Nadstropja se tako dodajajo pri vsakem projektu glede na potrebno število nadstropij.

Vse prečne in vzdolžne prereze, ki jih naredimo na nekem modelu, se po vrsti, glede na številčenje ali abecedni vrstni red, odlagajo v podmapo Prerezi. Za njih velja, da so interaktivni, kar pomeni, da se popravki na prerezu izvedejo tudi na 3D modelu in v vseh ostalih pogledih. Prerezov ne moremo predpripraviti, saj na vsakem objektu potekajo drugje. Lahko pa predpripravo izgled črt in oznak, ki označujejo potek prerezov na modelu.

Pogledi na fasade, ki so prav tako interaktivni, se odlagajo v podmapo Fasade. V splošnem so pripravljeni štirje pogledi na fasade in sicer z severne, južne, vzhodne in zahodne strani, saj je večina objektov vendarle pravokotne oblike. To pa ne pomeni, da smo s tem omejeni samo na projektiranje pravokotnih objektov, saj lahko zelo hitro in enostavno ustvarimo nove poglede na fasado pod različnimi koti oz. iz različnih smereh. Enako, kot za zunanje poglede oz. fasade, velja tudi za notranje poglede.

Delovni listi so namenjeni za 2D risanje, ali pa na njih odlagamo različne načrte, ki jih uvozimo v projekt, npr. situacijo, načrti obstoječega stanja, slike idr. načrti, ki so lahko v formatu .dwf, .dxf, .dwg (AutoCAD), .pdf idr.

Enako vlogo, kot podmapa Delovni listi ima tudi podmapa Detajli, ki je zaradi večje preglednosti posebej namenjena detajlom, v njo pa lahko odlagamo načrte detajlov v različnih formatih kot na delovne liste.

V podmapi 3D dokumenti se nalagajo 3D pogledi, katere lahko tudi kotiramo ter dodajamo oznake in besedilo. Za njih prav tako velja, da so interaktivni. Uporabljajo pa se predvsem za boljšo ponazoritev »problemov«, kadar je to težko prikazati samo s tlorisom in/ali prečnim prerezom.

V podmapi 3D pa imamo za delo v prostoru pripravljeni aksonometrični in perspektivni pogled na 3D model in med njima izberemo želenega.

Daleč največ kar lahko naredimo v Projektni mapi in s tem prispevamo k dobri predlogi je, da pripravimo in po potrebi uredimo različne tipe tabel za popis količin. Takšni popisi so predvsem potrebni za izdelavo predračuna, nabavo materiala, določitve mase objekta za potrebe potresne analize itn. Ko enkrat pripravimo takšne sezname tabel, smo potem vedno na tekočem z vsemi podatki, ki jih potrebujemo tekom projekta. Več o možnostih in izdelavi takih popisov količin v obliki tabel pa je napisano v poglavju 3.3.5 Poročila in izvlečki.

### **3.1.3 Označba površin**

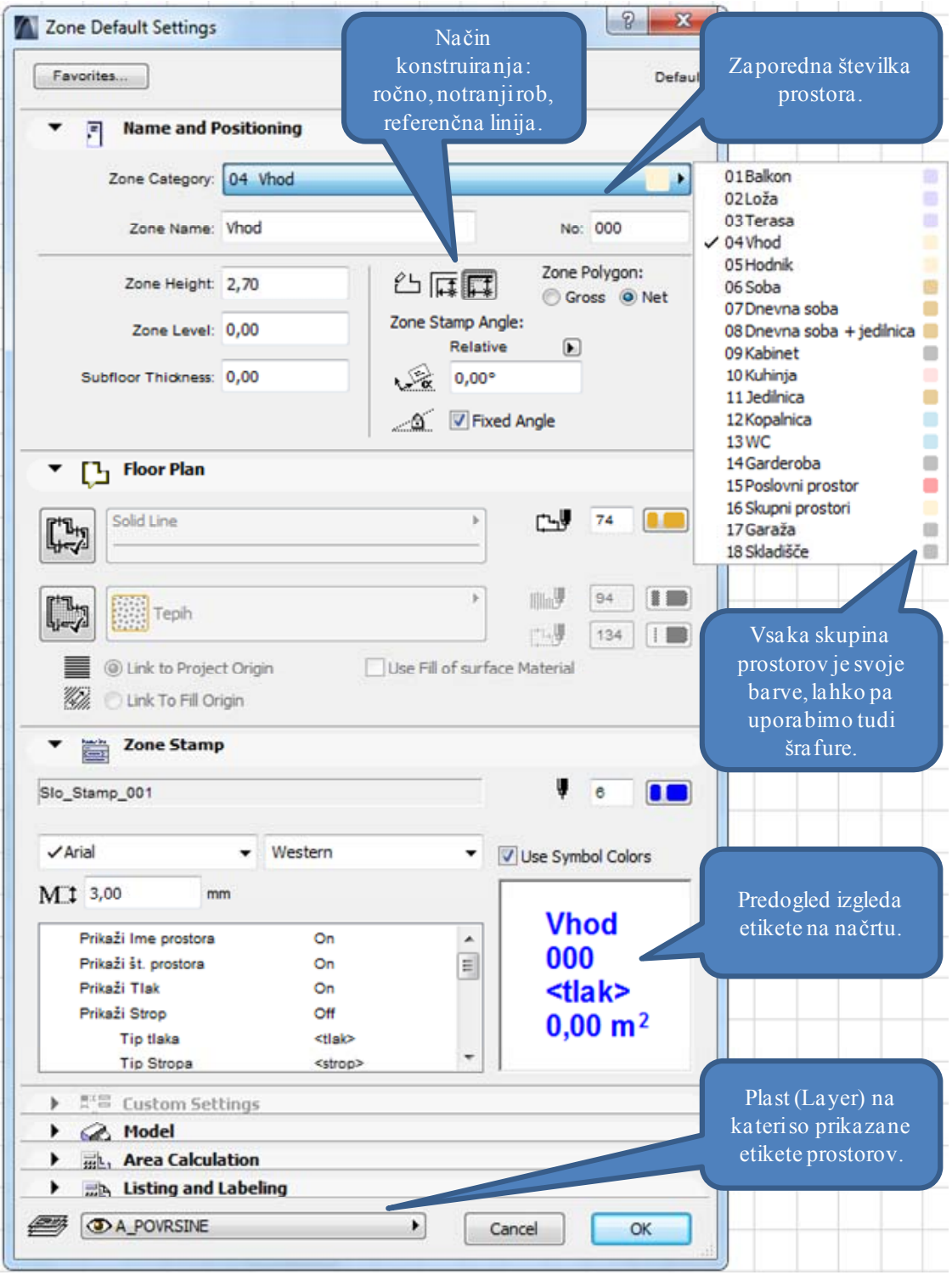

**Slika 3: Zone Default Settings za postavitev etikete namembnosti v tloris prostorov** 

Zone je funkcija, ki samodejno zazna meje prostorov (stene) in nam pri tem v obliki etikete izpiše velikost površine prostora. Zraven velikosti površine se izpiše tudi ime prostora ali skupine prostorov, zaporedna številka površine oz. etikete, po želji uporabnika pa lahko tudi višino in volumen prostora ter material tal in stropa. Etiketi je možno dodati tudi različne opisne parametre, kot so skupna cena, cena/m2 , opombe itn., ki pa niso prikazani na načrtu, ampak so vidni samo s klikom na etiketo ter služijo za lažje kasnejše upravljanje prostorov.

Vsaka skupina prostorov (balkon, loža, terasa, vhod...) ima določeno tudi svojo barvo, s katero se prostor obarva, kadar v njega položimo etiketo ter s tem že od daleč kaže namembnost tiste površine. Namesto barvne označbe skupine prostorov pa je za označbo neke površine mogoče tudi ročno izbrati šrafure materialov ali pa samodejno zaznavanje materiala finalne obdelave tal ter s tem prikaz ustrezne šrafure.

V majhnem okencu se nam sproti ažurirajo spremembe parametrov, tako vedno vemo kakšen bo izgled etikete na načrtu.

Izbiramo lahko med tremi načini konstruiranja namembnosti površin, in sicer med t. i. »ročnim«, »notranjim robom« ter »referenčno linijo«. Pri izbiri načina konstruiranja z notranjim robom nam funkcija poračuna uporabno površino prostora do notranjega robu stene in odšteje tudi površino, ki jo zasedejo stebri, če se le ti nahajajo v prostoru. Pri načinu konstruiranja z referenčno linijo nam funkcija Zone poračuna površino prostora do referenčne linije stene, pri tem pa nam ne odšteje površine stebrov v prostoru. Referenčna linija stene je črta, od katere program riše steno na sredino ali na zunanjo oz. notranjo stran črte. Referenčno linijo sten izberemo pri risanju sten glede na to, ali poznamo notranje ali zunanje dimenzije sten in prostorov. Ročni način konstruiranja uporabimo za površine, ki niso zaprtega tipa oz. jih po celotnem obodu ne obdajajo stene. To je v primerih, kadar se hodnik nadaljuje s stopniščem ali kadar med kuhinjo, jedilnico in dnevno sobi ni pregrade, ki bi fizično razmejevala prostore.

Vse etikete in pripadajoče šrafure se nalagajo na eno skupno plast (Layer), ki jo lahko po potrebi med delom tudi izključimo oz. pred tiskanjem načrtov, kadar ne želimo, da so etikete vidne na njih.

Za predlogo je mogoče v Zone Categories (slika 4) prednastaviti skupine prostorov in njihove barve, ter pripraviti več različnih izgledov etiket. Etiketam prednastavimo velikost, tip in barvo teksta v oknu funkcije Zone, v Zone Categories pa izberemo informacije, za katere želimo, da so vidne na njih. Etikete so samostojni objekt in jih je možno ločeno od predloge izvoziti ali uvoziti na drug projekt oz. predlogo.

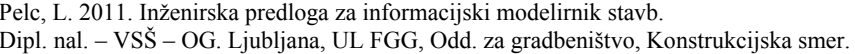

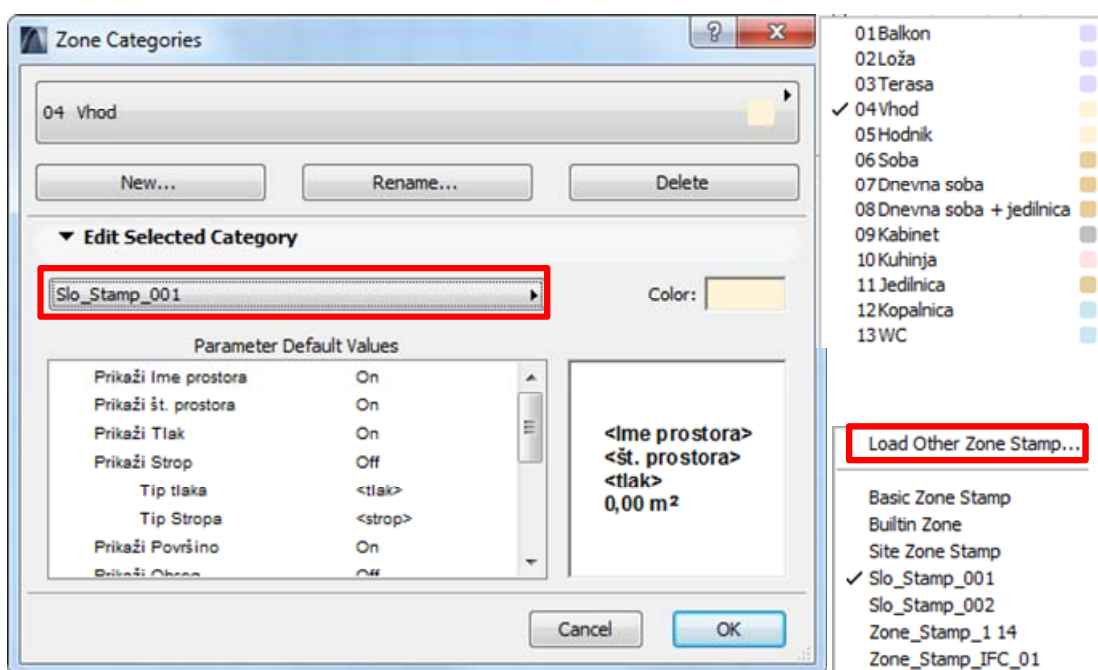

Slika 4: Zone Categories za pripravo različnih etiket

#### **3.1.4 Pla Plasti (Layers)**

Z uporabo Plasti, ki se prekrivajo, ustvarimo večplasten načrt, kjer je vsaka skupina elementov zrisana ali zmodelirana na svoji plasti. Prednosti tega so, da za potrebe večje preglednosti in enostavnejšega dela posamezne plasti začasno skrijemo, s čimer se tudi izognemo, da bi med delom pomotoma izbrisali kakšen element. Pri Kombinacijah plasti ustvarimo skupine, v katerih je več plasti (vsaka plast je istočasno lahko v več skupinah plasti), za potrebe prikaza različnih stanj 3D modela. Na podlagi tega se v odvisnosti od namembnosti projektne dokumentacije ali velikosti merila določene plasti ne vidijo na načrtu. Npr. v PGD se tako ne vidijo plasti, na katerih so zrisani detajli konstrukcijskih sklopov ali komunalne napeljave.

| <b>Reason</b> Layer Combinations |                      |   | ٠ |     |      | <b>Layers</b> |              |                         |                       |    |                     |
|----------------------------------|----------------------|---|---|-----|------|---------------|--------------|-------------------------|-----------------------|----|---------------------|
| <b>Laver Combination Name</b>    | Structural - Bearing |   |   |     |      |               | <b>Zoon</b>  | Layer name              | $\triangle$ Extension |    | Ŧ<br>Show all I     |
| 01 Site                          | G<br>⊕               | 1 |   | ᠲ   | ⊕    | 角             |              | Interior - Partition    |                       | A. |                     |
| 02 Drafting                      | 西1<br>^⊕ ֎           |   |   | ு   | ⊕    | ß             | 1            | Interior - Stair        |                       |    | <b>New</b>          |
| 03 Plans - Preliminary           | Դ ֍<br>鱼             | 1 |   | ᠲ   | ⊕    | 角             | 1            | Marker - Detail         |                       |    | <b>Delete</b>       |
| 04 Plans - Approval              | Դ ை<br>鱼             | 1 |   | ൙   | ⊕    | f4            |              | Marker - Elevation      |                       |    |                     |
| 05 Plans - Detailed              | ኈෙ<br>角              | 1 |   | ൹   | ⊕    | G             | 1            | Marker - I Elevation    |                       |    |                     |
| 06 Plans - Mechanical            | $\theta$ $\Phi$<br>偮 | 1 |   | ᠲ   | ⊕    | r,            | 1            | Marker - Section        |                       |    |                     |
| 07 Plans - Structural            | ზΦ<br>G              | 1 |   | ᠲ   | ⊕    | 鱼             |              | Marker - Worksheet      |                       |    | Select All          |
| 08 Rendering                     | Դ ֎<br>鱼             | 1 |   | ு   | ⊕    | f4            | 1            | <b>MEP - Electrical</b> |                       |    |                     |
| 09 Layouting                     | 70 〇 内               | 1 |   | ᠲ   | ⊕    | ß             | $\mathbf 1$  | MEP - HVAC              |                       |    | <b>Deselect All</b> |
| 10 Show 3D Zones as Solid        | 凾<br>ษ ฺ             | 1 |   | ᠲ   | ⊕    | 角             | $\mathbf{1}$ | MEP - Plumbing          |                       |    |                     |
|                                  |                      |   |   |     | ኈው   | 角             | 1            | Model Unit - Module     |                       |    | Lock                |
|                                  |                      |   |   | ᠲ   | ⊕    | 角             | 1            | Model Unit - Zone       |                       |    |                     |
|                                  |                      |   |   | ି କ | ⊕    | 鱼             | 1            | Shell - General         |                       |    | <b>Unlock</b>       |
|                                  |                      |   |   |     | ာ လာ | G             | 1            | Shell - Roof            |                       | Ξ  |                     |
|                                  |                      |   |   | ൹   | ⊕    | ß             | 1            | Site & Lan- General     |                       |    | Show                |
|                                  |                      |   |   | ൙   | ⊕    | G             | 1            | Site & Lan - Terrain    |                       |    |                     |
|                                  |                      |   |   |     | ာ စာ | 61            |              | Structural - Bearing    |                       |    | Hide                |
|                                  |                      |   |   | ᠲᠣ  | ⊕    | ß             | 1            | Structural - Combined   |                       |    |                     |
|                                  |                      |   |   |     | ՟՟   | ß             |              | Structural - Grid       |                       | ۳  | Print               |

Slika 5: Pripravljene kombinacije plasti predloge ArchiCAD 14 Template za različne vrste načrtov

#### **3.1.5 Nastavitev pogledov**

Iz preglednice 2 je razvidno katera merila se uporabljajo glede na fazo projekta. Za idejno zasnovo (IDZ) in idejni projekt (IDP), ko je projekt še v fazi nastajanja, se za situacijo, na kateri se prikaže lega objekta v prostoru, uporabi merilo M 1:2880. Merilo izhaja iz seženjskega merskega sistema stare Avstro-ogrske in se je uporabljalo pri izdelavi katastrskih načrtov. Zaradi digitalizacije se uporaba starih načrtov sicer zmanjšuje, vendar pa bodo ti načrti še vedno uporabni predvsem za spremljanje zgodovine sprememb na parcelah. Tudi M 1:200 se uporablja v IDZ in IDP za prikaz geometrije objekta in namembnosti površin.

**Preglednica 2: Merila, ki se najpogosteje uporabljajo glede na faze projekta** 

| Faza projekta                               | <b>Kratica</b> | <b>Merilo</b>  | <b>Načrt</b>              |
|---------------------------------------------|----------------|----------------|---------------------------|
| Idejna zasnova, Idejni projekt              | IDZ, IDP       | M 1:2880       | Situacija                 |
| Idejna zasnova, Idejni projekt              | IDZ, IDP       | M1:200         | Tlorisi, prerezi          |
| Projekt za pridobitev gradbenega dovoljenja | <b>PGD</b>     | M1:100         | Tlorisi, prerezi          |
| Projekt za izvedbo                          | PZI.           | M1:50          | Tlorisi, prerezi          |
| Projekt za izvedbo                          | PZI.           | $M$ 1:20 – 1:1 | Delavniške risbe, detajli |

V projektu za pridobitev gradbenega dovoljenja (PGD) se uporablja merilo M 1:100, ki prikazuje že več podrobnosti, kot predhodna faza projekta. Za delavniške risbe in detajle v projektu za izvedbo (PZI) se uporabljajo merila M 1:20, M 1:10, M 1:5, in M 1:1 ter po potrebi tudi druga merila. Tlorisi in prerezi v PZI pa so običajno v merilu M 1:50.

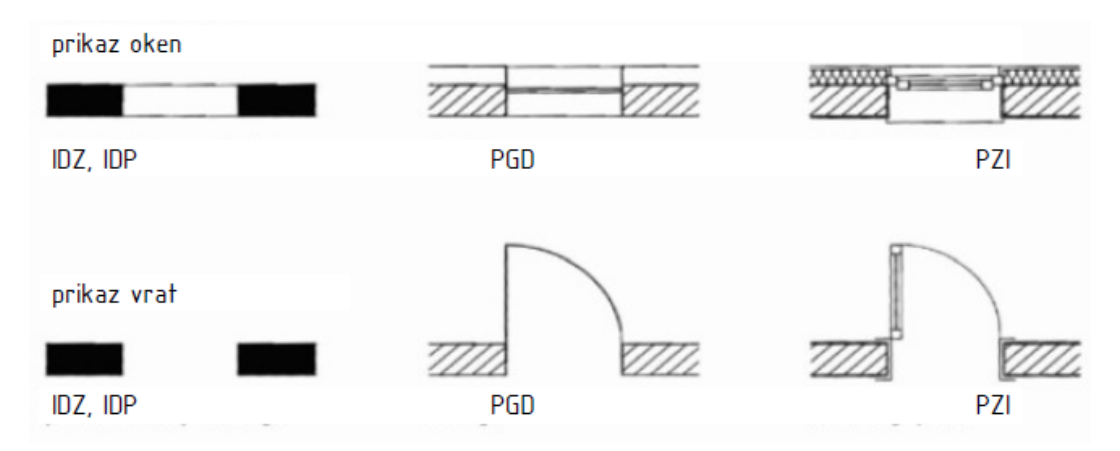

**Slika 6: Prikaz podrobnosti je odvisen od faze projekta in s tem tudi od merila (Cerovšek, 2010: str. 5.)** 

Glede na fazo projekta in s tem tudi glede na merilo je odvisno katere podrobnosti bomo prikazali na načrtu. V IDZ in IDP za katera se uporablja merilo M 1:200, se okna prikažejo z dvema vzporednima črtama, ki povezujeta steno, za prikaz vrat, pa se v steni pusti odprtina (glej sliko 6). Stena je v takem merilu običajno brez šrafur ali pa pobarvana z črno barvo. Zaradi omenjenega majhnega merila ne bi bilo smiselno prikazovati podrobnosti kot npr. v PGD ali PZI, saj le te ne bi bile vidne dovolj razločno. Poleg tega pa v tako zgodnji fazi projekta takšne podrobnosti še niso znane.

V PGD je znanih že več podrobnosti, zato iz simbola za okno že lahko razberemo ali gre za eno-, dvoali trokrilno okno. Prav tako velja za vrata, kjer simbol dodatno ponazarja še smer odpiranja. Znan je tudi že material nosilne konstrukcije, zato je stena šrafirana z ustrezno šrafuro, ki predstavlja tak material.

V PZI so dorečeni že vsi detajli, saj se na podlagi tega projekta izvajajo dela na gradbišču. Zato so na načrtih vidni tudi okvirji vrat in oken, s stene pa je možno razbrati kompozitno sestavo.

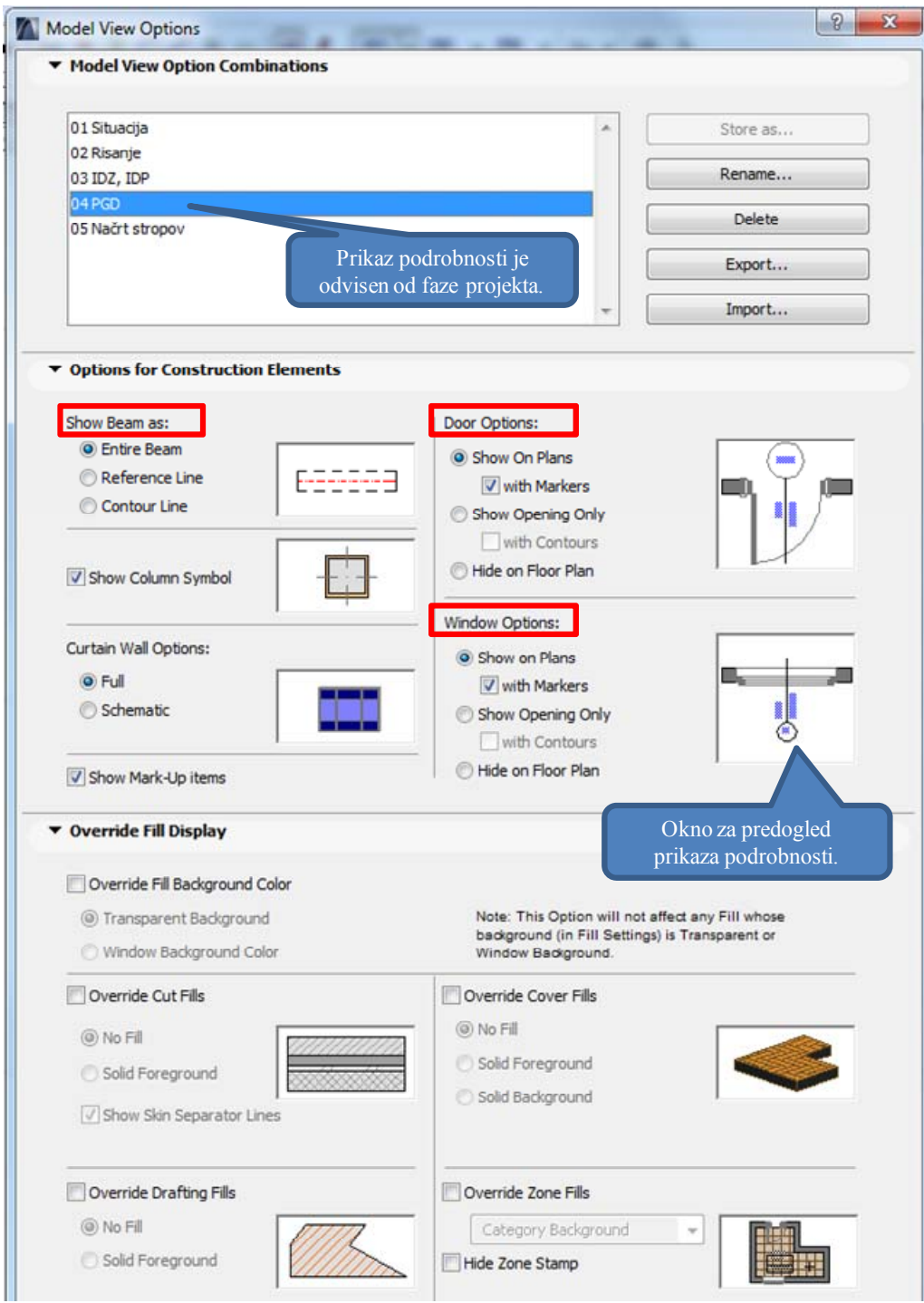

**Slika 7: Model View Options uporabimo za prikaz podrobnosti glede na fazo projekta** 

V programu ArchiCAD podrobnosti po fazah projekta prikažemo z izbiro nastavitev (glej sliko 7), ki se pripravijo, kot je bilo opisano v prejšnjih odstavkih. Poleg izbire prikaza podrobnosti glede na fazo projekta je potrebno izbrati tudi ustrezno pripadajoče merilo. Za projektno dokumentacijo PZI tako v Model View Options sicer izberemo nastavitev za PGD, v View Settings pa v zavihku Scale izberemo merilo M 1:50 (glej sliko 8), saj je prikazovanje nekaterih podrobnosti občutljivo na merilo. To velja predvsem za prikaz oken in vrat, zato moramo za njih v Window Default Settings in Door Default Settings preveriti ali je izbrana opcija Scale Sensitive (glej sliko 9). Z izbiro opcije Scale Sensitive se tako samodejno prikažejo/skrijejo podrobnosti na načrtu glede na merilo, ki ga izberemo.

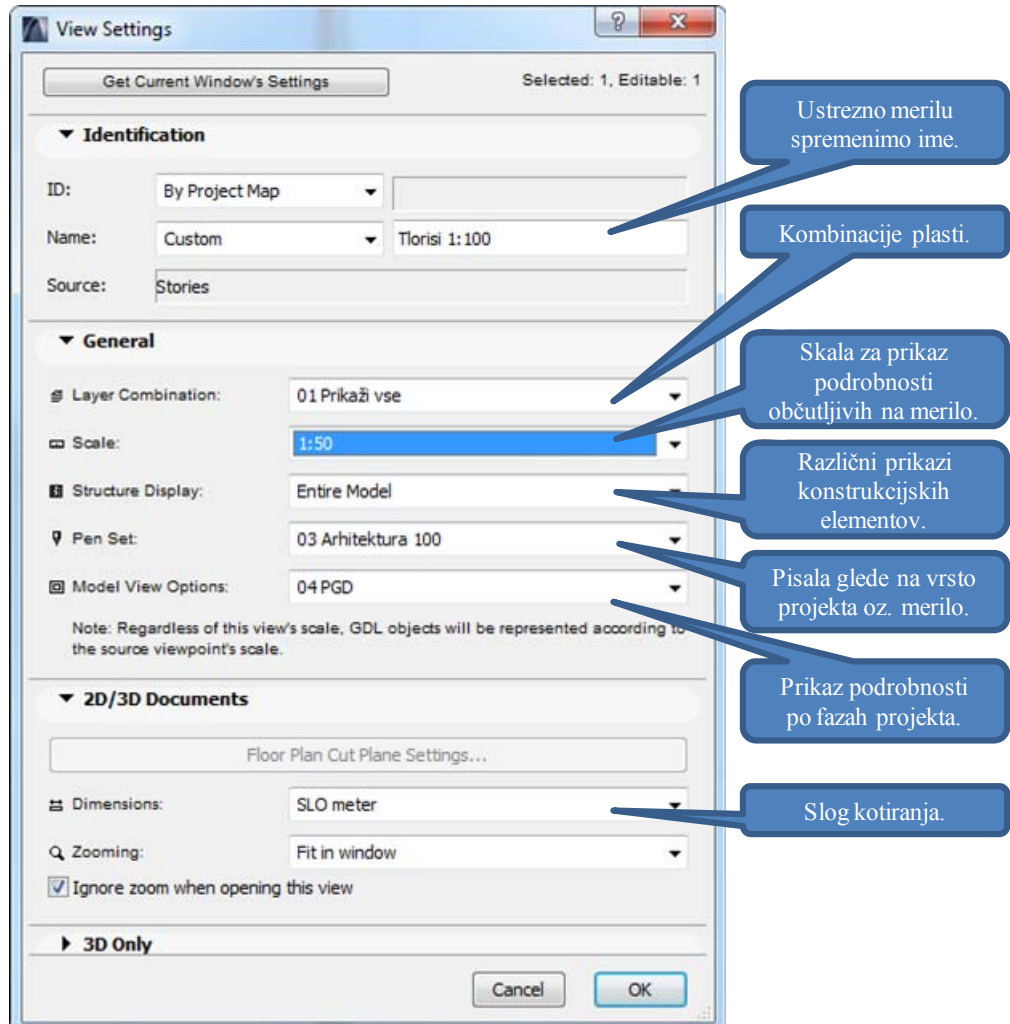

**Slika 8: View Settings omogoča kombinacije različnih opcij katere so vidne na načrtu** 

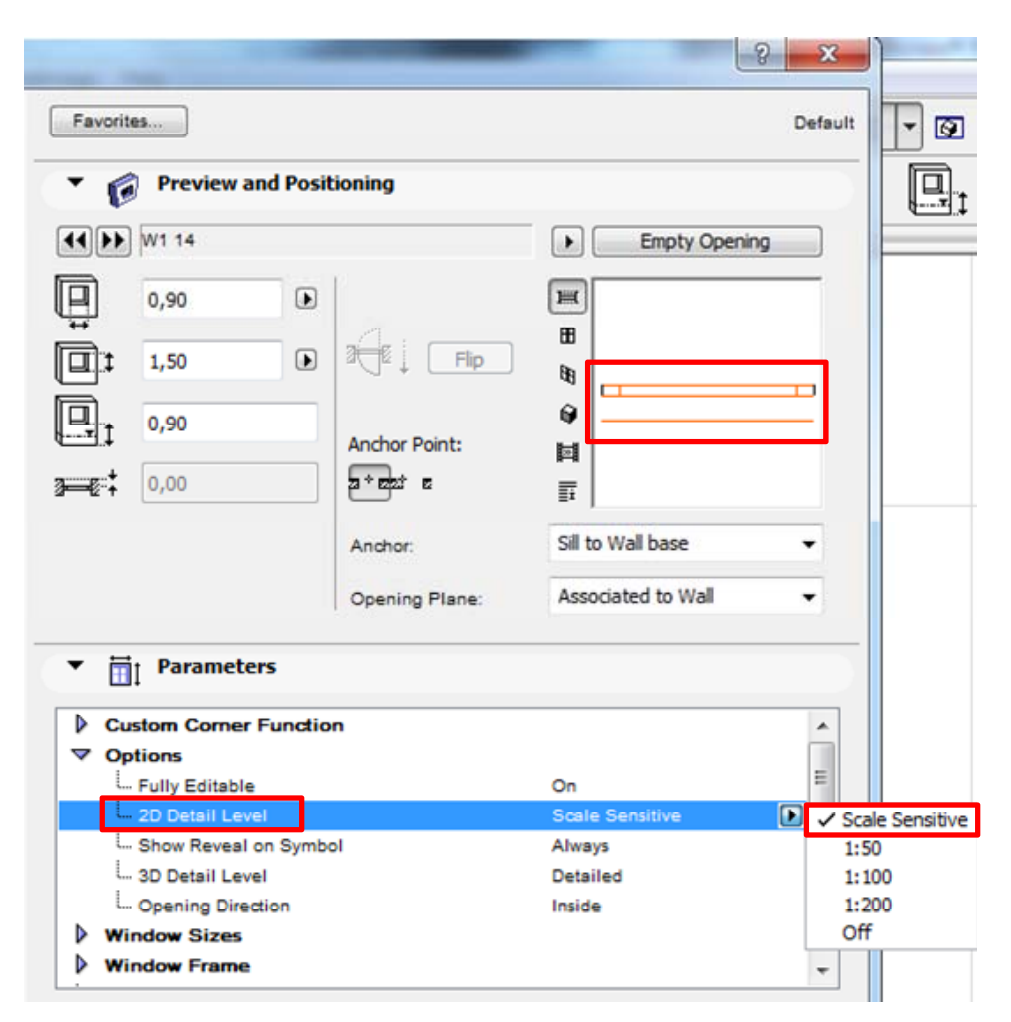

**Slika 9: V Window Default Settings moramo za samodejen prikaz podrobnosti okna glede na merilo načrta izbrati opcijo Scale Sensitive** 

Pri postavitvi pogledov (tlorisi, prerezi) iz Projektne mape na papir, opremljen z glavo, dobimo še le ustrezen načrt. Kot je bilo v poglavju 3.1.5 Nastavitev pogledov že omenjeno, moramo v View Setting (slika 8) izbrati ustrezne opcije, s katerimi določimo, kaj vse bo vidno na načrtu. To pa je odvisno predvsem od namembnosti načrta (npr. za arhitekturo, gradbeno konstrukcijo itd.).

S kombinacijo plasti (angl. Layer Combination) ustrezno prikažemo ali skrijemo nekatere informacije IMS na načrtu, odvisno od tega, čemu je načrt namenjen. Kadar želimo samo konstrukcijski načrt modela stavbe, skrijemo kombinacije plasti, ki prikazujejo notranjo ureditev prostorov (pohištvo in ostala oprema), strojne in elektroinštalacije idr.

Opcija Scale za izbiro merila služi za prikazovanje podrobnosti na načrtu, ki so odvisne od merila, in je bila opisana že v prejšnjih odstavkih predhodnega poglavja.
Structure Display ponuja različne možnosti prikaza modela na načrtu. Izbiramo lahko med Entire Model, Without Finishes, Core Only in Core of Load-Bearing Element Only. V načinu Entire Model je konstrukcija 3D modela na načrtu prikazana v celoti, se pravi, da so vidne vse plasti KS. Kadar pa izberemo način Without Finishes se konstrukcija na načrtu prikaže brez finalnih obdelav (npr. brez ometa na steni), ki smo jih definirali pri izdelavi KS. Pri izbiri načina prikaza kostrukcije Core Only pa dobimo načrte gole konstrukcije modela stavbe, kar je prav tako odvisno od definicije KS. Način Core of Load-Bearing Element Only pa nam prikaže samo jedro nosilnih elementov konstrukcije. Za več informacij o definiranju KS glej poglavje 3.2.2 Konstrukcijski sklopi.

V opciji Pen Set izberemo skupino pripravljenih pisal glede na namembnost načrta, ki pogojuje tudi merilo v odvisnosti od katerega so definirane debeline. O pripravi skupin pisal za različne vrste načrtov sem pisal v poglavju 3.3.1 Črte.

V Model View Options glede na vrsto projektne dokumentacije izberemo ustrezen način prikaza podrobnosti in s tem prikažemo/skrijemo nekatere informacije modela, katerih pomembnost je odvisna od faze projekta. Več o tem je bilo napisano v poglavju 3.1.5 Nastavitev pogledov.

V Dimensions pa lahko izberemo med več pripravljenimi načini prikaza kotnih mer (enote, število decimalnih mest). Različni slogi elementov kotiranja pa se lahko pripravijo kot Favorites, kar je opisano v poglavju 3.2.5 Pogosto uporabljeni elementi predloge.

# **3.2 Funkcionalni vzorci predloge**

Med funkcionalne vzorce predloge sem uvrstil vzorce, ki s svojimi tipičnimi lastnostmi in značilnostmi vplivajo na različne funkcije sklopov predloge.

#### **3.2.1 Delovno okolje**

Delovno okolje (angl. Work Environment) je grafični uporabniški vmesnik, katerega si uporabnik lahko po svojih željah prilagodi tako, da so gumbi in palete prikazani na zaslonu bolj pregledni in omogočajo hitrejše delo. Z uporabo različnih palet gumbov poteka delo hitreje, saj nam jih ni potrebno iskati po različnih zavihkih, ko velikokrat niti ne vemo, kje iskati.

Ta funkcija omogoča izdelavo več različnih delovnih okolij, ki se uporabljajo v različnih fazah projektiranja. Npr. v fazi modeliranja uporabljamo različne gumbe in ukaze, kot kasneje pri izdelavi projektne dokumentacije ali izdelavi vizualizacij. Tako si izdelamo npr. delovna okolja za potrebe modeliranja, izdelave projektne dokumentacije ter vizualizacij.

Možne so tudi nastavitve bližnjic na tipkovnici, oblikovanje palet z gumbi, oblikovanje menijev, občutljivosti kurzorja pri modeliranju, pogostost in lokacije začasnega shranjevanja datoteke idr.

Prednost več različnih delovnih okolij je, da jih lahko kadarkoli tekom projektiranja menjamo glede na fazo projekta in s tem poskrbimo za boljšo preglednost, saj imamo vedno na voljo samo tiste ukaze, ki takrat jih potrebujemo.

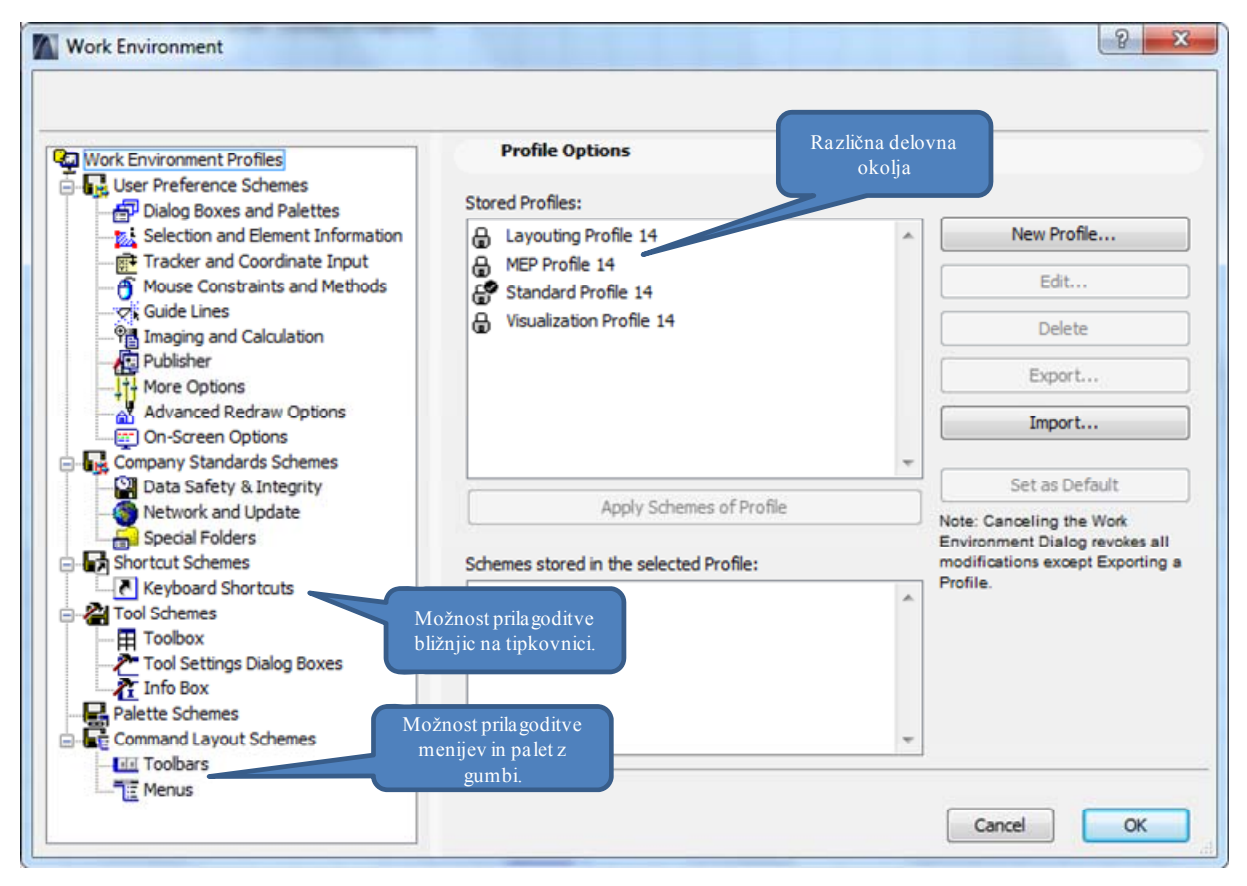

**Slika 10: V Work Environment pripravimo nova delovna okolja oz. izbiramo med obstoječimi** 

# **3.2.2 Konstrukcijski sklopi**

Konstrukcijski sklop (KS) so med sabo povezane plasti, ki tvorijo funkcionalno celoto. Pri tem vsaka plast, s svojo funkcijo v sklopu, prispeva k izboljšanju funkcionalnosti primarnega materiala ali pa daje dodatno vrednost celoti. Plasti, kot sta hidroizolacija in parna zapora, prispevata k daljši življenjski dobi nosilne konstrukcije in ostalih plasti (npr. toplotne izolacije). S toplotno izolacijo poskrbimo za boljšo toplotno in zvočno izolativnost, finalna obdelava pa s svojim izgledom da sklopu dodatno vrednost ali ga zgolj varuje pred mehanskimi poškodbami.

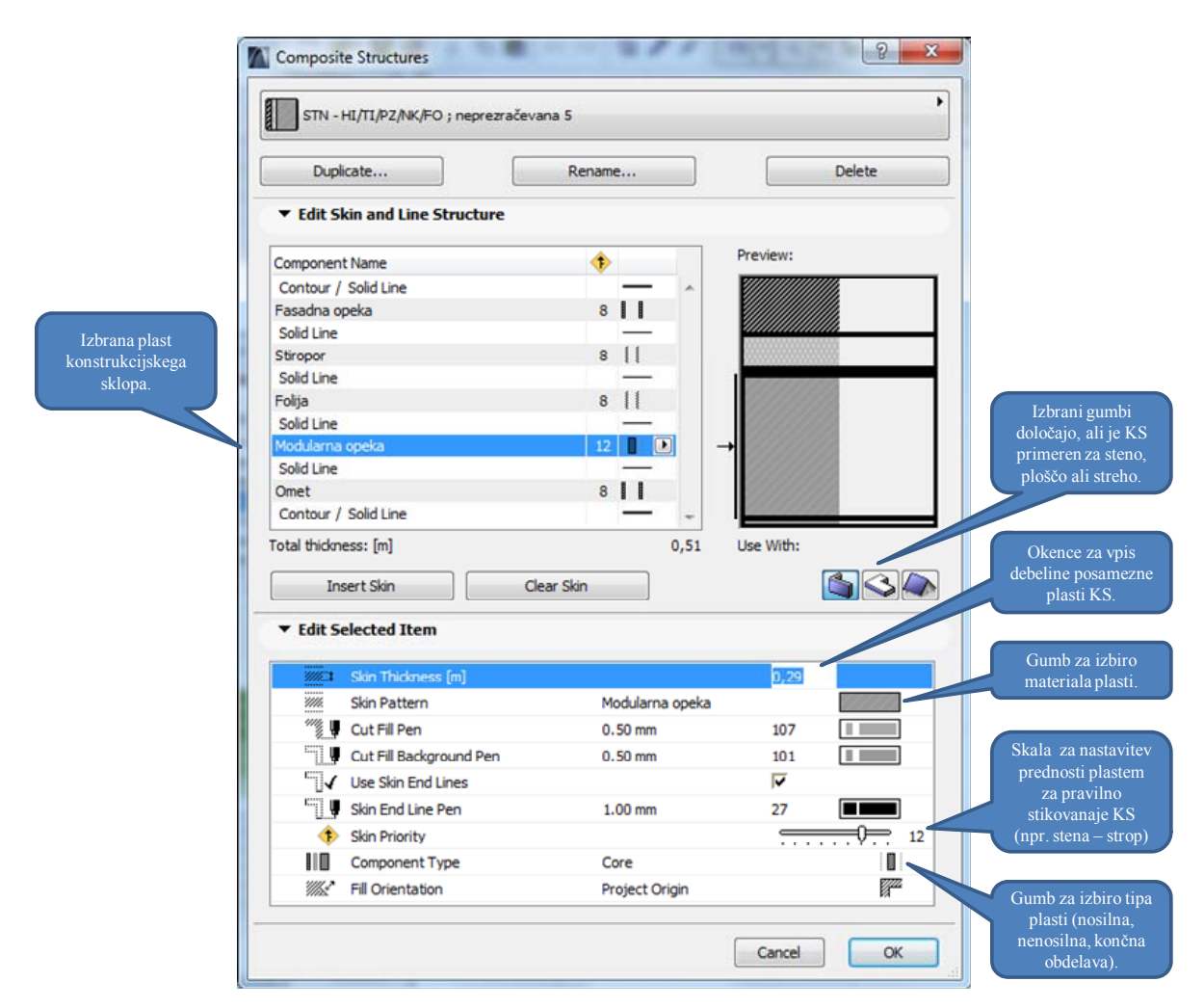

**Slika 11: Composite Structures omogoča pripravo konstrukcijskih sklopov** 

Pri definiranju novega KS izhajamo iz že obstoječega KS, ki je običajno najbližje tistemu, ki ga nameravamo narediti, in ga nato z nekaj popravki shranimo pod drugim imenom. Najprej določimo število plasti, nato pa vsaki plasti posebej določimo debelino, material, prioriteto in funkcijo. Pri vsakem KS označimo tudi, ali je uporaben za steno, ploščo ali streho. S tem pripomoremo k večji preglednosti pri kasnejšem modeliranju, saj nam program pri modeliranju npr. stene ponudi samo KS,

ki so uporabni za steno. Izberemo lahko tudi barvo oz. debelino pisala za konturo elementa in njegovo šrafuro. Več o debelinah in barvah pisal je napisano v poglavju 3.3.1 Črte.

Prioriteta plasti je pomembna za pravilno stikovanje KS, npr. stene s ploščo ali stene s streho. Tako program ve, katere plasti imajo prednost pri stikovanju ter stikuje nosilne plasti z nosilnimi in nenosilne z nenosilnimi.

Vsaki plasti se določi tudi funkcijo v KS, kar je pomembno pri izvozu IMS modela v program za računanje statike, kjer program avtomatsko zazna, ali gre za nosilno ali nenosilno plast KS.

Pripravil sem nekaj različnih KS po funkcijah v preglednici 3 za vse tri skupine elementov (stene, plošče, strehe). Pri kasnejši uporabi takšnih konstrukcijskih sklopov bo tako delo z njimi hitrejše, saj so funkcije plasti že definirane, na hitro pa lahko plastem zamenjamo material (npr. AB z opeko) ali spremenimo njeno debelino. Preglednica 4 prikazuje pripravljene KS, ki so del slovenske predloge AC14slo.

Ker je v zadnjem času vse manj novogradenj in vse več obnov starejših objektov, sem pripravil tudi nekaj KS za stare opečnate in kamnite zidane stavbe. Ker so se slogi gradnje in debelina zidov skozi čas spreminjali, je težko definirati KS, ki bi opisali dejansko stanje obstoječih objektov. Uporabljalo se je različne zveze (načini zlaganja, povezovanja) opek in kamenja, poleg tega so se skozi stoletje spreminjale tudi dimenzije formatov opek (Deu, 2004). Tudi vloga ometa se je z leti spreminjala, s tem pa tudi njegova debelina, saj so ga s prva uporabljali zgolj iz estetskih učinkov, kasneje pa tudi kot zaščito zidu (Fister, 1986). Zato sem tudi za starejše objekte pripravil tipične KS po funkcijah, po potrebi pa se debelina plasti z lahkoto prilagodi.

| Konstrukcijski sklop         | Funkcije<br>Primer                                                        |                                                                                                    | Tipične debeline [cm]                                |  |
|------------------------------|---------------------------------------------------------------------------|----------------------------------------------------------------------------------------------------|------------------------------------------------------|--|
| <b>RAVNA STREHA</b>          |                                                                           |                                                                                                    |                                                      |  |
| Neprezračevana,<br>nepohodna | ZHI/HI/TI/PZ/NK/FO                                                        | Prod/bitumenski trak/<br>stiropor/PE folija/AB/<br>omet                                                                                 | 3/0,2/12/0,1/15/2                                    |  |
| Prezračevana, nepohodna      | ZHI/HI/NK HI/<br>ZRAK/TI/NK/FO                                            | Prod/bitumenski trak/AB<br>$estrih/zrak + špirovci/$<br>stiropor/AB /omet                                                               | 3/0,2/5/10/10/15/2                                   |  |
| Obrnjena                     | ZTI/TI/HI/NK/FO                                                           | Prod + propilenski filc/<br>stiropor/bitumenski trak/<br>AB/omet                                                                        | 3/10/0,2/15/2                                        |  |
| <b>STREHA - STROP</b>        |                                                                           |                                                                                                    |                                                      |  |
| Prezračevana                 | FO/NK FO/ZRAK + NK<br><b>FO/ZHI/NK</b><br>$ZHI/NK+TI/TI + NK$<br>FO/PZ/FO | Strešniki/letve/zračen<br>$prostor + letve$<br>prečno/lepenka/opaž/<br>špirovec+tervol/tervol +<br>letve/PVC<br>folija/dekorativni opaž | $2/3/5/0$ , $2/2$ , $4/14(16)/5/0$ , 1<br>$\sqrt{1}$ |  |
| Lahka izvedba                | HI/NK HI/ZTI/ ZRAK +<br>$NK+TI/TI+NK FO/$<br>PZ/FO                        | Pločevinasta kritina +<br>bitumenska lepenka/<br>opaž/PE folija/zrak med<br>špirovci + $TI$ /letve + $TI$ /<br>PE folija/mavčne plošče  | 4/2,5/0,1/18/6/0,1/1                                 |  |
| Masivna izvedba              | $HI/ZRAK + \overline{NK HI/ZTI/}$<br>TI/PZ/NK/FO                          | Trapezna pločevina/zrak<br>+ letve/PE folija/špirovci<br>+ mineralna volna/PE<br>folija/AB/omet                                         | $4/6/0$ , $1/16/0$ , $1/15/2$                        |  |
| <b>OBODNA STENA</b>          |                                                                           |                                                                                                    |                                                      |  |
| Neprezračevana 1             | HI/TI/NK/FO                                                               | Demit zaključni omet +<br>barva/Demit fasadna<br>plošča+lepilo/modularni<br>opečni zid/notranji omet                                    | 0,3/14/29/2                                          |  |
| Neprezračevana 2             | FO/NK/TI/LS/NK/FO                                                         | Omet/AB/stiropor/<br>lepenka/AB/omet                                                                                                    | $2/6/8/0$ , $2/4/2$                                  |  |
| Neprezračevana 3             | HI/NK/TI/PZ/FO                                                            | Zunanji<br>omet/siporeks/tervol/PVC<br>folija/mavčne plošče +<br>tapete                                                                 | 2/20/7/0,1/8                                         |  |
| Neprezračevana 4             | HI/NK/TI/PZ/NK/FO                                                         | Zunanji<br>omet/siporeks/tervol/PVC<br>folija/siporeks/notranji<br>omet                                                                 | 2,5/20/7/0,1/10/1                                    |  |
| Neprezračevana 5             | HI/TI/PZ/NK/FO                                                            | Fasadna<br>opeka/tervol/PVC<br>folija/modularni opečni<br>zid/notranji omet                                                             | 12/7/0,1/29/2                                        |  |
| Prezračevana 1               | HI/ZRAK/TI/NK/FO                                                          | Fasadna opeka/zračni<br>kanal/TI/AB/notranji<br>omet                                                                                    | 12/4/5/15/2                                          |  |

**Preglednica 3: Pripravljeni konstrukcijski sklopi po funkcijah za izdelavo nove predloge** 

se nadaljuje …

<sup>…</sup> nadaljevanje preglednice 3

| Prezračevana 2                           | HI/ZRAK + NK HI<br>/TI/NK/FO            | Lesena obloga/zračni<br>kanal + vertikalne<br>letve/horizontalne letve +<br>TI/modularna opeka | 1,8/4/5/19/2                                   |
|------------------------------------------|-----------------------------------------|------------------------------------------------------------------------------------------------|------------------------------------------------|
|                                          |                                         | /notranji omet                                                                                 |                                                |
| TLA NA TERENU                            |                                         |                                                                                                |                                                |
| Nepodkletena hiša 1                      | FO/NK FO/ZTI/TI/HI/PB<br>/GRAMOZ        | Parket/estrih/PVC folija/<br>tervol/HI/podložni<br>beton/gramozno nasutje                      | $2/4/0$ , $1/5/0$ , $2/6/40$                   |
| Nepodkletena hiša 2                      | FO/NK FO/TI/HI/PB<br>/GRAMOZ            | Parket/slepa<br>tla/tervol/HI/podložni<br>beton/gramozno nasutje                               | 2/2,2/10/0,2/6/40                              |
| PLAVAJOČI POD                            |                                         |                                                                                                |                                                |
| Mednadstropna<br>konstrukcija            | FO/NK FO/ZTI/LS/NK<br>/FO               | Parket/estrih/PVC<br>folija/tervol/AB/omet                                                     | $2/4/0$ , $1/2/15/2$                           |
| Strop med podhodom,<br>garažo            | FO/NK FO/<br>ZTI/LS/NK/TI + NK<br>FO/FO | Parket/estrih/PVC<br>folija/tervol/AB/tervol+le<br>tve/deske                                   | $2/4/0$ , $1/2/15/6/1$                         |
| Izoliran strop, suhi<br>postopek         | FO/NK FO/PZ/TI/NK/FO                    | Parket/slepa tla/PVC<br>folija/tervol + letve/AB/<br>omet                                      | $2/2$ , $2/0$ , $1/6/15/2$                     |
| Strop proti podstrešju                   | ZTI/TI/NK/FO                            | Veloks plošča/Tervol/AB/<br>omet                                                               | 2,5/6/15/2                                     |
| Strop proti podstrešju                   | FO/ZTI/TI/NK/FO                         | Estrih/PVC folija/<br>stiropor/AB/omet                                                         | 4/0, 1/5/15/2                                  |
| OBNOVA STAREJŠIH<br><b>ZIDANIH STAVB</b> |                                         |                                                                                                |                                                |
| Medetažni strop                          | $OJAČ./ZTI/NK ZTI/TI +$<br>NK/NK FO/FO  | AB estrih/Tyvec<br>folija/deske/ $TI +$<br>stropniki/PE<br>folija/deske/omet                   | $6/0$ , $1/2$ , $5/22$ , $5/0$ , $2/2$ , $5/2$ |
| Opečna stena 1                           | <b>NK</b>                               | Opeka                                                                                          | 25(38; 51)                                     |
| Opečna stena 2                           | FO/NK/FO                                | Omet/opeka/omet                                                                                | $5 - 10/38/5 - 10$                             |
| Opečna stena 3                           | OJAČ./NK/OJAČ.                          | AB obloga/opeka/AB<br>obloga                                                                   | $2 - 3/25/2 - 3$                               |
| Kamnita stena 1                          | NK                                      | Kamen                                                                                          | 50-70                                          |
| Kamnita stena 2                          | FO/NK/FO                                | Omet/kamen/omet                                                                                | $5-10/50-70/5-10$                              |
| Kamnita stena 3                          | OJAČ./NK/OJAČ.                          | AB obloga/kamen/AB<br>obloga                                                                   | $2 - 3/50 - 70/2 - 3$                          |

Legenda simbolov, ki so uporabljeni v preglednici 3:

- NK nosilna konstrukcija,
- TI toplotna izolacija,
- ZTI zaščita toplotne izolacije,
- HI hidroizolacija,
- ZHI zaščita hidroizolacije,
- FO finalna obdelava,
- PZ parna zapora,
- NK FO nosilna konstrukcija finalne obdelave,
- ZRAK zračni kanal.

| Ime                        | <b>Materiali</b>                     | Debeline [cm]     |
|----------------------------|--------------------------------------|-------------------|
| Ravna streha               | prodniki/ospredje/mehka              | 3/1/12/1/20/2     |
|                            | izolacija/ospredje/podložni          |                   |
|                            | beton/omet                           |                   |
| Tlak AB 20/2/6/1 keramika  | Ploščice<br>45/cementni<br>estrih/   | 1/6/2/20          |
|                            | izolacija 01/AB/                     |                   |
| Tlak AB 20/2/6/2 kamen     | kamen/cementni<br>rezan<br>estrih/   | 2/6/2/20          |
|                            | izolacija 01/AB/                     |                   |
| Tlak AB 20/2/6/2 parket    | les/cementni<br>estrih/<br>izolacija | 2/6/2/20          |
|                            | 01/AB/                               |                   |
| Tlak IZ 2/6/1 keramika     | 45/cemetni<br>ploščice<br>estrih/    | 1/6/2             |
|                            | izolacija 01                         |                   |
| Tlak IZ 2/6/2 kamen        | kamen/cemetni<br>estrih/<br>rezan    | 2/6/2             |
|                            | izolacija 01                         |                   |
| Tlak IZ 2/6/2 parket       | les/cemetni estrih/ izolacija 01     | 2/6/2             |
| Tlak PB 10/10/5/1 keramika | 45/cementni<br>ploščice<br>estrih/   | 1/5/10/10         |
|                            | izolacija 01/podložni beton/         |                   |
| Tlak PB 10/10/5/2 kamen    | kamen/cementni<br>estrih/<br>rezan   | 2/5/10/10         |
|                            | izolacija 01/podložni beton/         |                   |
| Tlak PB 10/10/5/2 parket   | les/cementni<br>estrih/<br>izolacija | 2/5/10/10         |
|                            | 01/podložni beton/                   |                   |
| Zid AB 20/15/2 omet        | AB/izolacija 01/omet                 | 2/15/20           |
| Zid AB 30/15/2 omet        | AB/izolacija 01/omet                 | 2/15/30           |
| Zid MK 2,5/10/2,5 gips     | gips/izolacija 01/gips               | 2,5/10/2,5        |
| Zid MK 2,5/5/2,5 gips      | gips/izolacija 01/gips               | 2,5/5/2,5         |
| Zid MK 2,5/7,5/2,5 gips    | gips/izolacija 01/gips               | 2,5/7,5/2,5       |
| Zid MO 20/15/2 omet        | Modularna opeka/izolacija 01/omet    | 2/15/20           |
| Zid MO 30/15/2 omet        | Modularna opeka/izolacija 01/omet    | $\frac{2}{15/30}$ |
| Zid SIP 20/15/2 omet       | lahki beton/izolacija 01/ omet       | 2/15/20           |
| Zid SIP 25/15/2 omet       | lahki beton/izolacija 01/ omet       | 2/15/25           |
| Zid SIP 30/15/2 omet       | lahki beton/izolacija 01/ omet       | 2/15/30           |

**Preglednica 4: Preglednica pripravljenih konstrukcijskih sklopov predloge AC14slo** 

Za potrebe projektiranja opečnih konstrukcij je bila pripravljena tudi preglednica opek (priloga A) različnih proizvajalcev na slovenskem tržišču ter preglednica 5, ki prikazuje katere KS se uporablja za opečne konstrukcije.

| Proizvajalec     | Konstrukcijski sklopi po funkcijah |
|------------------|------------------------------------|
| Wienerberger     | HI/TI/NK/FO                        |
|                  | HI/TI/PZ/NK/FO                     |
|                  | HI/ZRAK/TI/NK/FO                   |
|                  | $HI/ZRAK + NK HI / TI/NK/FO$       |
| Ytong            | HI/NK/TI/PZ/FO                     |
|                  | HI/NK/TI/PZ/NK/FO                  |
| Goriške opekarne | HI/TI/NK/FO                        |
|                  | HI/TI/PZ/NK/FO                     |
|                  | $HI/ZRAK + NK HI / TI/NK/FO$       |

**Preglednica 5: Konstrukcijski sklopi so uporabni tudi za proizvajalce na slovenskem tržišču** 

# **3.2.3 Profili**

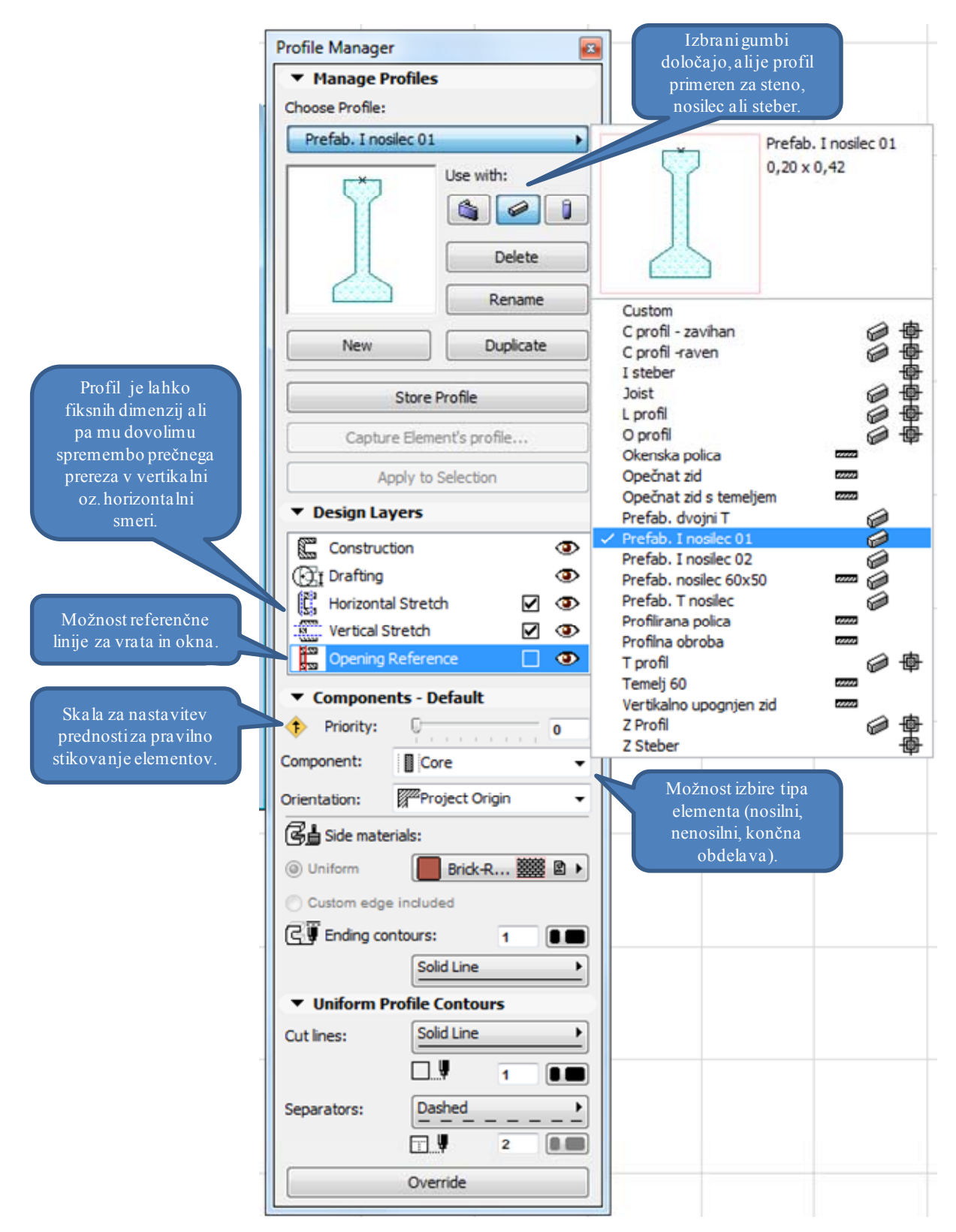

**Slika 12: Profile Manager za izdelavo prerezov kompleksnih gradbenih elementov** 

Profile Manager je funkcija za risanje prečnih prerezov bolj kompleksnih gradbenih elementov, katerih še nimamo pripravljenih v svoji knjižnici elementov oz. zaradi specifičnih zahtev gre za unikatne elemente, ki jih ne srečamo pri drugih projektih. Zrisati je mogoče vse možne oblike prečnega prereza, čigar oblika se po dolžini elementa ne spreminja. Vsak prerez je lahko sestavljen tudi iz več različnih materialov.

V primeru profilov, čigar prečni prerezi obstajajo v več velikostih (npr. jekleni profili ali AB nosilci), je možno shraniti prerez tako, da se ga da kasneje parametrično spreminjati samo s spreminjanjem želenih dimenzij. Prav tako lahko prečnemu prerezu stene definiramo referenčno linijo za pravilno postavitev vrat in oken v tak element.

Podobno kot pri izdelavi KS lahko tudi tukaj omejimo uporabo elementov na stene in/ali stebre oz. nosilce ter s tem pripomoremo h kasnejši preglednosti elementov pri njihovi izbiri iz knjižnice med projektiranjem.

Vsakemu od elementov določimo tudi prioriteto stikovanja in tip elementa (nosilni, nenosilni, finalna obdelava) za pravilno stikovanje elementov med sabo, kar je pomembno pri izvozu IMS modela v program za računanje statike, kjer program samodejno zazna kateri izmed elementov imajo nosilno vlogo in kateri prispevajo samo k lastni teži.

# **3.2.4 Knjižnice predmetov**

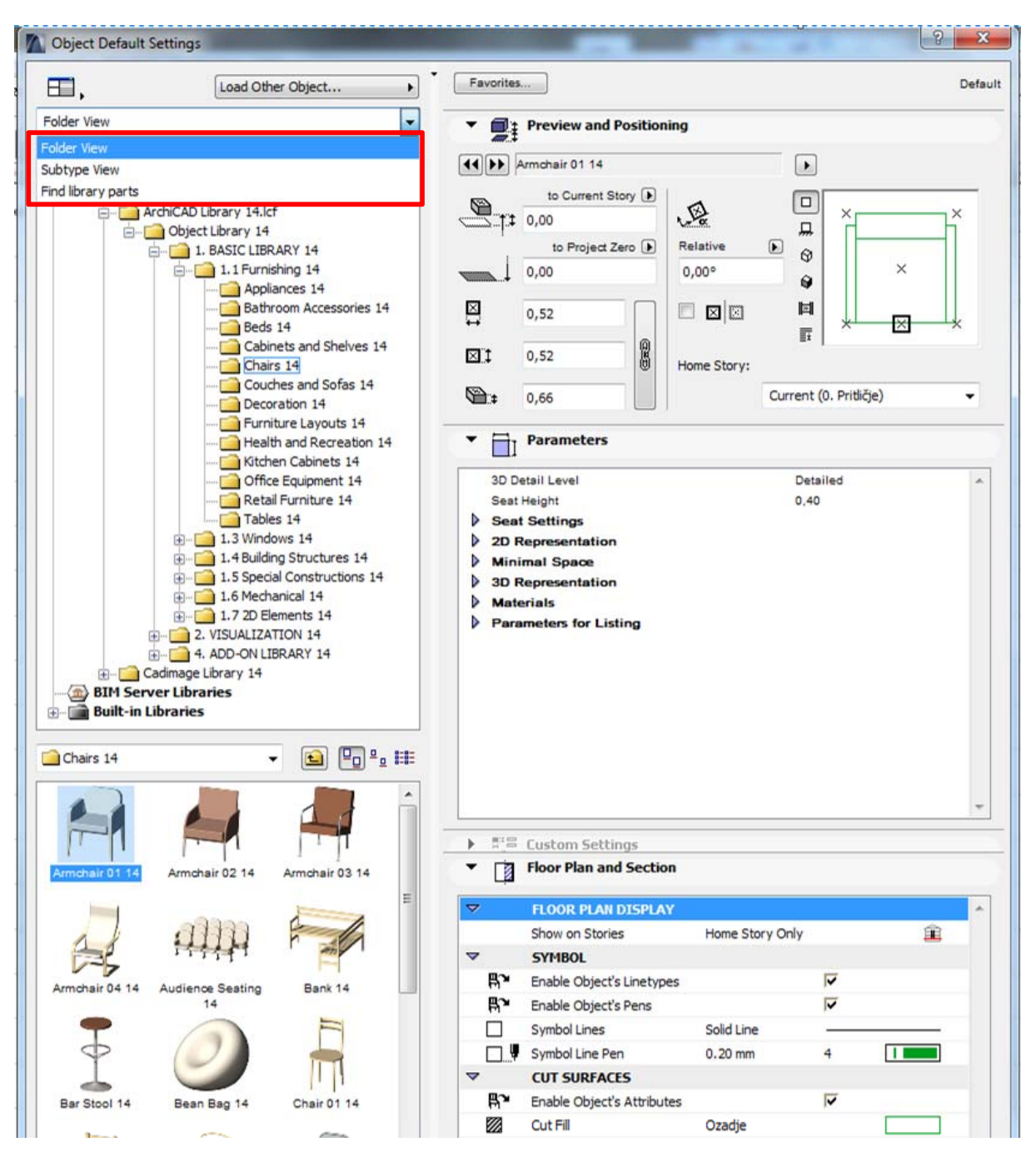

**Slika 13: Okno funkcije Object, kjer izberemo predmet (npr. pohištvo) ali kompleksen gradbeni element ter ga postavimo v model zgradbe** 

Na levi strani slike 13 je prikazana drevesno urejena struktura map in datotek, ki jo poznamo že iz operacijkega sistema MS Windows. Za prvi način grupiranja in prikaza elementov, »Folder View«, je značilno, da so elementi enega proizvajalca v eni svoji mapi (t. i. knjižnice proizvajalcev opreme), ki vsebuje podmape in datoteke predmetov (angl. Objects). Takšnih knjičnic proizvajalcev notranje opreme in gradbenih elementov lahko dodamo programu v uporabo neomejeno.

Večji proizvajalci, ki sledijo sodobnim trendom projektiranja, takšne knjižnice brezplačno ponujajo na svojih spletnih straneh. S tem inženirjem in arhitektom poenostavijo projektiranje, saj se elementi na načrtih ujemajo z dejansko ponudbo proizvajalcev, za katere že obstajajo izdelani detajlni načrti in delavniške risbe, ki se samo vstavijo v projektno dokumentacijo. Takšna dokumentacija je potem skladna z proizvajalčevo ponudbo, predvsem pri ujemanju dimenzij in tipov izdelkov, zaradi česar prihaja do manj napak pri nabavi in vgradnji opreme.

Na spletu obstajajo tudi plačljive knjižnice tekstur materialov ter notranje in zunanje opreme, ki so namenjene zgolj za izdelavo čimbolj realnih vizualizacij.

Drugi tip grupiranja in prikaza elementov, »Subtype View«, pa prikaže elemente v skupinah po zvrsti, ki jim je skupna ne glede na to, iz katere knjižnice proizvajalcev je element. Npr. vse mize različnih proizvajalcev so v isti mapi, ker jim je skupno to, da so mize.

Tretja možnost izbire elementov iz knjižnice »Find Library Parts« pa je s pomočjo enostavnega iskalnika, v katera vpišemo ključni del imena predmeta (npr. miza) ali njegovo celo ime, če ga poznamo, in izbiramo med dobljenimi zadetki. Za to pa je potrebno, da imajo predmeti v knjižnicah smiselna imena, ki v imenu vsebujejo tudi naziv za katero vrsto pohištva ali elementa gre.

Sam sem pripravil knjižnico nekaterih detajlov KS, nekaj brezplačnih knjižnic gradbenih elementov pa sem poiskal na internetu. Elementi teh knjižnic so napisani v posebnem programskem jeziku GDL (angl. Geometric Description Language) in jih imenujemo tudi inteligentni objekti ali predmeti.

# **Inteligentni objekti**

»GDL (Geometric Description Language) vsebuje vse informacije, ki so potrebne za popoln opis določenega objekta ali njegovega dela v elektronski obliki in sicer: besedilo, 2D simbole in 3D modele za izračune ali fotorealistične predstavitve.

Uporabniki ArchiCADa že dolgo uživajo prednosti GDL jezika, saj je po vsem svetu na voljo na desetine tisočev inteligentnih objektov. Inteligentna objektna tehnologija omogoča tudi nov in še učinkovitejši način za marketing in trženje stavbnih komponent proizvajalcev s pomočjo interneta ali v zbirkah na ploščah CD Rom. Nov pristop daje prednost tako oblikovalcem, ki lahko delajo z realno dostopnimi objekti, in tudi proizvajalcem teh elementov, saj lahko svoje izdelke uspešno tržijo že v fazi oblikovnega snovanja zgradbe.« (http://www.pilon.si, 2009).

# **Brezplačne knjižnice predmetov**

S pomočjo CAD detajlov podjetja URSA SLOVENIJA d.o.o., ki je specializirano za proizvodnjo steklene volne, sem izdelal in v knjižnico dodal nekaj detajlov konstrukcijskih sklopov v merilu M 1:1.

Prednosti tega so, da nam detajlov ni potrebno venomer risati na novo, ampak izmed obstoječih izberemo tiste, ki so uporabljeni na aktualnem projektu in jih enostavno »vložimo« v projektno dokumentacijo.

Za praktičen prikaz uporabnosti knjižnic sem na spletu poiskal tudi nekaj brezplačnih knjižnic, različnih proizvajalcev opek in opečnih izdelkov, prefabriciranih armiranobetonskih elementov, notranjih vrat, oken ter notranje pohištvene opreme. Podjetja, ki ponujajo takšne knjižnice, ne samo da olajšajo delo arhitektom in inženirjem, ampak poskrbijo tudi za dobro komercializacijo svojih izdelkov.

| Ime knjižnice              | Proizvajalec    | <b>Vsebina</b>             |
|----------------------------|-----------------|----------------------------|
| Heluz.lib <sub>81</sub>    | Heluz           | Opeke in opečni izdelki    |
| Vegrad $8 \t5 \t09$        | Vegrad          | Prefabricirani AB elementi |
| Kömmerling.lib 2005        |                 | Okna in vrata              |
| VELUXCAD 2010 INT          | Velux           | Strešna okna               |
| Liko Vrhnika               | Liko Vrhnika    | Vrata                      |
| LipBled PC 10              | <b>LIP BLED</b> | Vrata                      |
| Mikomax GDL 07072009       | Mikomax         | Pohištvo                   |
| Foraform Furnitures        | Fora Form       | Pohištvo                   |
| <b>Helland Furnitures</b>  | Heland          | Pohištvo                   |
| <b>Svenheim Furnitures</b> | Svenheim        | Pohištvo                   |
| team'by'wellis Bibliothek  | Wellis          | Pohištvo                   |
| Varier library             | Varier          | Pohištvo                   |

**Preglednica 6: Preglednica brezplačnih GDL knjižnic nekaterih proizvajalec** 

# **3.2.5 Pogosto uporabljani elementi predloge (Favorites)**

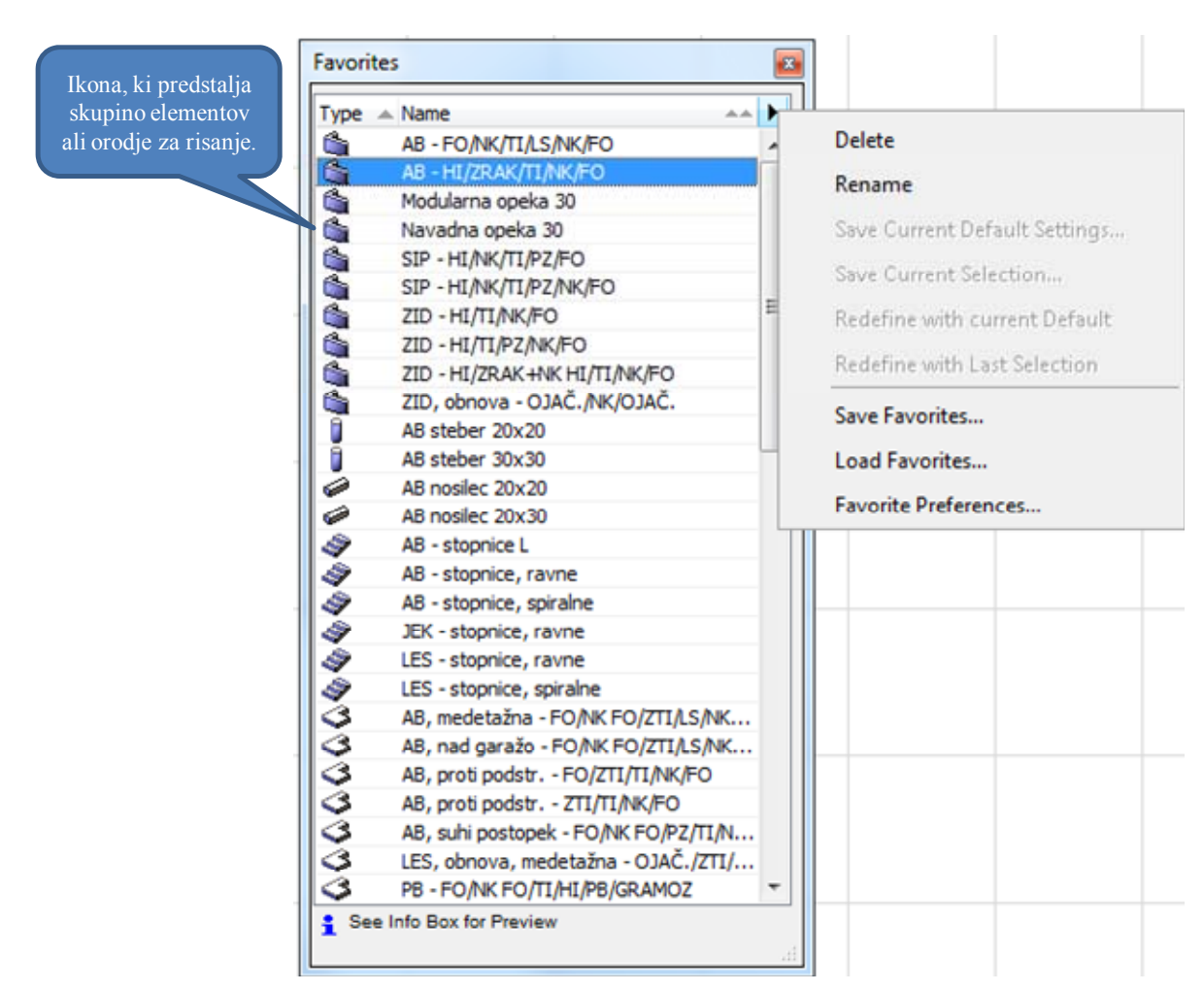

**Slika 14: Nabor možnosti na seznamu Favorites** 

Okno Favorites v programu ArchiCAD predstavlja seznam najpogosteje uporabljenih elementov in orodja za risanje ter modeliranje, katerim se lahko predhodno nastavijo parametri, ki jih določen element ponuja. Od elementov za modeliranje so to: stena, plošča, streha, steber, nosilec, stopnice, obešena fasada, teren, vrata, okna, strešna okna in predmeti (pohištvo). Med orodja za risanje in označevanje pa sodijo: črta, šrafure, kote, višinske kote, polilinija, besedilo, oznaka (etiketa), prerezi, pogledi fasade...

Vsakemu od naštetih orodij nastavimo parametre, ki jih največ uporabljamo, npr. izberemo orodje za risanje stene Wall Tool in steni določimo, material (ali KS), debelino, višino in izgled finalne obdelave stene ter te parametre shranimo pod želenim imenom na seznam Favorites.

Zraven vsakega elementa oz. orodja za modeliranje na seznamu, se pojavi ikona, ki predstavlja določeno skupino orodij za modeliranje (stena, streha, črta, kote...). Ker je na seznam mogoče dodati vsa orodja, bi bil tak seznam nepregleden. Zato, kadar želimo iz seznama izbrati prej omenjeno steno, najprej izberemo orodje za modeliranje stene Wall Tool, da se na seznamu pokaže samo skupina vseh sten, ki smo jih shranili oz. dodali na seznam Favorites.

Seznam Favorites je možno kadarkoli tekom projekta izvoziti in ga uporabiti oz. uvoziti na drugem projektu oz. predlogi. Sam sem pripravil seznam Favorites za betonske, zidane, lesene in jeklene konstrukcije, ki se lahko uporabljajo na različnih projektih. Tekom projekta lahko uporabljamo hkrati tudi več različnih Favorites seznamov in jih, če želimo, tudi združimo med sabo, program pa samodejno zazna enaka poimenovanja znotraj skupine orodij in jih prepiše. Tako se le ta ne podvajajo v primeru, kadar je neko orodje za modeliranje pojavlja na več seznamih Favorites.

# **3.3 Oblikovni vzorci predloge**

Pod oblikovne vzorce predloge sem uvrstil vzorce, ki po večini prikazujejo samo različne oblike / izgled sklopov predloge. Pri tem pa lahko s svojo obliko vplivajo tudi na funkcionalnost sklopa, ni pa nujno.

# **3.3.1 Črte**

V programu ArchiCAD lahko definiramo različne skupine pisal, kjer ima vsaka izmed njih določeno svojo barvo, namen uporabe in debelino v odvisnosti od merila načrta. Npr. za konture sten se vedno uporabljajo pisala črne barve, vendar različnih debelin (odvisno od merila načrta).

V gradbeniških risbah se uporabljajo črte po SIST ISO 128 in še zelo debela črta, ki je dvakrat debelejša od debele (osnovne) črte, v splošnem pa so črte v razmerju √2. Za pogosta merila, ki se uporabljajo v gradbeništvu, standard priporoča debeline črt, kot je razvidno iz zgornje preglednice. Na enem načrtu uporabljamo največ tri debeline črt. Pri tem pa velja priporočilo, naj se izogibamo debelini 0,18 mm, najpogosteje uporabljena skupina črt pa je [ 0,25 ; 0,35 ; 0,5] za formate A4, A3 in A2 ter skupina [ 0,35 ; 0,5 ; 0,7 ] za formata A1 in A0.

|  |             | Vrsta in debelina črte |                                                                                                    | <b>Uporaba</b>                                                                                                    |  |  |
|--|-------------|------------------------|----------------------------------------------------------------------------------------------------|----------------------------------------------------------------------------------------------------|--|--|
|  |             | Splošno                | Posebni primeri uporabe                                                                                             |                                                                                                    |  |  |
|  | polna       | debela                 | 1. vidni robovi<br>2. konture                                                                                       | - konec navoja<br>– krivulje v diagramih<br>- nosilne črte pozicijskih številk                                                                                             |  |  |
|  | polna       | tanka                  | 1. kotirne in pomožne kotirne črte<br>2. šrafure<br>3. kazalne črte<br>4. kratke srednjice<br>5. zaokrožení prehodi | - osnovnica navoja<br>- diagonalni križi ravnih ploskev<br>- osnovni krogi pri zobnikih<br>– projekcijske linije<br>- zvrnjeni prerezi                                     |  |  |
|  | prostcročna | tarka                  |                                                                                                    |                                                                                                    |  |  |
|  | cik cak     | tanka                  | Prekinitve posameznih pogledov in prerczov, delni prerczi <sup>11</sup>                                             |                                                                                                    |  |  |
|  | črtkana     | debela                 | 1. prekriti robovi <sup>2)</sup><br>2. prekrite konture <sup>2)</sup>                                               | - označitev postopka obcelave                                                                                                    |  |  |
|  | črtkana     | tanka                  | 1. prekriti robovi<br>2. prekrite konture                                                                           |                                                                                                    |  |  |
|  | črta pika   | tanka                  | 1. srednjice<br>2. simetrale                                                                                        | delilni primeri pri zobnikih<br>delitev raynin                                                                                                    |  |  |
|  | črta pika   |                        |                                                                                                    |                                                                                                    |  |  |
|  | črta pika   | debela                 | 1. označevanje operacij<br>(toplotne obdelave)                                                                      | označevanje poteka prereza                                                                                                    |  |  |
|  |             |                        | 1. končna oblika v surovcu<br>2. oblika surovca pred obdelavo<br>3. obrisi deformacij                               | obrisi izbranih izvedb<br>označevanje skrajnih leg<br>gibliivih delov                                                                                                    |  |  |
|  |             |                        | črta dve piki tanka                                                                                                 | debela - tanka 1. označevanje poteka prereza <sup>30</sup><br>" Na tehniški risbi uporabimo le eno vrsto črt, " Za prekrite robove in konture uporabljamo običajno črto F, |  |  |

Slika 15: Vrste črt in njihova uporaba po SIST ISO 128 (Glodež, 2009: str. 16.)

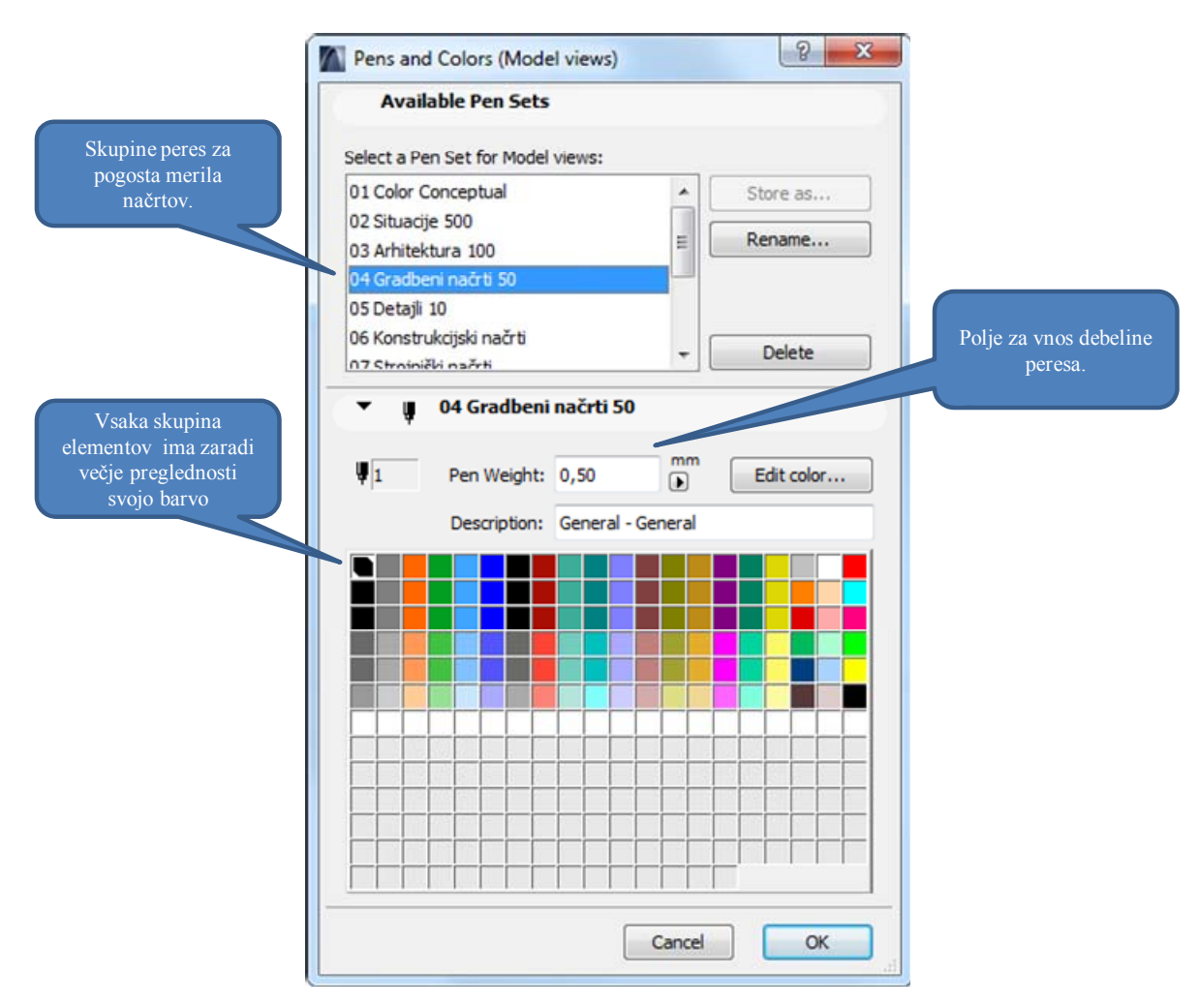

**Slika 16: V Pen and Colors prednastavimo barve in debeline črt glede na vrste načrtov in s tem merila** 

V predlogi so bile debeline pisal nastavljene glede na pogosta merila, ki se uporabljajo v gradbeništvu. To so merila M 1:500 za situacije, M 1:100 za arhitekturne načrte, M 1:50 za gradbene načrte in M 1:10 za detajlne načrte.

| Debelina črt [mm] |             |                            |      |                           |                              |  |  |
|-------------------|-------------|----------------------------|------|---------------------------|------------------------------|--|--|
| <b>Merilo</b>     | Debela črta | Srednja črta<br>Tanka črta |      | Poudarjeno<br>debela črta | Tekst in grafični<br>simboli |  |  |
|                   | (osnovna)   |                            |      |                           |                              |  |  |
| 1:1               | 1,4         | 1,0                        | 0,7  | 2,8                       | 1,0                          |  |  |
| 1:10              | 1,0         | 0,7                        | 0,5  | 2,0                       | 0,7                          |  |  |
| 1:50              | 0,7         | 0,5                        | 0,35 | 1,4                       | 0,5                          |  |  |
| 1:100             | 0,5         | 0,35                       | 0,25 | 1,0                       | 0,35                         |  |  |
| 1:200             | 0,35        | 0,25                       | 0,18 | 0,7                       | 0,25                         |  |  |
|                   | 0,25        | 0,18                       | 0,13 | 0,5                       | 0,18                         |  |  |

**Preglednica 7: Debelina črt glede na merilo (po DIN 1356)** 

Vsaka skupina elementov (stene, plošče, strehe, stebri...), ki se uporabljajo za 3D modeliranje, je na načrtih prikazana s svojo barvo zaradi večje preglednosti. Lahko pa pri tiskanju načrtov izberemo možnost, da so načrti črno bele barve zaradi kasnejših izdelav kopij načrtov, kjer se večinoma uporablja črno bela tehnika.

Priprava pisal za želeno skupino načrtov je sila enostavna. Na rastru kvadratkov izberemo prvo polje, ga poimenujemo, mu določimo barvo in debelino črte. Po istem principu naredimo z ostalimi polji ter na koncu vse shranimo kot skupino načrtov za katere se bodo uporabljala ta pisala. Za merilo M 1:50 sem nastavil debeline črt za prikaz stene, kot je razvidno v spodnji tabeli, tako pri tiskanju načrtov samo še izberem katera skupina pisal bo uporabljena, saj se pri modeliranju vedno dela v merili M 1:1.

| Nastavljene debeline pisal |                                |               |  |  |
|----------------------------|--------------------------------|---------------|--|--|
| <b>Merilo</b>              | Skupine črt                    | Debelina [mm] |  |  |
| M 1:100                    | Walls - General                | 0,35          |  |  |
|                            | Walls - Cut Structural         | 0,5           |  |  |
|                            | Walls - Cut Non-Structural     | 0,35          |  |  |
|                            | Walls - Symbols and Separators | 0,35          |  |  |
|                            | Walls - Outlines               | 0,25          |  |  |
|                            | Walls - Cut Fills              | 0,25          |  |  |
| M 1:50                     | Walls - General                | 0,5           |  |  |
|                            | Walls - Cut Structural         | 0,7           |  |  |
|                            | Walls - Cut Non-Structural     | 0,5           |  |  |
|                            | Walls - Symbols and Separators | 0,5           |  |  |
|                            | Walls - Outlines               | 0,35          |  |  |
|                            | Walls - Cut Fills              | 0,35          |  |  |
| M 1:10                     | Walls - General                | 0,7           |  |  |
|                            | Walls - Cut Structural         |               |  |  |
|                            | Walls - Cut Non-Structural     | 0,7           |  |  |
|                            | Walls - Symbols and Separators |               |  |  |
|                            | Walls - Outlines               | 0,5           |  |  |
|                            | Walls - Cut Fills<br>0,5       |               |  |  |

**Preglednica 8: Novo nastavljene debeline črt v programu ArdciCAD** 

# **3.3.2 Tehnična pisava**

Da so načrti dobro čitljivi in primerni za tiskanje ter kopiranje, morajo biti kotirne mere in tekst na njih napisani s tehnično pisavo. Ta je standardizirana po SIST ISO 3098-1, pri čemer ločimo dva tipa pisave, ki sta odvisna od debeline pisala za pisanje:

- pisava A (tanka), kjer je višina velikih črk *h* enaka 14-kratniku debeline pisala *d*; *h* = 14*d*
- pisava B (debela), kjer je višina velikih črk *h* enaka 10-kratniku debeline pisala *d*; *h* = 10*d.*

Lastnost **Pisava A Pisava B Pisava B Pisava B Pisava B** Debelina pisala *d d d d d d* Višina velikih črk **h** *h* 10*d* 14*d* 10*d* Višina malih črk *c* 10*d* 7*d* Razmik med črkami *a* 2*d* 2*d* Razmik med vrsticami *b* 20*d* 14*d* Razmik med besedami *e* 6*d* 6*d* 6*d* 

**Preglednica 9: Lastnosti tehnične pisave po SIST ISO 3098-1 v odvisnosti od debeline pisala** 

Oba tipa pisave sta lahko pokončna ali kurzivna (pod kotom 75°), najpogosteje pa se za tehnične risbe uporablja pokončna pisava tipa B. V posebnih primerih se uporablja tudi zelo debela pisava (*h* = 7*d*).

Velikost velikih črk *h* je odvisna od velikosti formata papirja in od vrste napisa na načrtu, kot je to navedeno v preglednici 10.

| <b>Uporaba</b>                                                                  | Formati za risanje |        |  |  |
|---------------------------------------------------------------------------------|--------------------|--------|--|--|
|                                                                                 | A4, A3, A2         | A1, A0 |  |  |
| Naslov in številka risbe, merilo, označevanje<br>pogledov, prerezov in detajlov |                    | 10     |  |  |
| Kotirne številke, podatki v kosovnici, podatki<br>o obdelavi                    | 3.5                |        |  |  |

**Preglednica 10: Priporočene višine velikih črk h v mm (Glodež, 2009: str. 16)** 

Za tehnične risbe je obvezno uporabiti standardno pisavo ISO. Za potrebe te naloge je bil ves tekst v predlogi nastavljen na pisavo IsonormD. Če je nimamo lahko uporabimo tudi pisavo ISOCPEUR in izjemoma Arial Narrow, ki je del operacijskega sistema MS Windows. Nikakor pa se ne sme uporabljati pisave s serifi kot je Times New Roman (Cerovšek, 2011).

# **3.3.3 Šrafure in teksture materialov**

Material elementom v programu ArchiCAD definiramo s tem, da jim določimo šrafuro, ki tak material predstavlja. Za potrebe 3D predstavitev in izdelave realnih vizualizacij pa se uporabljajo različni teksturni vzorci materialov, ki zelo dobro posnemajo stanje v naravi in se samo »nalepijo« na element.

Pri izdelavi predloge sem poslovenil vzorce tekstur materialov, medtem ko so šrafure, ki definirajo material, že bile v slovenskem jeziku. V preglednici 11 so zbrane teksture, ki se največkrat uporabljajo pri delu. Seznam vseh tekstur pa je v prilogi B na koncu te naloge.

Teksture so urejene v skupine, kjer se najpogosteje uporabljajo: stropne obloge, tkanine, tla, pokrajina, kovine, streha, kamen, stenski zaključni sloji in les.

| гтереаніса 11; гоніснюють секупте ніатегіаю і за пітаніе облегаче рочтуні |                                                        |  |  |
|---------------------------------------------------------------------------|--------------------------------------------------------|--|--|
| Angleški izraz                                                            | Prevod                                                 |  |  |
| Brick - Flemish Bond                                                      | Opeka - holandska zveza                                |  |  |
| Brick – Running Bond                                                      | Opeka - smerna zveza                                   |  |  |
| Floor - Carpet Grey                                                       | Pod - preproga, siva                                   |  |  |
| Floor - Deck Walnut                                                       | $Pod - oreh$                                           |  |  |
| Floor - Linoleum Grey                                                     | $\overline{Pod}$ -linolej, siv                         |  |  |
| Floor - Parquet Oak                                                       | Pod - parket, hrast                                    |  |  |
| Glass - Clear                                                             | Steklo - prozorno                                      |  |  |
| Mtl - Aluminium                                                           | Kovina - aluminij                                      |  |  |
| Mtl-Copper, Aged                                                          | Kovina - baker, star                                   |  |  |
| Mtl – Copper, New                                                         | Kovina - baker, nov                                    |  |  |
| $Mtl - Iron$                                                              | Kovina – železo                                        |  |  |
| Paving - Asphalt Dark                                                     | Tlakovci - asfalt, temen                               |  |  |
| Paving - Asphalt Light                                                    | Tlakovci - asfalt, svetel                              |  |  |
| Roof - Asphalt Shingle Brown                                              | Streha - skodle, rjave                                 |  |  |
| Roof - Asphalt Shingle Grey                                               | Streha - skodle, sive                                  |  |  |
| Roof - Tile Dutch                                                         | Streha - strešnik, nizozemski                          |  |  |
| Roof - Tile Spanish                                                       | Streha - strešnik, španski                             |  |  |
| Stn - Granite Gray                                                        | $\overline{\text{Kamen}} - \text{granit}, \text{riav}$ |  |  |
| Stn - Granite Red                                                         | Kamen - granit, rdeč                                   |  |  |
| $\overline{\text{Stn}-\text{Limsstone}}$                                  | Kamen - apnenec                                        |  |  |
| Stn - Marble Black                                                        | Kamen – marmor, črn                                    |  |  |
| Surf - Concrete Dark                                                      | Površina – beton, temen                                |  |  |
| Surf - Poured Concrete                                                    | Površina – beton, vliti                                |  |  |
| Surf - Stucco White                                                       | Površina - zunanji omet, bel                           |  |  |
| Surf – Stucco Yellow                                                      | Površina - zunanji omet, rumen                         |  |  |
| Tile - Mosaic Blue                                                        | Ploščice – mozaik, moder                               |  |  |
| Tile – White $30x30$                                                      | Ploščice – bele, 30x30                                 |  |  |
| Tile – White $15x15$                                                      | Ploščice – bele, $15x15$                               |  |  |
| Wd - Pine Horizontal                                                      | $Les - bor, H$                                         |  |  |
| Wd - Pine Vertical                                                        | $Les - bor V$                                          |  |  |
|                                                                           |                                                        |  |  |

**Preglednica 11: Pomembnejše teksture materialov za finalne obdelave površin** 

# **3.3.4 Tehnična risba**

»Glava risbe mora biti izdelana skladno z ISO standardom ISO 7200, ki se uporablja tudi za gradbene objekte, katerih investitor je država, na primer DARS.« (Cerovšek, 2011: str. 1)

Osnovna pravila:

- Glava načrta je locirana v skrajnem desnem spodnjem vogalu tehnične risbe.
- Dimenzija okvira glave: širina 180 mm, višina vrstice v glavi naj ne bo manjša od 1 cm.
- Glava je lahko v kompaktni ali podrobni obliki.
- Glava pri kompaktni obliki mora vsebovati vsaj sledeče metapodatke:
	- o ime in identifikacijska številka projektanta,
	- o avtor, datum in identifikacijska številka načrta,
	- o vrsta, naslov, prikazani elementi in merilo načrta.
- Glava pri podrobni obliki je sestavljena iz treh kategorij metapodatkov:
	- o [A] identifikacijska polja,
	- $\circ$  [B] opisna polja,
	- o [C] administrativna polja.

Za potrebe tehničnih risb se v programu ArchiCAD pripravijo različni vzorci formatov risb (Master Layout) opremljenih s t. i. pametnimi glavami. Takšne pametne glave vsebujejo polja za besedilo, ki se samodejno izpolnijo s podatki o načrtu, kadar ga položimo na risbo opremljeno s pametno glavo. Takšna glava zna prebrati tudi informacije o projektu (slika 1), ki jih vpišemo v za to pripravljena polja in nam jih ni potrebno vedno znova vpisovati direktno v glavo ter se ukvarjati z obliko in izgledom. Takšen vzorec glave je na vseh vzorcih različnih formatov risb. Glede na velikost načrta izberemo ustrezno velikost formata risbe, pri tem pa se vsebina glave samodejno izpolni.

Polja glave, rdeče uokvirjena na sliki 17, se samodejno izpolnijo, kadar načrt postavimo na risbo

- ime projekta,
- vrsta načrta (arhitektura, nosilna konstrukcija, detajli idr.),
- naslov risbe,
- merilo,
- stran načrta.

| Univerza v Ljubljani<br>inte<br>Elim<br>Fakulteta za gradbeništvo in geodezijo |                                                              | Revizor:     | Ime Priimek ZAPS |                     |               |          |
|--------------------------------------------------------------------------------|--------------------------------------------------------------|--------------|------------------|---------------------|---------------|----------|
| Jamova cesta 2, p.p. 3422<br>1000 Ljubljana                                    |                                                              |              | Datum revizije:  | datum               | Št. revizije: | Št. rev. |
| Št. projekta:<br>Št. projekta                                                  | Klas CC                                                      | <b>XXXXX</b> | Objekt:          | <b>IME PROJEKTA</b> |               |          |
| Odą vodja projekta:<br>Ime Priimek<br><b>ZAPS</b>                              |                                                              |              | Št. načrta:      | št načrta           |               |          |
| Načrt:<br>Odg. projektant:<br>Ime Priimek ZAPS                                 |                                                              |              |                  | #SubID #Subset Name |               |          |
| Projektant:                                                                    | Vrsta proj. dokumentacije:<br>$PGD - 02$<br>Ime Priimek ZAPS |              |                  |                     |               |          |
| Projektant:                                                                    |                                                              |              | Risba:           | #Drawing Name       |               |          |
| <b>Status</b><br>$PGD - 02$                                                    | Datum:                                                       | datum        | Merilo           | 1###                | Stran:        | #LayID/5 |

**Slika 17: Izdelani vzorec pametne glave risbe** 

Pripravimo lahko več različnih oblik vzorcev glav, pri tem pa pazimo, da je vsak vzorec na svoji plasti (Layerju). Željen vzorec se nato uporabi tako, da prikažemo njegovo plast, ostale pa skrijemo. Glava risbe izdelana v ArchiCADu vsebuje vse bistvene podatke, ki bi jih naj vsebovala glava tehnične risbe ter je shranjena na plasti »GLAVA-4«.

Okvir risalne površine je od roba lista oddaljen 25 mm na strani za vpenjanje in 10 mm na ostalih straneh. Na zunanji strani robu risalne površine so oznake v obliki črtic, namenjene kot pomoč zgibanju večjih formatov papirja na format A4 za vpenjanje v registratorje (po priporočilih DIN 824).

# **3.3.5 Poročila in izvlečki**

Predloga omogoča, da si predhodno pripravimo sezname in tabele za popise različnih količin, ki se uporabijo na projektu. Med take popise običajno sodijo popisi materialov, seznam prostorov, oken, vrat, pohištva idr.

Takšni seznami so običajno v obliki tabel, kjer je določeno, kateri parametri elementov bodo prikazani in kako se jih naj obravnava. Npr. za seznam sten je pomembno, da vemo njihovo višino, površino na zunanji in notranji strani zgradbe, debelino in volumen posameznih plasti stene ter njen položaj v objektu. Tak seznam je možno pripraviti za vsako skupino komponent (stena, plošča idr.) za cel objekt ali posebej po etažah. Površina stene je pomembna za nabavo stenske barve ali obloge in toplotne izolacije, volumen nam pove, koliko betona potrebujemo za betoniranje posamezne etaže ali posameznega sektorja, če gre za večji objekt. Iz volumnov je tudi mogoče določiti maso objekta, kar je potrebno za določitev potresne obtežbe objekta.

Vsaka stena, plošča ali druga komponenta ima svojo identifikacijsko številko (ID), ki je prikazana na seznamu in na podlagi katere z lahkoto najdemo tako komponento v 3D modelu objekta ali obratno, za izbrano komponento v 3D modelu, lahko na seznamu komponent preverimo količine. To je lahko v praksi zelo priročno, saj inženir samo poklika stene in plošče, ki so opažene za betoniranje, ter takoj ve, koliko kamionov betona mora naročiti v betonarni za naslednji dan betoniranja.

Podobne sezname lahko pripravimo tudi za okna, vrata, pohištvo in druge predmete, ki jih grupiramo po želenih parametrih. Ker gre za interaktivne tabele se vsaka sprememba na 3D modelu takoj odrazi na seznamu in obratno, saj je nekatere parametre možno spremeniti celotni skupini predmetov hkrati tudi na seznamu, pa čeprav se ti predmeti lahko v 3D modelu zgradbe nahajajo na povsem različnih mestih.

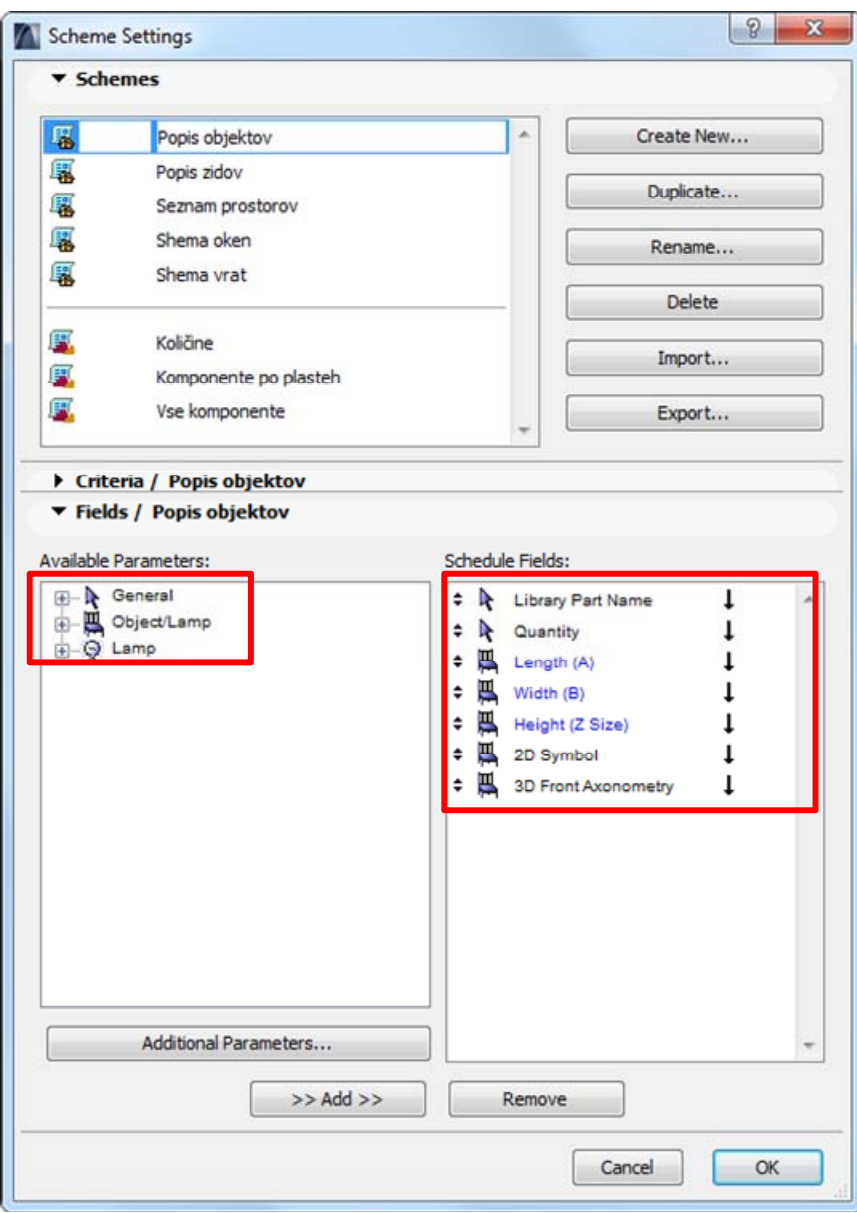

**Slika 18: Okno Scheme Settings za pripravo popisov količin.** 

Slika 18 prikazuje okno Scheme Settings, kjer lahko ustvarimo nov seznam na katerega uvrstimo želene predmete ali komponente (leva stran slike) ter izberemo njihove parametre (desna stran slike) in jim določimo način prikaza (vrstni red, grupiranje, seštevanje idr.). V nadaljevanju lahko potem tabelo še grafično uredimo ter na seznam dodamo še število strani, čas, datum in ime projekta. Popis količin lahko kadarkoli med ali po končanem projektu izvozimo v elektronski obliki formatov .pdf (Adobe Reader), .xlsx (MS Excel), .doc (MS Word), .xls, .dwf, in .pmk.

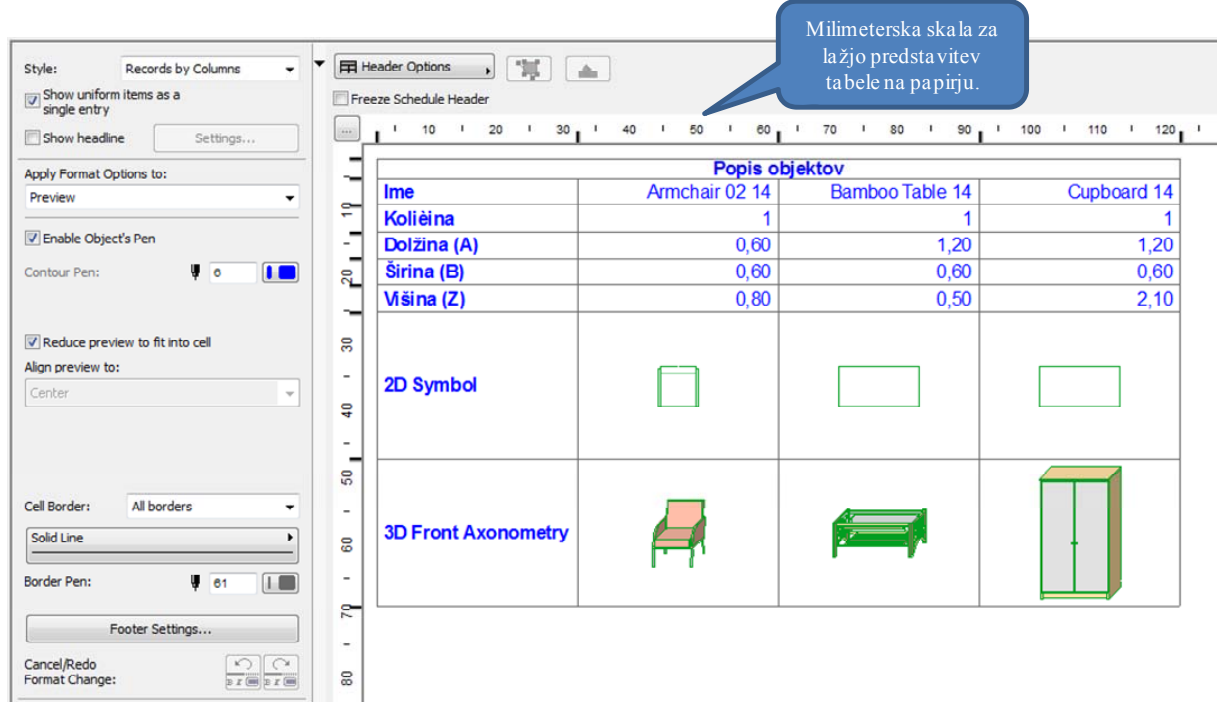

**Slika 19:Primer interaktivne tabele popisa pohištva in druge opreme** 

# **4 PRIMER INFORMACIJSKEGA MODELA STAVBE**

Za potrebe prikaza uporabne vrednosti predloge je bil izdelan tudi informacijski model stavbe manjšega stanovanjskega objekta.

Model predstavlja 3 etažno armiranobetonsko družinsko hišo z garažo in še enim nadstreškom za avto, ki ima plitko temeljenje v obliki pasovnih temeljev. Terasa v 2. nadstropju je pohodna ravna streha, medtem ko je ravna streha 3. etaže nepohodna. Iz modela je razvidna tudi notranja ureditev in namembnost prostorov.

Na konkretnem modelu je bila uporabljena in preizkušena izdelana predloga, tako v fazi modeliranja kakor tudi v fazi izdelave projektne dokumentacije.

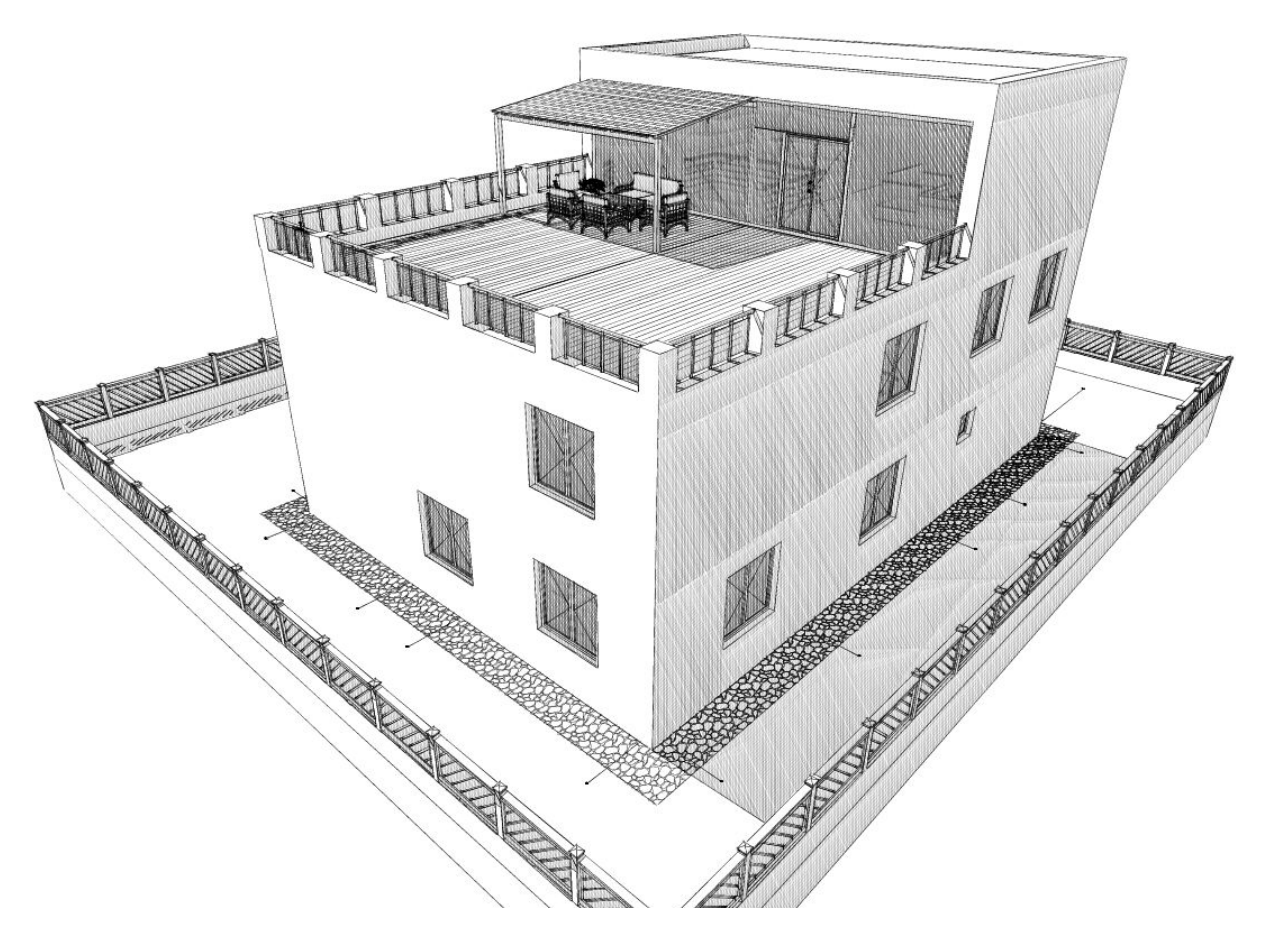

**Slika 20: Primer 3D modela AB stanovanjske hiše** 

#### **4.1** Uporaba strukturnih delov predloge

Pripravljena projektna mapa sestoji iz dokumentacije vseh faz projekta (situacija, IDZ, IDP, PGD in PZI) in sama poskrbi za pravilen prikaz podrobnosti glede na fazo. Ker se en model uporablja za prikaz vseh faz v projektni dokumentaciji, so nastavitve v predlogi že nastavljene tako, da se za vsako fazo uporabi pripadajoče merilo, prednastavljena skupina pisal in nivo prikaza podrobnosti v skladu s standardi. Tako projekta mapa ne zahteva več nobenih dodatnih sprememb nastavitev za pravilno prikazovanje modela. (glej sliko 8) naosov.

S funkcijo Zone po naslednjem konceptu sila preprosto izdelamo etiketo namembnosti tako, da v nastavitvah funkcije Zone izberemo želeno namembnost prostora, nato pa etiketo odložimo v prostor. Pri tem pa se ostale informacije na etiketi izpolnijo samodejno.

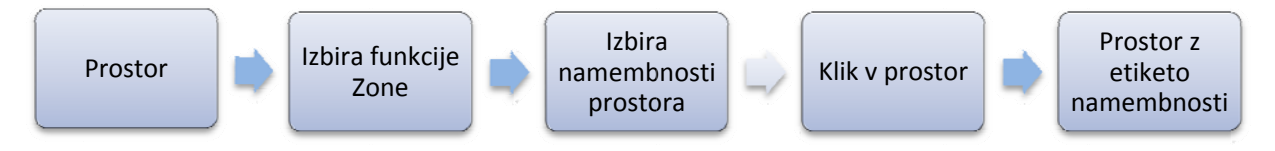

Grafikon 2: Koncept izdelave etikete namembnosti prostora

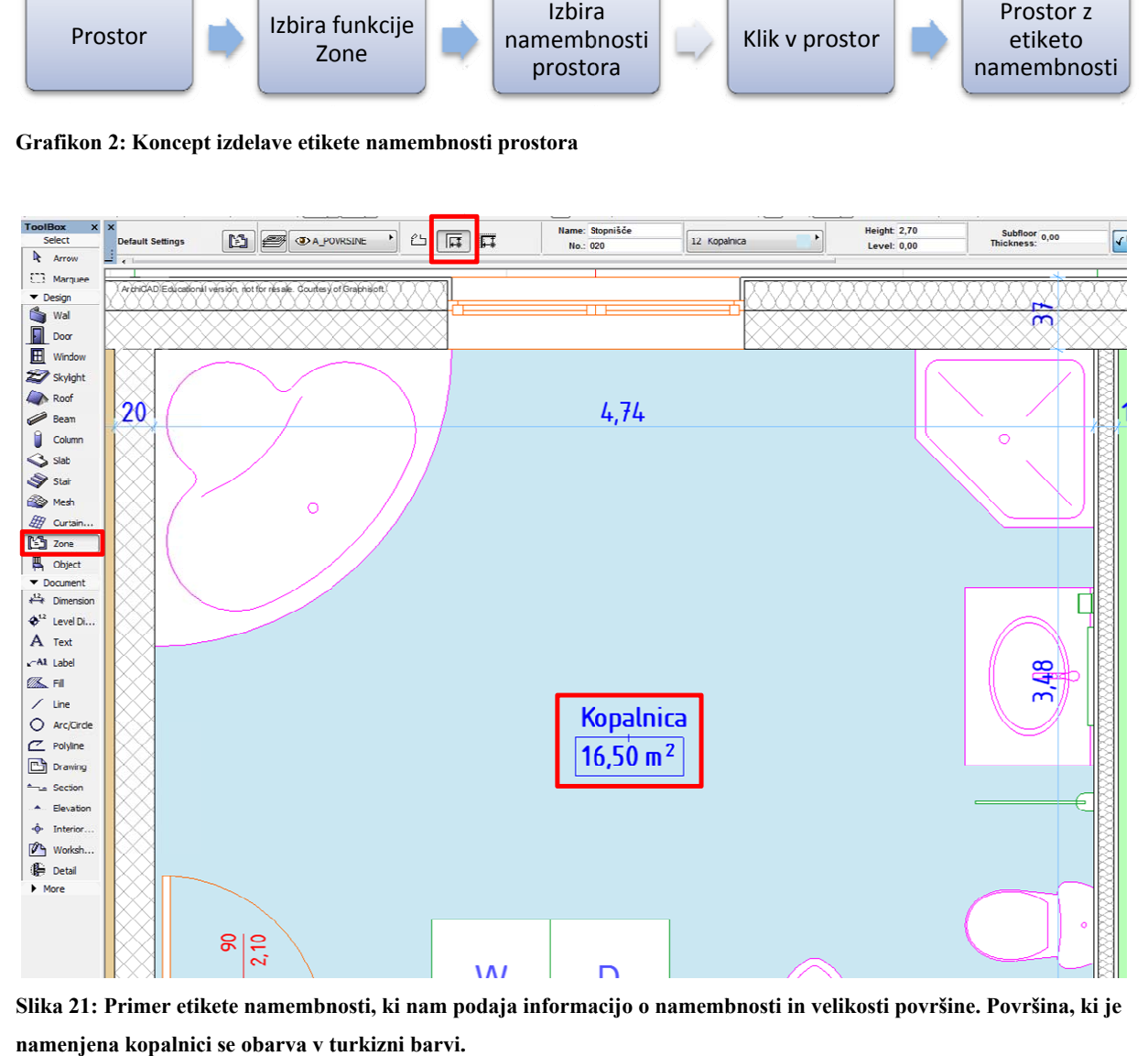

Slika 21: Primer etikete namembnosti, ki nam podaja informacijo o namembnosti in velikosti površine. Površina, ki je namenjena kopalnici se obarva v turkizni barvi.

Pred začetkom modeliranja izberemo samo želene nastavitve za prikaz modela med samim modeliranjem. S tem poskrbimo za vidnost podrobnosti modela v fazi modeliranja.

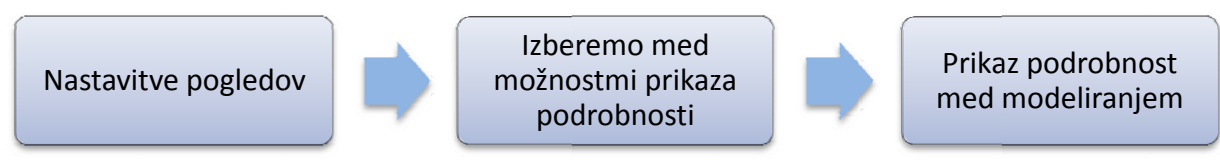

**Grafikon 3: K Koncept prikaz za podrobnosti i 3D modela** 

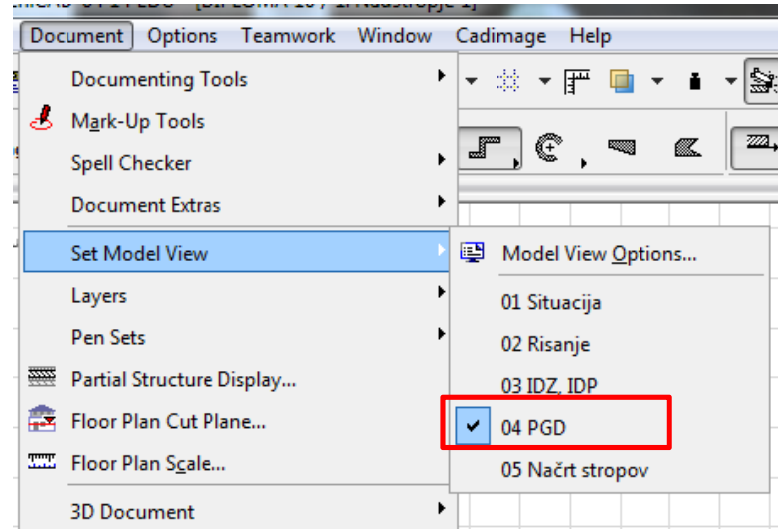

Slika 22: Izbira nastavitev za prikaz podrobnosti glede na fazo projekta

#### **4.2 Upor raba funkcio onalnih delo ov predloge**

Pred začetkom novega projekta nam program vedno poleg izbire predloge ponudi tudi izbiro delovnega okolja (slika 23), ki pa ga lahko zamenjamo tudi tekom modeliranja (slika 10).

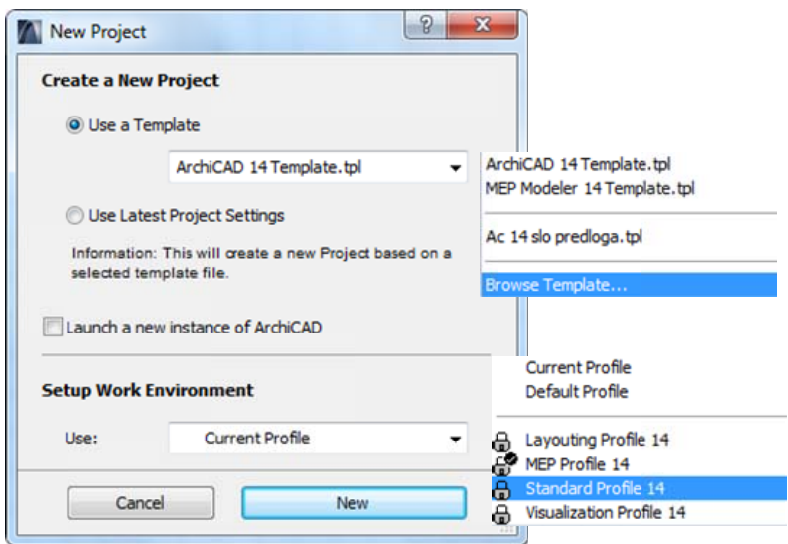

Slika 23: Izbira predloge in delovnega okolja pred začetkom novega projekta

Na nivoju elementa je možno uporabljati poslovenjene materiale, konstrukcijske sklope, pripravljene profile in nastavitve s seznama Favorites. Omenjene možnosti izberemo pred samim modeliranjem ter nato pričnemo z delom. V primeru že obstoječega modela pa lahko elementom tudi naknadno zamenjamo material, KS, profil ali spremenimo njihove nastavitve in sicer po preprostem konceptu. Izberemo element ali skupino elementov (npr. stene) na modelu ter v njihovih nastavitvah med vsemi prednastavljenimi KS zamenjamo prvoten KS za želen KS. Tako dobimo steno z drugačnim KS v trenutku, brez kakršnegakoli drugega dela.

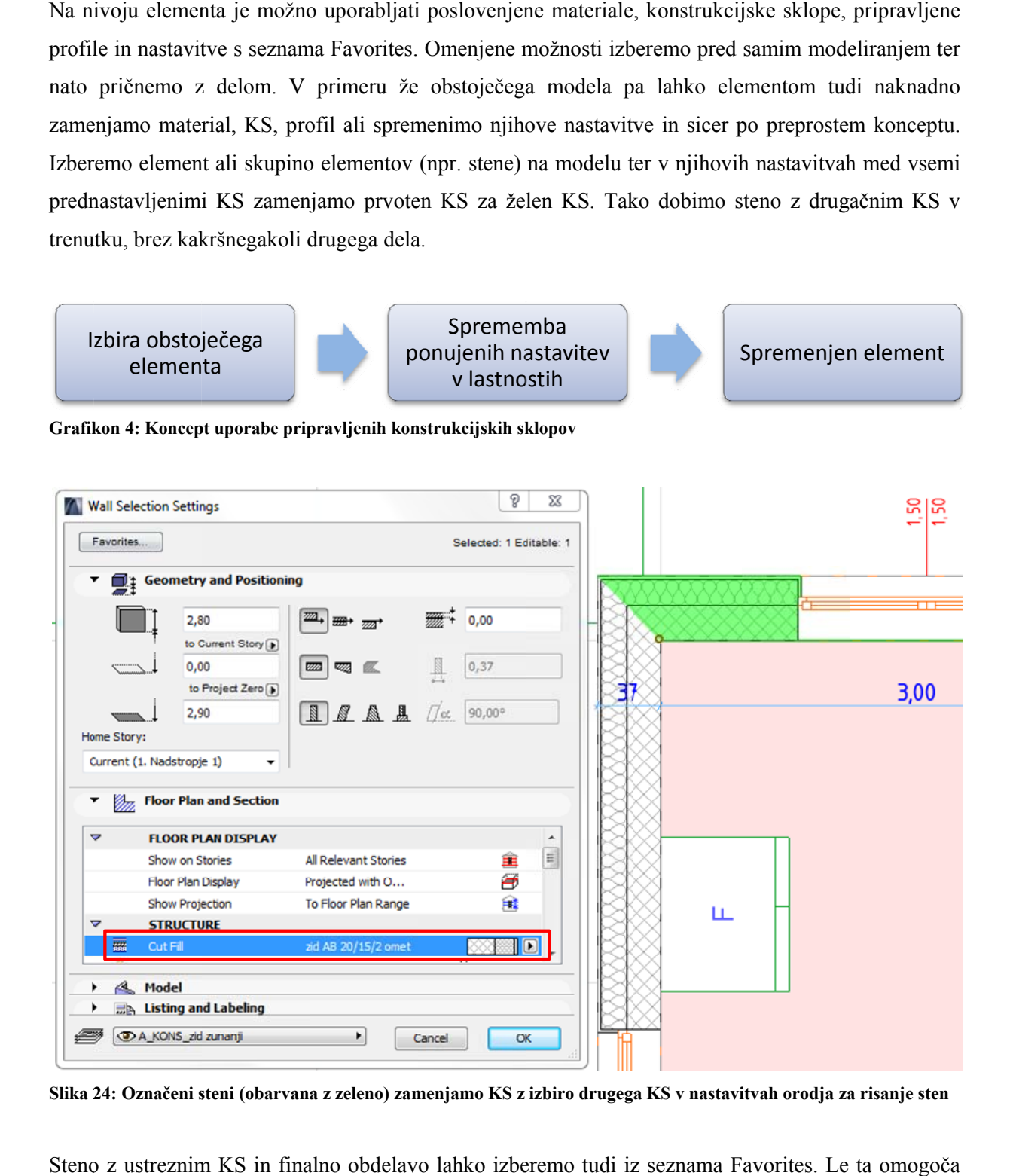

**Slika 2 24: Označeni s steni (obarvana a z zeleno) zam menjamo KS z izbiro drugega a KS v nastavi itvah orodja za a risanje sten**

Steno z ustreznim KS in finalno obdelavo lahko izberemo tudi iz seznama Favorites. Le ta omogoča tudi zamenjavo več nastavitev hkrati na izbranem obstoječem elementu. To naredimo po podobnem konceptu kot pri zamenjavi KS.

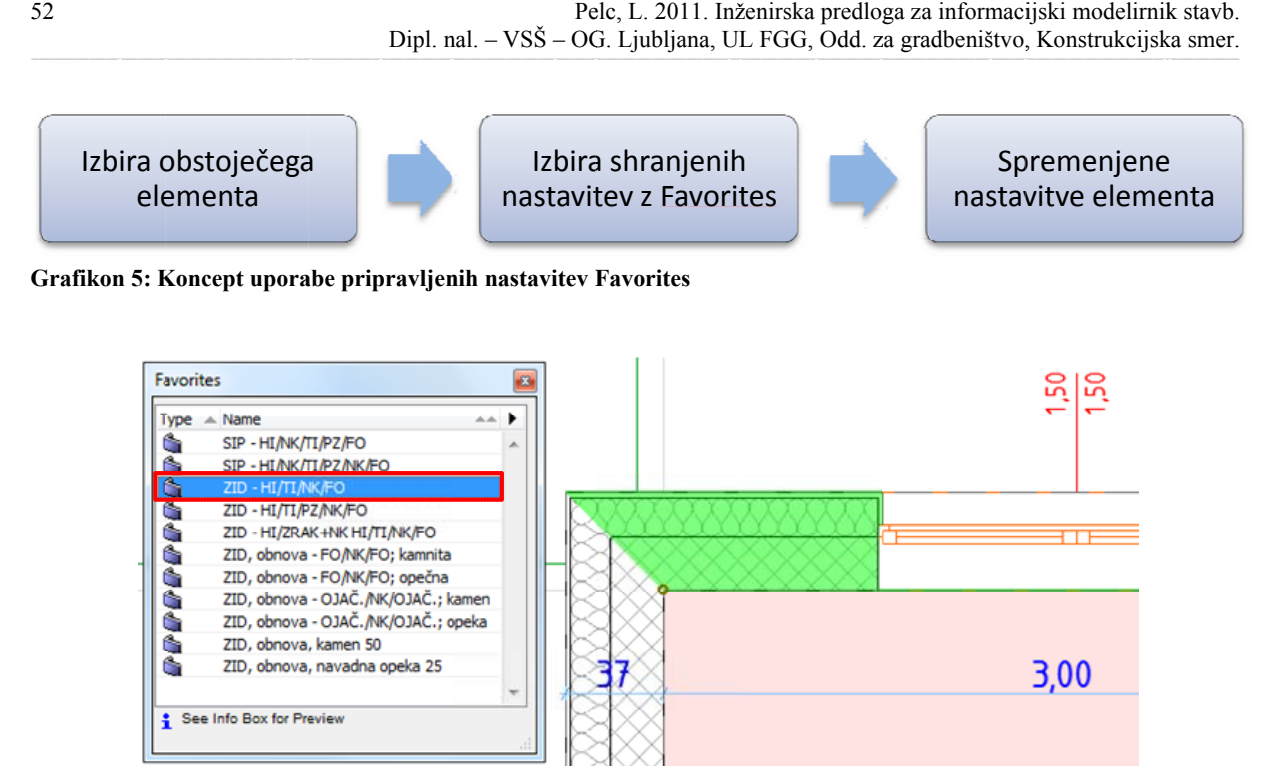

**Slika 25: Z dv voklikom na F Favorites lahko o označeni sten ni (obarvana z z zeleno) hkrati spremenimo v več nastavitev: KS,**  višino, finalno obdelavo idr.

Po enakem konceptu, kot se uporabljajo KS (grafikon 4) se uporabljajo tudi zrisani prerezi s Profile Managerjem. Označenemu elementu v nastavitvah enostavno samo zamenjamo obliko prečnega prereza in že dobimo nov element. To sem uporabil pri modeliranju pasovnih temeljev, kjer je prerez že malo bolj komplicirane oblike.

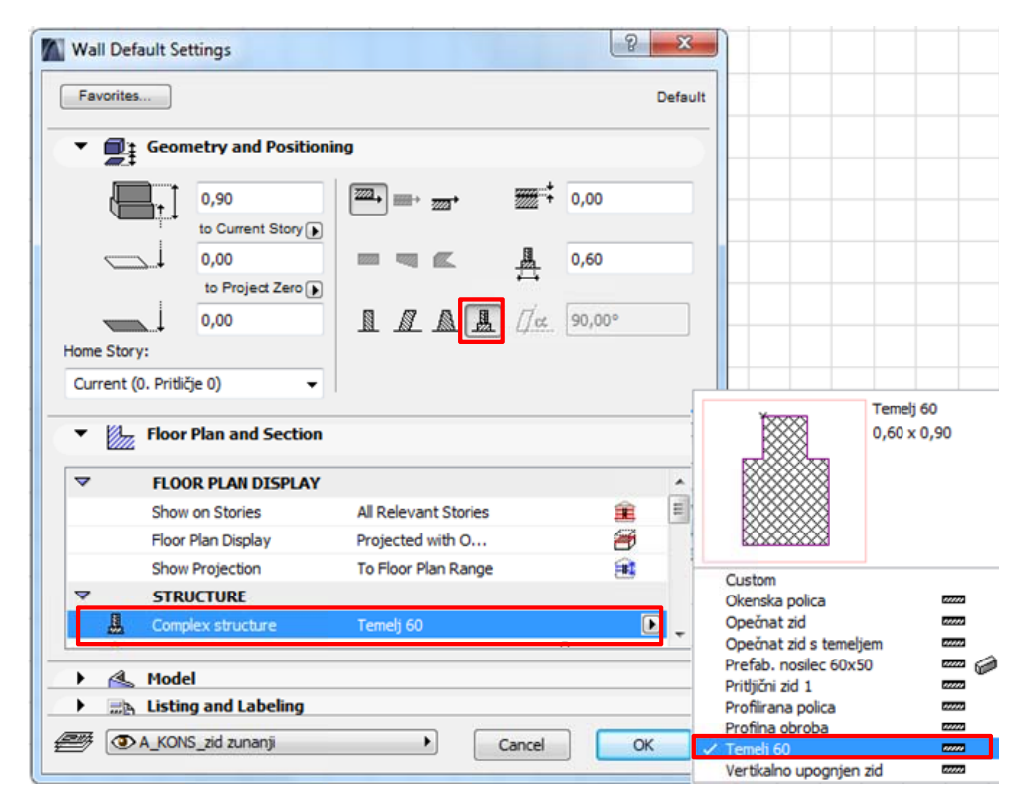

Slika 26: Primer uporabe profilov zrisanih s Profile Managerjem

Uporaba knjižnice predmetov kot samostojnega sklopa predloge prav tako poteka po preprostem konceptu. Ko enkrat knjižnico predmetov uvozimo v projekt z lahkoto izberemo želen predmet ter ga postavimo v 3D model stavbe po spodaj opisanem konceptu. Del knjižnice so lahko tudi pripravljeni detajli KS, s katerimi se upravlja po enakem konceptu kot s predmeti (npr. pohištvom). :m<br>ga<br>:ni

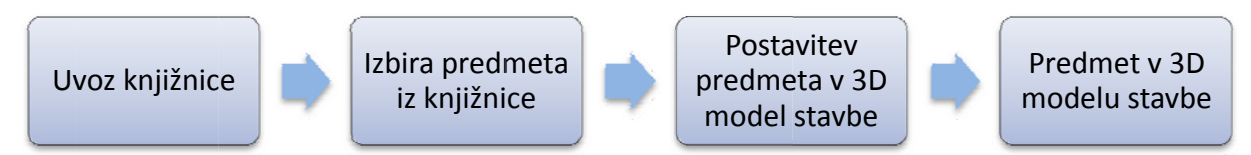

Grafikon 6: Koncept uporabe knjižnic predmetov

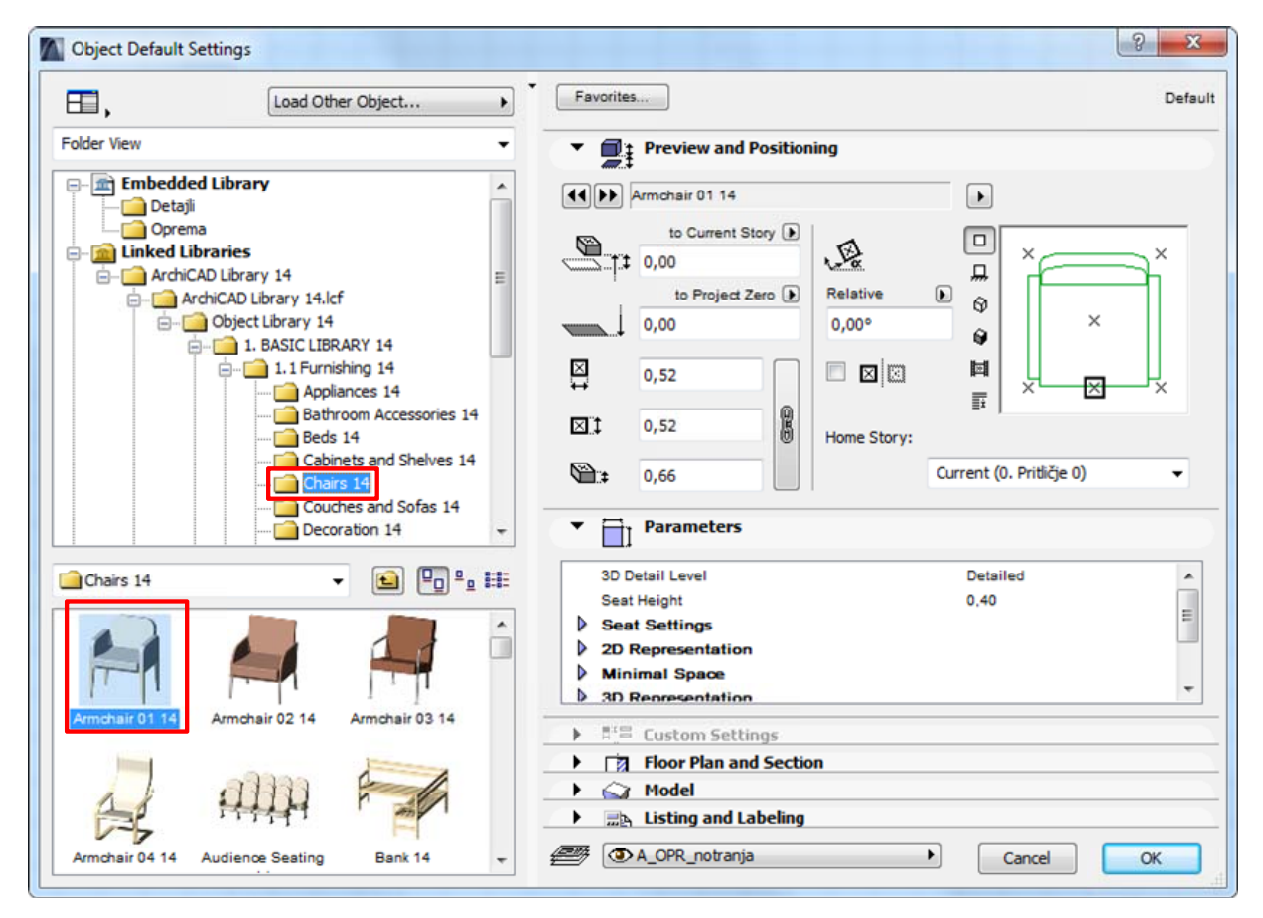

**Slika 2 27: Primer izb bire predmeta i iz knjižnice pr redmetov** 

# 4.3 Uporaba oblikovnih delov predloge

Z prednastavljenimi skupinami pisal in tehnično pisavo pravzaprav tekom modeliranja nimamo več nobenih opravkov, saj se model in različne oznake prikazujejo, kot so nastavljene v predlogi. Zato se med modeliranjem praktično ne ukvarjamo več z njihovim izgledom.

Ravno tako so šrafure in materiali določeni z izbiro KS, zato se med modeliranjem praktično ne ubadamo več z njimi., kakor tudi ne z izgledom in obliko tehničnih risb. (poglavje 3.3.4 Tehnična risba)

Iz koncepta uporabe pripravljenih tabel za popis količin je razvidno, da nam ni potrebno narediti ničesar več, saj se le ti izpolnjujejo samodejno tekom modeliranja.

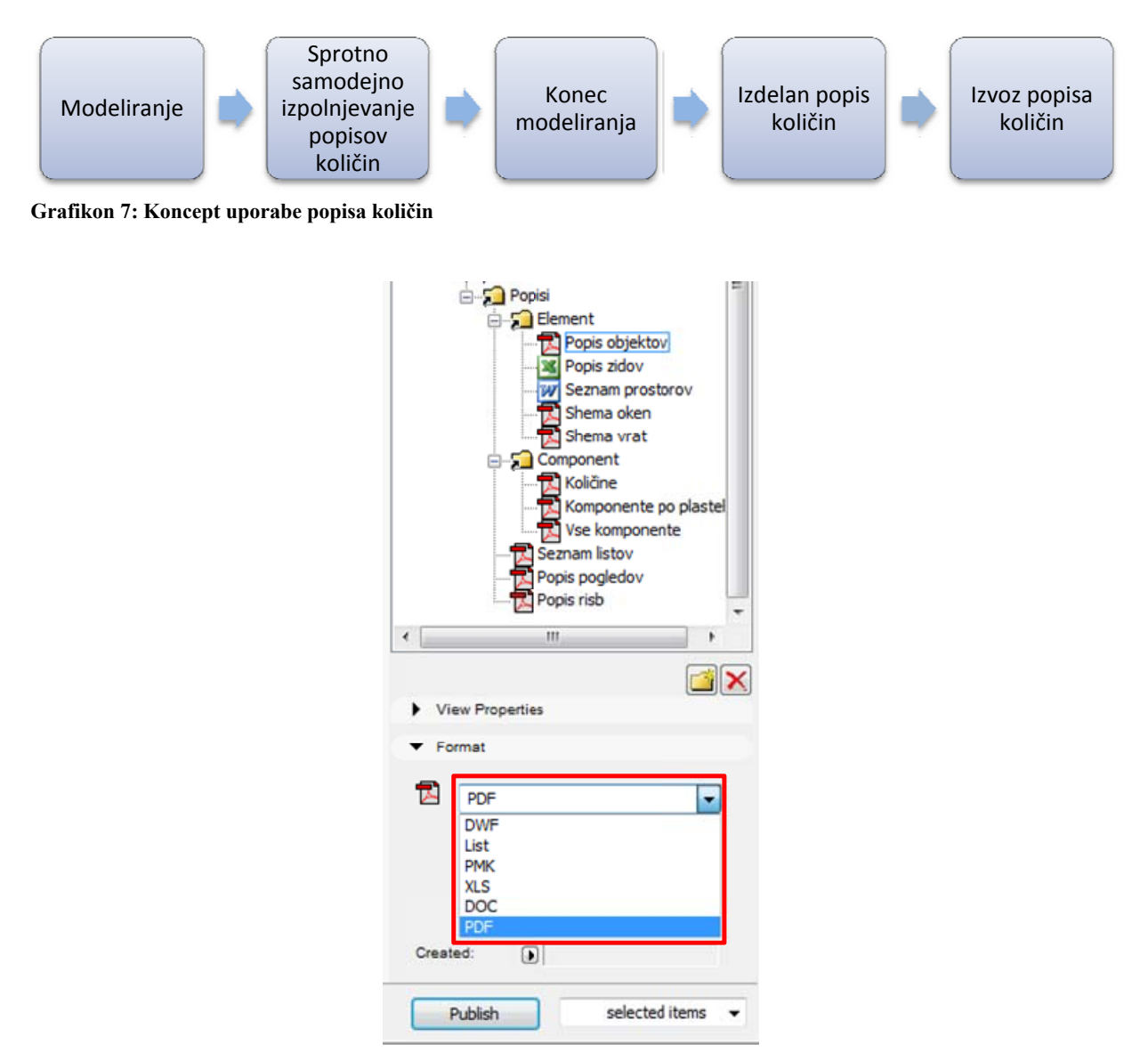

Slika 28: Pred izvozom popisov količin v projektni mapi izberemo format datoteke v kateri želimo imeti izpis

# **5 ZAKLJUČEK**

# **5.1 Povzetek izdelave diplomske naloge**

Na začetku naloge sem v splošnem razložil pomen pojma predloga ter navedel, za kaj se uporablja. V nadaljevanju sem nato podrobneje opisal sestavo naprednih inteligentnih inženirskih predlog, ki so sestavljene iz različnih oblikovnih, strukturnih in funkcionalnih vzorcev, ki se uporabljajo na različnih nivojih projekta.

Po pregledu nekaterih obstoječih predlog programa ArchiCAD sem ugotovil, da njihove nastavitve ne upoštevajo inženirskih priporočil pri uporabi debeline pisal, tipa tehnične pisave in glave risb. Zato sem uvodoma v modeliranje najprej pripravil priporočene debeline pisal v odvisnosti od merila načrta in s tem tudi v odvisnosti od faze projekta. Na operacijski sistem MS Windows pa sem naložil priporočen tip pisave za tehnično pisanje. Glavo risb sem izdelal po končanem modeliranju med pripravo projektne dokumentacije, pri čemer velja, da se različni vzorci glav izdelajo vsak na svoji plasti za lažje prikazovanje želenega vzorca glave.

Pred začetkom modeliranja sem poleg že omenjenega pripravil še KS po funkcijah plasti in poslovenil vzorce tekstur materialov za finalne obdelave. Po končani pripravi KS je bilo pripravljenih dovolj nastavitev in vzorcev za začetek modeliranja stavbe, sproti pa sem uporabljene KS dodajal še na seznam Favorites. Kasneje sem na seznam Favorites uvrstil še nastavitve elementov in KS za zidane, lesene in jeklene konstrukcije, ki jih tekom modeliranja te AB stavbe nisem potreboval. Med modeliranjem sem za potrebe risanja pasovnih temeljev v Profile Managerjem zrisal prečni profil pasovnega temelja, da sem jih lahko zmodeliral na 3D modelu stavbe.

Po končanem modeliranju sem na spletu poiskal nekaj brezplačnih knjižnic predmetov, s katerimi sem opremil notranjost modela stavbe. Z funkcijo Zone sem po prostorih prikazal njihovo namembnost in velikost.

Za prikaz modela sem v Model View Options definiral različne nivoje za prikaz podrobnosti glede na fazo projekta, kar je pomembno tako za prikaz modela med modeliranjem kot za prikaz v projektni dokumentaciji. Strukturo projektne mape sem oblikoval tako, da vsebuje projektno dokumentacijo za vse faze projekta. Za vsako fazo projekta pa je bilo potrebno v nastavitvah pogledov izbrati ustrezne nastavitve glede na vrsto projektne dokumentacije. Za potrebe PZI sem pripravil tudi možnost prikaza gole nosilne konstrukcije. V nadaljevanju sledi še samo tiskanje risb oz. izvoz dokumentacije v elektronski obliki formatov .pdf ali .dwg.

#### **5.2 Ugotovitve pri izdelavi diplomske naloge**

Pri delu sem ugotovil, da priprava predloge zahteva ogromno časa, ampak ko s tem zaključimo, modeliranje poteka zelo hitro in gladko. Pri predpostavki, da privzeta predloga programa že upošteva priporočila inženirskih standardov, nam do izdelave končne predloge ne manjka več veliko. V nasprotnem primeru moramo sami opraviti še to delo, ki je od vsega najbolj zoprno in zamudno.

Običajno se takšna predloga ne dela kot samostojno delo, ampak nastaja tekom modeliranja in izdelave aktualnega projekta v biroju, kjer projektant tekom dela shranjuje uporabljene konstrukcijske sklope, detajle, glave načrtov itn. Takšna predloga se nato uporabi pri naslednjem projektu, kjer se po potrebi dopolnjuje na področju konstrukcijskih sklopov, detajlov in knjižnic. Tako se predloga na vsakem projektu dopolnjuje, v kolikor se projektira zelo različne objekte. V primeru, da neki biro vedno projektira podobne objekte, se na predlogi praktično nič več ne spreminja. Tako se lahko pripravijo različne predloge za tipične projekte, kot so novogradnje stanovanjskih objektov, nakupovalnih centrov, obnova stanovanjskih objektov itd.

Pri izdelavi predloge sem se pobližje spoznal s priporočili standardov za obliko in zgled načrtov ter tehničnih risb. Ob izdelavi predloge sem pobližje spoznal tudi nekatere možnosti programa, ki jih do sedaj še nisem s pridom izkoriščal ter se naučil dela z njimi. Takšna nadgradnja znanja je vselej dobrodošla, še posebej pri delu na večjih projektih, kjer je dobro poznavanje programa nujno za hitro in učinkovito delo. Zato lahko neizkušen uporabnik z lahkoto spregleda ali niti ne ve za obstoj funkcij programa, ki služijo kot bližnjice pri učinkovitem delu. Izdelava predloge ne zahteva posebnih računalniških znanj, zahteva pa dobro poznavanje izbranega programa, zato jo lahko izdelajo in uspešno uporabljajo samo izkušeni uporabniki programa.

Uporabna vrednost in prednosti predloge se kažejo skozi celoten proces modeliranja in izdelave projektne dokumentacije pri kateri še največ pridobimo. Uporaba predloge na naslednjih projektih nam prihrani mnogo dela in časa ter s tem tudi stroškov, s čimer je njen namen v celoti dosežen.

# **5.3 Možnosti razširitve diplomske naloge**

Med izdelavo diplomske naloge so se pokazale nekatere možnosti predloge, ki bi jih bilo v nadaljevanju vredno še preučiti in nadgraditi predlogo. S tem bi bila predloga še bolj napredna in vsestransko uporabna.

Izdelali bi se lahko še dodatni popisi količin v obliki tabel z različnimi strukturami in prikazi podatkov za najrazličnejše analize in upravljanje stavb. Obstoječe zbirke pa se tako ali tako lahko venomer dopolnjujejo z novimi teksturami, materiali, KS, profili, seznami shranjenih nastavitev Favorites, etiketami namembnosti, glavami načrtov in predmeti.

Dodatno bi se lahko predloga dopolnila in prilagodila za različne dodatke programa ArchiCAD, kot je npr. MEP Modeler, ki služi za modeliranje komunalnih, strojnih in elektroinštalacij. V takem primeru se dopolni knjižnica predmetov z novimi predmeti, za prikaz inštalacij pa je potrebno tudi pripraviti ustrezne kombinacije plasti.

Zaradi naraščanja trendov uporabe IMS se je pojavila tudi problematika izmenjave modelov med različnimi programi, ki ne znajo pravilno prebrati informacij IMS. Potrebno bi bilo analizirati in v predlogi nastaviti nastavitve tako, da bi ostali programi, ki podpirajo IMS, pravilno obravnavali IMS modeliran v ArchiCADu. Tako prilagojena predloga pride prav predvsem pri izmenjavi IMS za potrebe statičnih, potresnih in drugih dinamičnih analiz stavbe.

Ker program ArchiCAD omogoča sinhrono delo na daljavo več projektantov hkrati, bi se dalo raziskati in prilagoditi predlogo tudi za te potrebe. Ker se pri takem delu pojavijo novi ukazi in možnosti bi temu bilo potrebno prilagoditi tudi delovno okolje.

Nekateri sklopi predloge so samostojni in se lahko neodvisno od projekta izmenjujejo in uporabljajo na drugih predlogah. Zato bi se lahko za namene različnih projektov, kot so novogradnje, obnove, stanovanjske gradnje in industrijske gradnje, pripravile različne predloge, ki bi vsebovale potrebne sklope glede na vrsto projekta.

VIRI

Autodesk. 2011. Autodesk Revit Architecture Service & Support. http://usa.autodesk.com/adsk/servlet/ps/dl/item?siteID=123112&id=12017715&linkID=9243099 (pridobljeno 26. 7. 2011).

Bobrow, E. 2010. ArchiCAD MasterTemplate 14 Release Notes. http://www.actemplate.com/download/MasterTemplate\_14\_Release\_Notes.pdf (pridobljeno 20. 7. 2011).

Brezar, V. 2001. Finalizacija in detajli. Ljubljana, Univerza v Ljubljani, Fakulteta za arhitekturo: str. 134.

CADSwift, 2010. Template Comparation. http://cadswift.com.au/product\_downloads/TemplateComparison-Cadswift.pdf (pridobljeno 21. 7. 2011).

Cerovšek, T. 2011. Navodila za diplome UL FGG: Tehnične risbe. Ljubljana, Univerza v Ljubljani, Fakulteta za gradbeništvo in geodezijo: 3 str.

Cerovšek, T. 2010. Inženirska komunikacija: 03 – Inženirsko kodiranje. Prosojnice s predavanj. Ljubljana, Univerza v Ljubljani, Fakulteta za gradbeništvo in geodezijo: 16 str. http://ucilnica1011.fgg.uni-lj.si/ (pridobljeno 7. 8. 2011).

Cerovšek, T. 2007. Informacijski modeli zgradb: Metode modeliranja in uporaba predlog. Prosojnice s predavanja. Ljubljana, Univerza v Ljubljani, Fakulteta za gradbeništvo in geodezijo: str. 21.

Deu, Ž. 2004. Obnova stanovanjskih stavb na slovenskem podeželju. Ljubljana, Kmečki glas: 99-110.

Fister, P. 1986. Umetnost stavbarstva na slovenskem.. Ljubljana, Cankarjeva založba: 440 str.

Fragmat. DEMIT fasadni sistemi: Postopek vgradnje fasade DEMIT. http://www.fragmat.si/slo/0712.htm (pridobljeno 5. 8. 2011).

Glodež, S. 2009. Tehnično risanje. Ljubljana, Tehnična založba Slovenije: str. 16.

Goriške Opekarne. Opečni zidni elementi. http://www.ika.si/gradbeni-material/zidaki/opecni-zidaki-goriske-opekarne (pridobljeno 5. 8. 2011).

Janežič, I., Baumgartner, M., Kos, J., Bergant, M. Tehnične informacije o pomembnejših posegih za rekonstrukcijo v potresu poškodovanih zidanih stavb. http://www.gi-zrmk.si/images/TC/3%20%C4%8Dlanek.pdf (pridobljeno 5. 8. 2011).

Krainer, A., Perdan R. TEDI - uporabniški priročnik. http://kske.fgg.uni-lj.si/programi/tedi.pdf (pridobljeno 5. 8. 2011).

Pilon AEC, 2009. Inteligentni objekti. http://www.pilon.si/pilon/izdelki/archicad/inteligentni (pridobljeno 26. 8. 2011)

Pilon AEC, 2010. Knjižnice objektov. http://www.pilon.si/index.php?content=70 (pridobljeno 26. 8. 2011)

Seliškar, N. 1997. Toplotna izolacija. V: Seliškar, N. Stavbarstvo. Ljubljana, Univerza v Ljubljani, Fakulteta za gradbeništvo in geodezijo: str. 39-51.

URSA Slovenija. CAD detajli. http://www.ursa.si/applications 248.htm (pridobljeno 18. 8. 2011)

Wienerberger, 2010. Cenik 2010.

http://www.wienerberger.si/servlet/util/getDownload.jsp?blobtable=WBDownload&blobcol=urlimage upload&blobkey=id&blobwhere=1233250336679&blobheader=multipart/octetstream&blobheadername1=Content-Disposition&blobheadervalue1=attachment;%20filename= (pridobljeno 5. 8. 2011).

Ytong, 2011. Cenik izdelkov 2011. http://www.xella.si/html/slo/si/Cenik\_izdelkov\_Ytong\_2011.pdf (pridobljeno 5. 8. 2011).
### **PRILOGE**

## **PRILOGA A: Tipi in dimenzije opek nekaterih proizvajalcev na slovenskem tržišču**

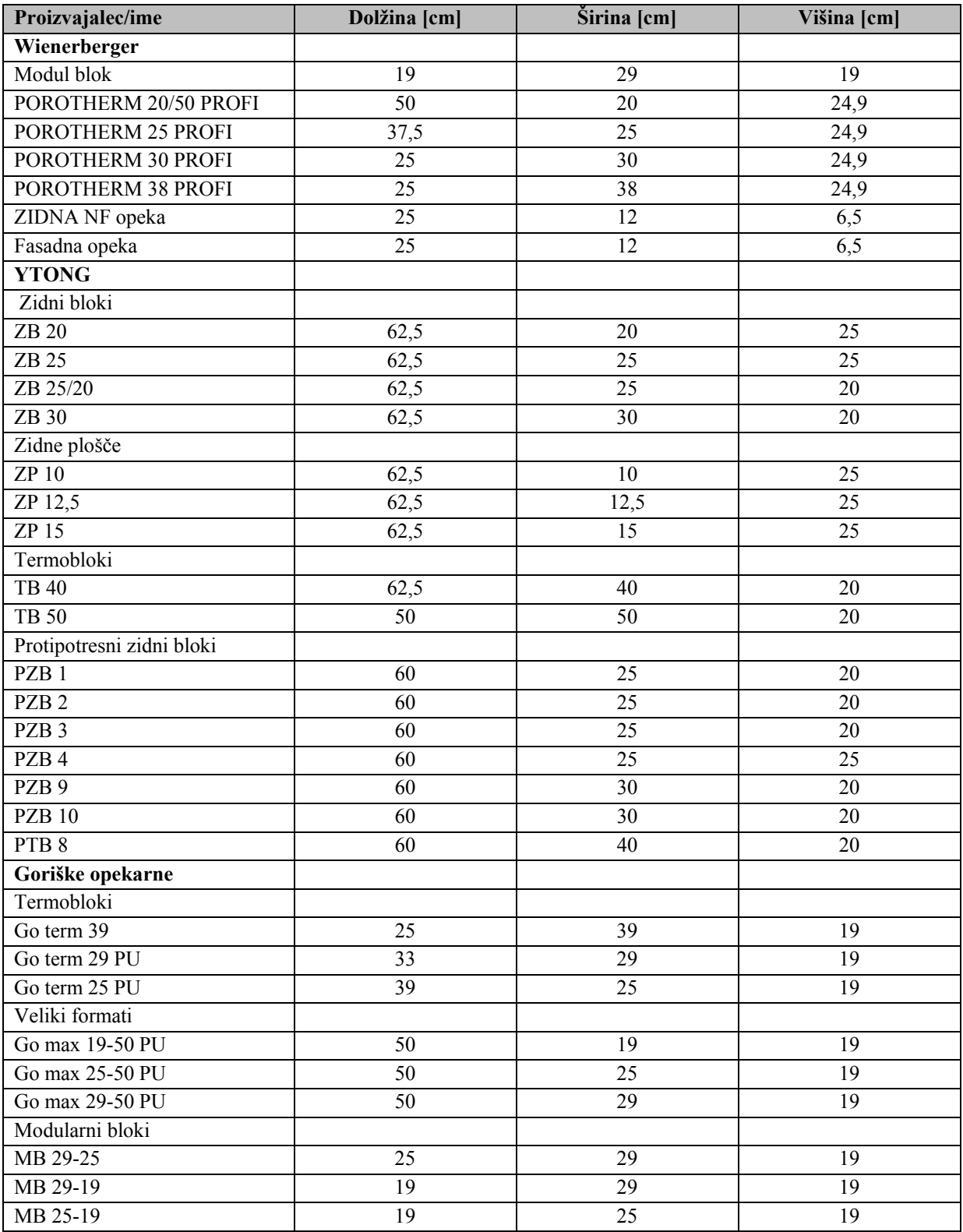

#### **PRILOGA B: Teksture materialov za finalne obdelave površin**

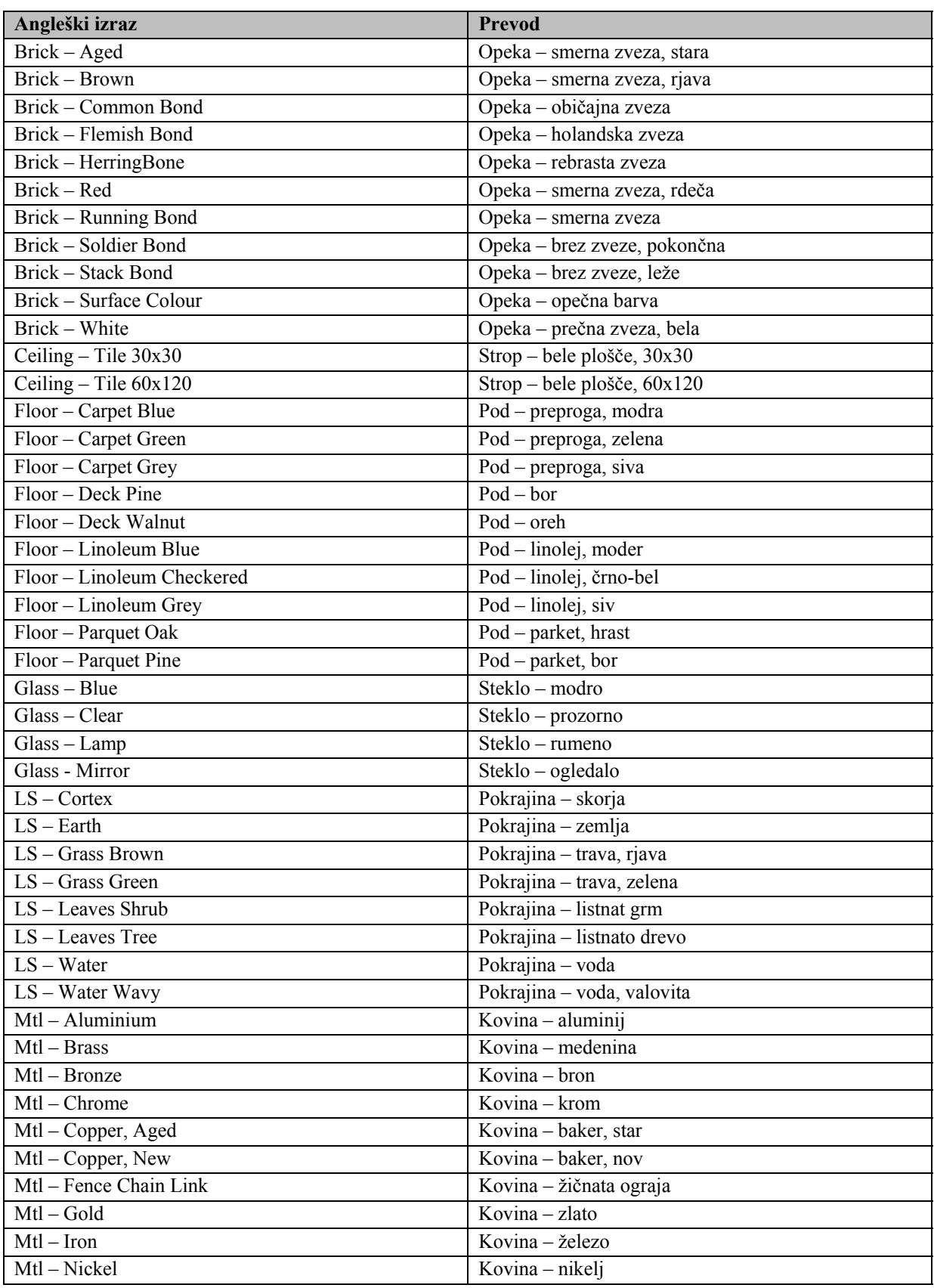

se nadaljuje ...

... nadaljevanje Priloge B

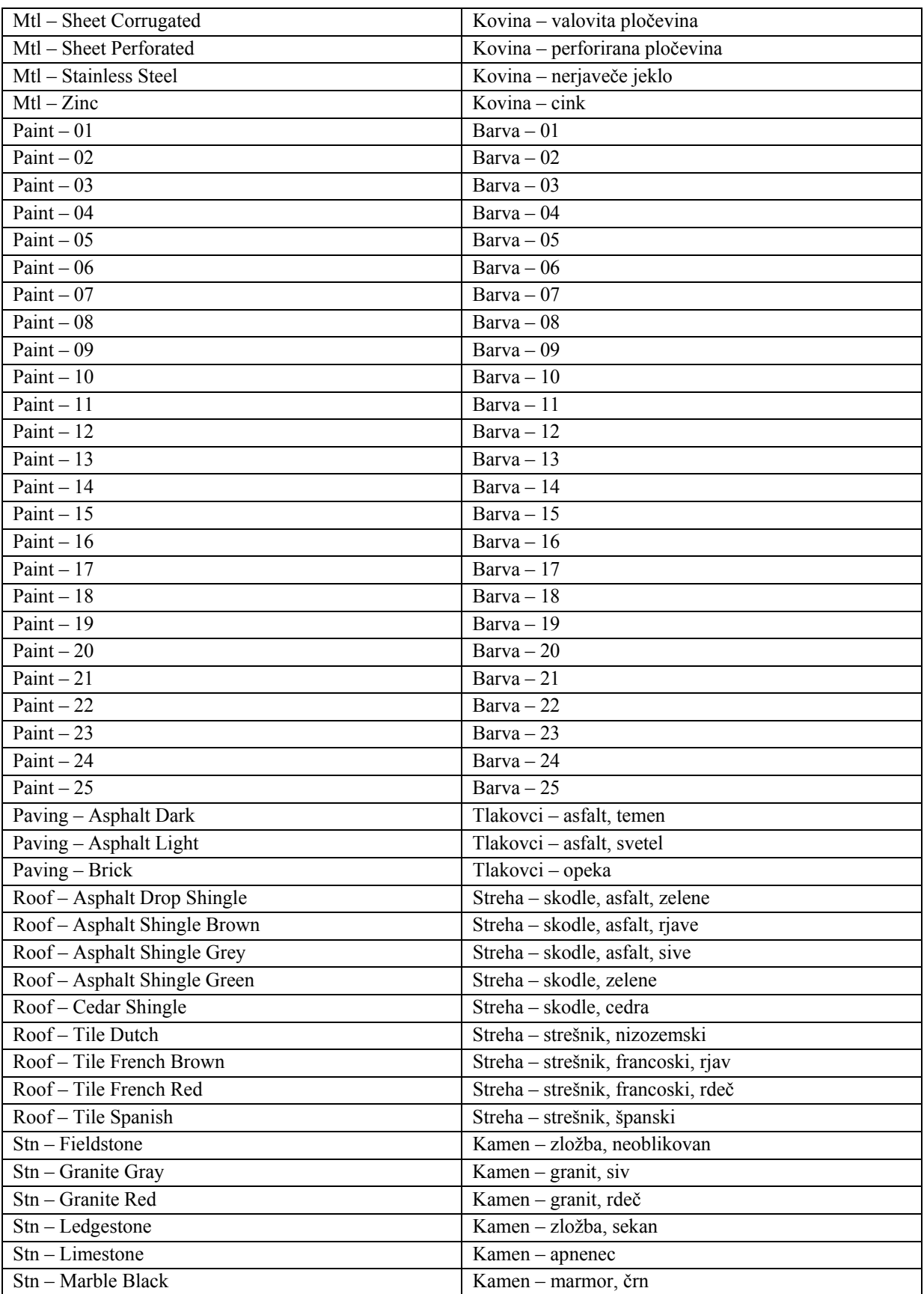

se nadaljuje ...

## ... nadaljevanje Priloge B

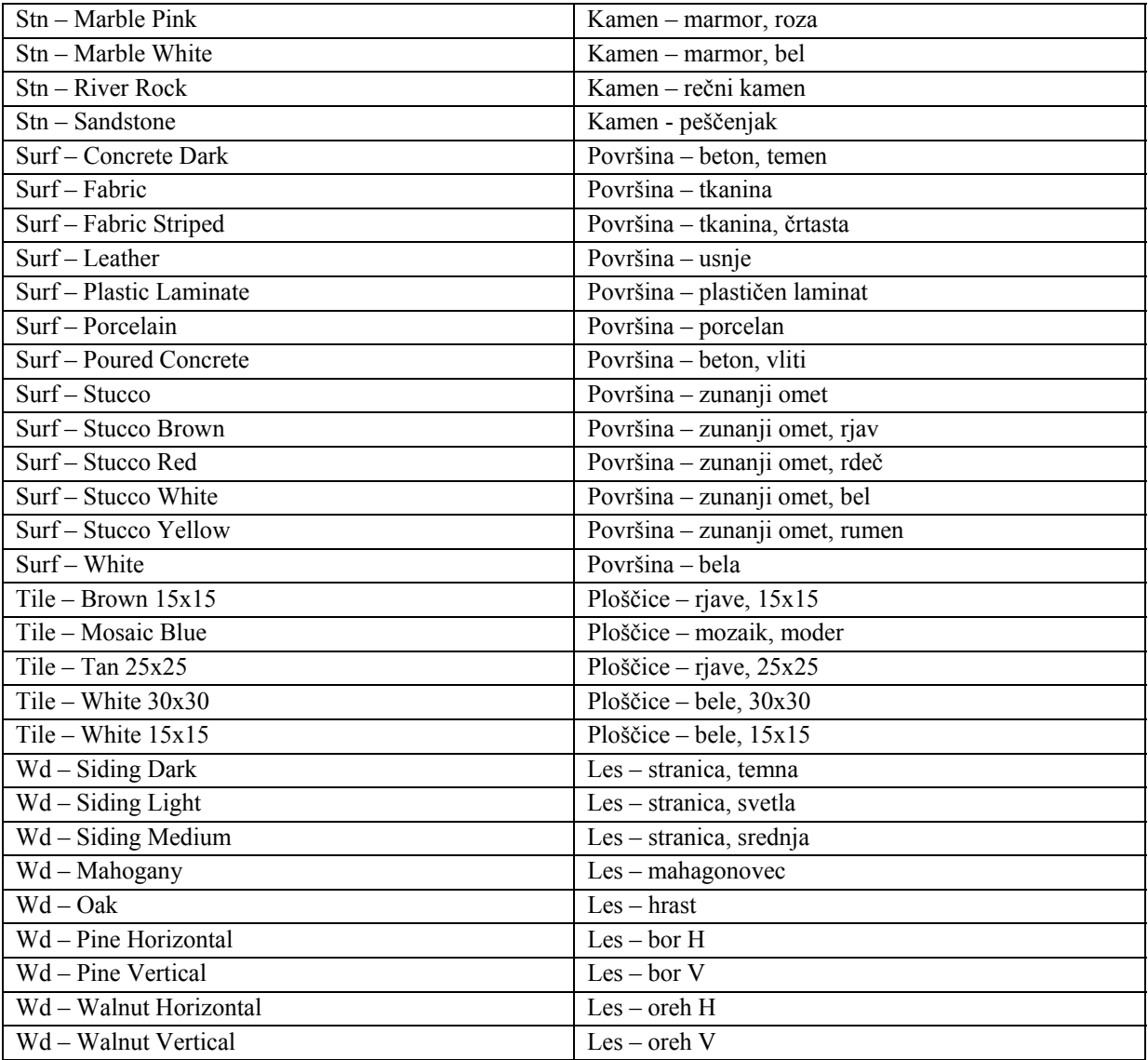

# **PRILOGA C: Predloga**

Vsebina zgoščenke:

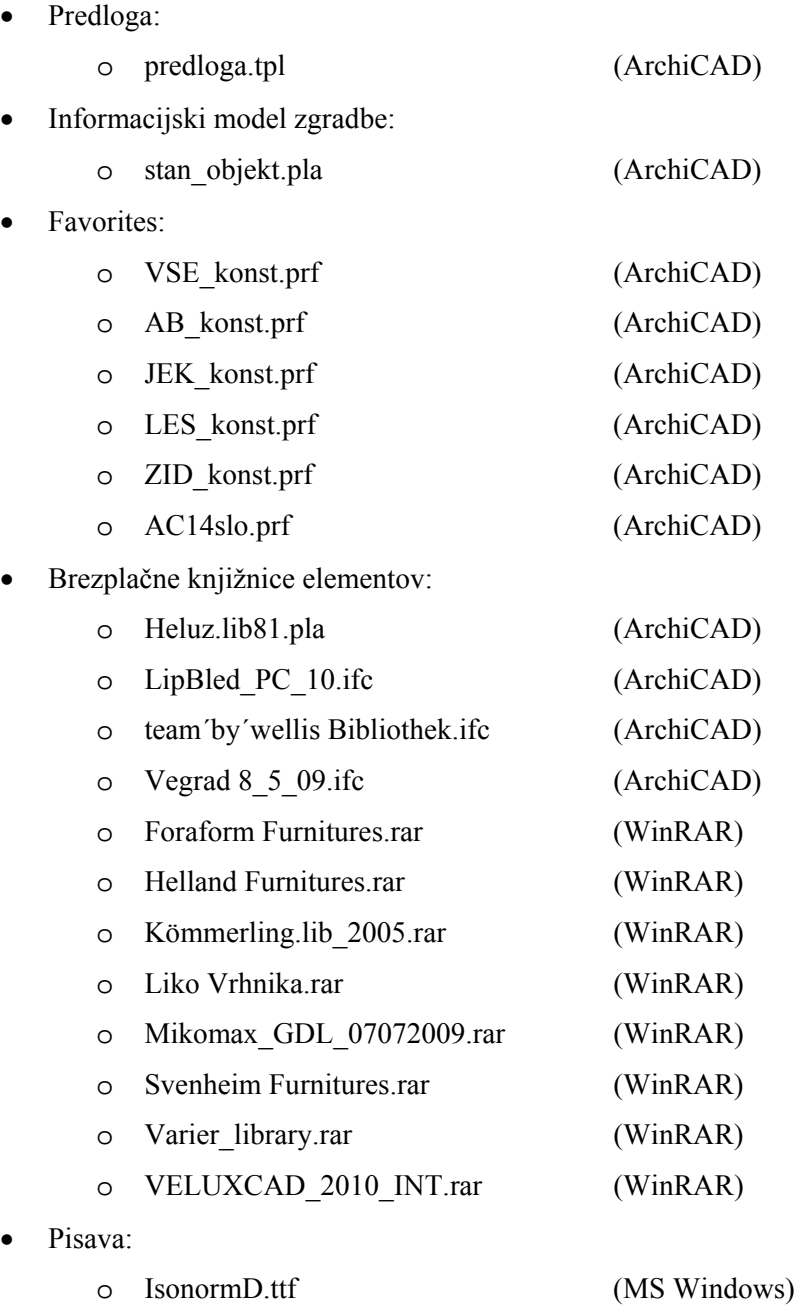